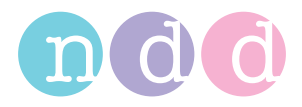

# **Easy on-PC Gebrauchsanweisung**

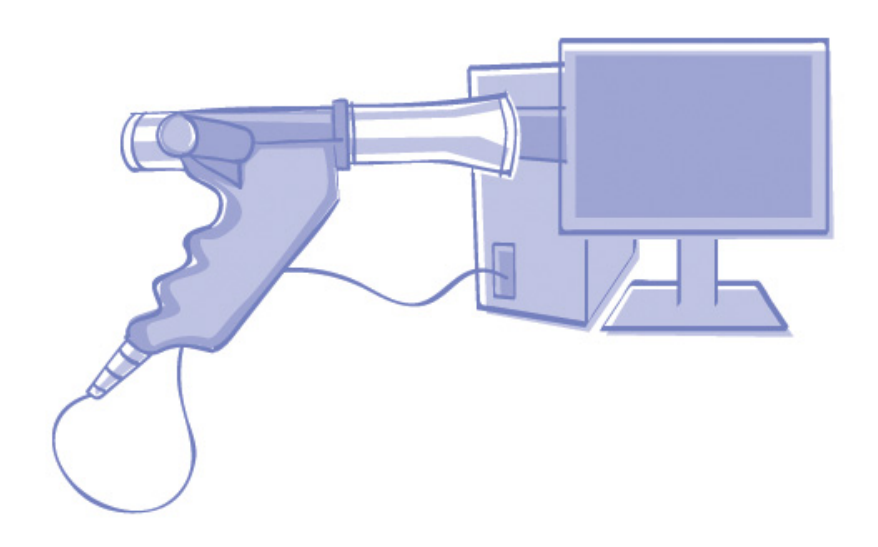

Version V03b

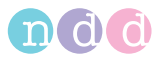

#### Hinweis

.

Die Informationen in dieser Gebrauchsanweisung beziehen sich auf die Softwareversion V1.5.x.x. Sie gelten nicht für ältere Versionen.

Aufgrund laufender Produktweiterentwicklung können Angaben in dieser Gebrauchsanweisung ohne vorherige Ankündigung geändert werden.

© ndd Medizintechnik AG, Zürich. Alle Rechte vorbehalten. Nachdruck - auch auszugsweise - nur mit schriftlicher Genehmigung von ndd.

*ndd™,* das *ndd logo™* und *spirette™* sind Marken von ndd Medizintechnik AG.

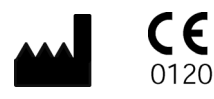

ndd Medizintechnik AG Technoparkstrasse 1 CH-8005 Zürich Tel: +41(44) 445 2530 Fax:  $+41(44)$  445 2531

www.ndd.ch

ndd Medical Technologies 2 Dundee Park Andover, MA 01810 Tel: 1 978 470 0923 Fax: 1 978 470 0924

www.nddmed.com

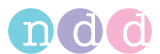

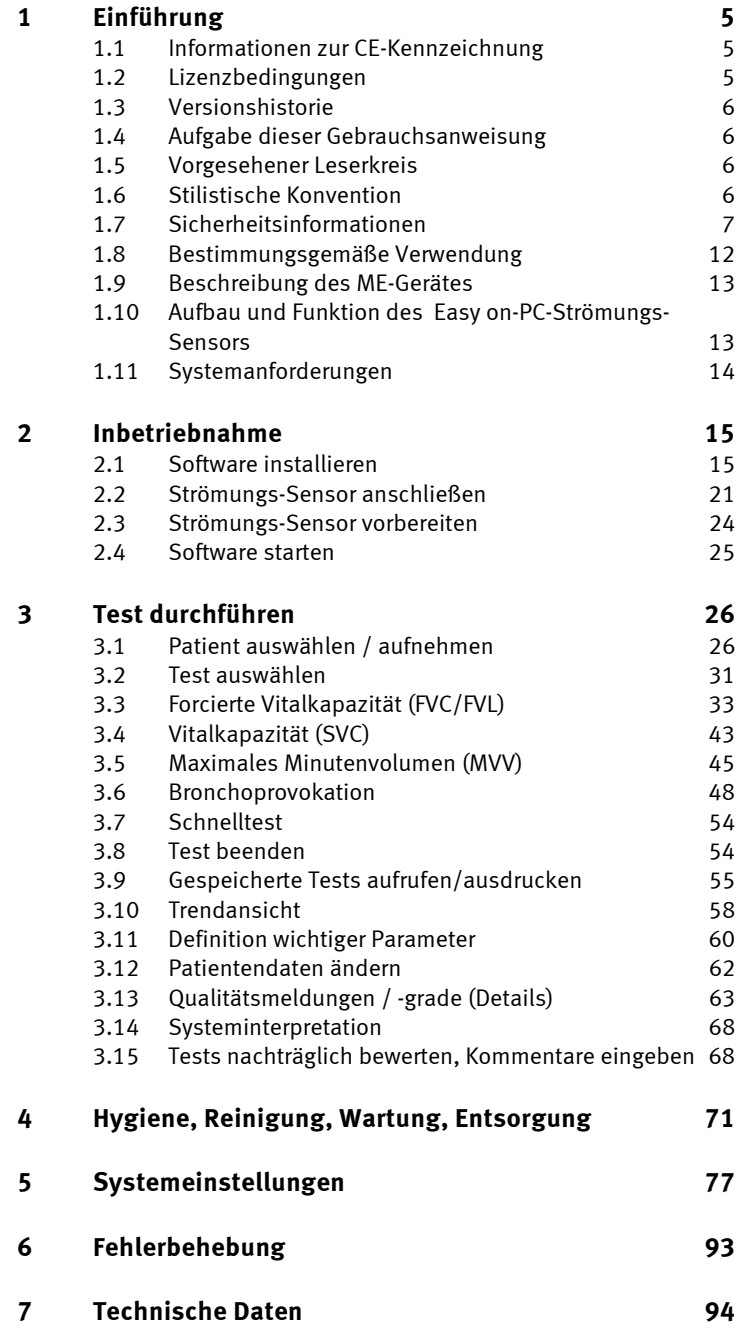

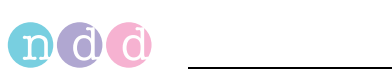

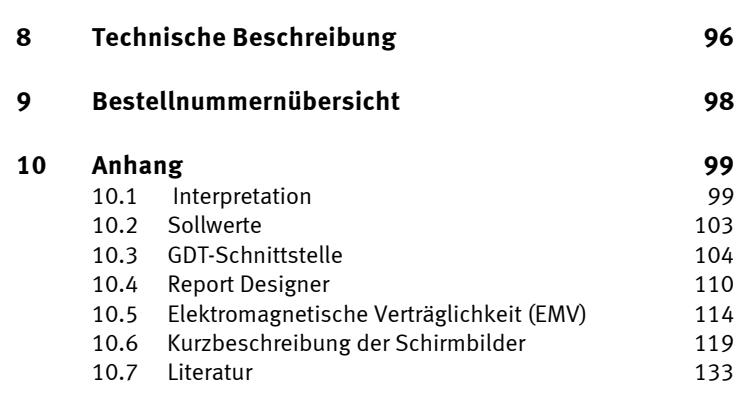

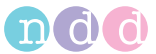

# <span id="page-4-0"></span>**1 Einführung**

### <span id="page-4-1"></span>**1.1 Informationen zur CE-Kennzeichnung**

- Das Produkt *Easy on-PC* trägt die CE-Kennzeichnung CE-120 (benannte Stelle SGS) gemäß der Richtlinie des Rates über Medizinprodukte 93/ 42/EWG und erfüllt die grundlegenden Anforderungen des Anhangs I dieser Richtlinie.
- Der Strömungs-Sensor ist der Klasse IIa entsprechend Anhang IX der Richtlinie 93/42/EWG zugeordnet.
- Die Norm EN 60601-1 «Medizinische elektrische Geräte, Teil 1: Allgemeine Festlegung für die Sicherheit» wird erfüllt, ebenso die Störfestigkeitsanforderungen der Norm EN 60601-1-2 «Elektromagnetische Verträglichkeit – Medizinische elektrische Geräte».
- Der Strömungs-Sensor ist funkentstört nach EN 55011 Klasse B.
- Die CE-Kennzeichnung schließt nur die in der Lieferübersicht aufgeführten Zubehörteile ein.
- Magnetische und elektrische Felder können die Funktion des Gerätes beeinflussen. Achten Sie beim Betreiben des Gerätes darauf, dass alle Fremdgeräte, die in der Nähe betrieben werden, ihren relevanten EMV-Anforderungen entsprechen. Röntgengeräte, Tomographen, Funkanlagen, Handys usw. können andere Geräte stören, weil sie zulassungsgemäß höhere elektromagnetische Störungen abgeben dürfen. Halten Sie von solchen Geräten ausreichend Abstand, führen Sie vor der Anwendung eine Funktionskontrolle durch.
- Das Herstellungsland ist auf dem Typenschild angegeben.

### <span id="page-4-2"></span>**1.2 Lizenzbedingungen**

Mit dem Installieren der Software erkennen Sie die nachstehenden Bedingungen an. Sollten Sie mit diesen Bedingungen nicht einverstanden sein, so geben Sie das Produkt einschließlich aller Dokumentationen und mitgelieferter Hardware Ihrem Lieferanten gegen Erstattung des Kaufpreises zurück.

Vertragsgegenstand ist die Gewährung einer Lizenz zur Benutzung des Softwareprogramms und der Produktdokumentation. ndd erteilt Ihnen das persönliche, nicht ausschließliche und nicht übertragbare Recht der Nutzung. Das Softwareprogramm und die dazugehörende Dokumentation sind urheberrechtlich geschützt. Die Bestimmungen des Urheberrechts werden vom Lizenznehmer beachtet.

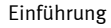

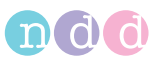

Das Eigentum und alle anderen Rechte an der Software verbleiben bei ndd. Untersagt ist das Übertragen der Software über Netz/Datenkanal auf einen anderen Computer. Das Programm sowie die beiliegende Produktdokumentation darf nicht verändert oder kopiert oder in abgeänderter Form, in andere Software gemischt und Dritten zugänglich gemacht werden. Der Lizenznehmer haftet für alle Schäden einer Urheberrechtsverletzung, die dem Lizenzgeber durch Verletzung dieser Vertragsbestimmungen entstehen.

### <span id="page-5-0"></span>**1.3 Versionshistorie**

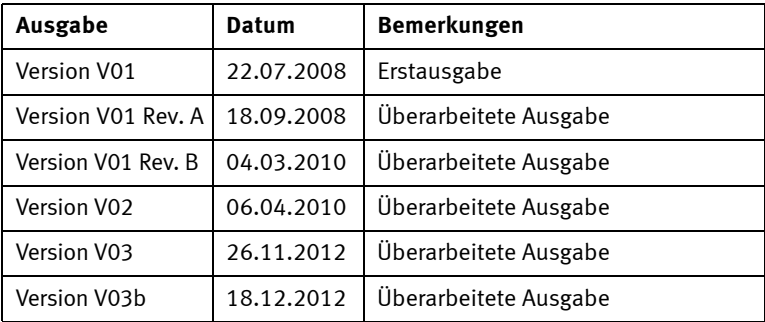

### <span id="page-5-1"></span>**1.4 Aufgabe dieser Gebrauchsanweisung**

In dieser Gebrauchsanweisung finden Sie alle Hinweise für den sicheren und bestimmungsgemäßen Einsatz und Gebrauch des Produkts.

### <span id="page-5-2"></span>**1.5 Vorgesehener Leserkreis**

Diese Gebrauchsanweisung richtet sich an medizinisches Fachpersonal. Von diesem Fachpersonal wird erwartet, dass es über praktische Kenntnisse medizinischer Abläufe und Anwendungen sowie über die Terminologie, die bei der Durchführung dieser Untersuchungen erforderlich ist, verfügt.

### <span id="page-5-3"></span>**1.6 Stilistische Konvention**

Tasten (Softkey und Hardkey) werden **fett** gekennzeichnet, z. B. **Neuer Test, Patient wählen**.

Bildschirmbegriffe und Produktnamen werden kursiv gesetzt, z. B. *Nachname*, *Vorname, Easy on-PC*.

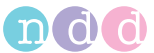

### <span id="page-6-0"></span>**1.7 Sicherheitsinformationen**

#### **Allgemeine Informationen**

- Diese Gebrauchsanweisung gilt als Bestandteil des Gerätes. Sie ist jederzeit in der Nähe des Gerätes bereitzuhalten. Das genaue Beachten der Gebrauchsanweisung ist Voraussetzung für den bestimmungsgemäßen Gebrauch und die richtige Handhabung des Gerätes sowie die davon abhängige Sicherheit von Patient und Bedienenden. **Lesen Sie diese Gebrauchsanweisung einmal vollständig durch, da Informationen, die mehrere Kapitel betreffen, nur einmal gegeben werden**.
- Für größtmögliche Patientensicherheit und Störfreiheit sowie zur Einhaltung der angegebenen Messgenauigkeit empfehlen wir ausschließlich das über ndd zu beziehende Originalzubehör. Das Verwenden von Fremdzubehör liegt in der Verantwortung des Anwenders.
- ndd betrachtet sich für die Geräte im Hinblick auf ihre Sicherheit, Zuverlässigkeit und Funktion nur als verantwortlich, wenn:
	- Montage, Erweiterungen, Neueinstellungen, Änderungen und Reparaturen durch ndd oder durch eine von ndd ausdrücklich hierfür ermächtigte Stelle ausgeführt werden
	- das Gerät in Übereinstimmung mit der Gebrauchsanweisung verwendet wird.
- Es bestehen keine Gewährleistungsansprüche für Schäden infolge Verwendung von ungeeignetem Fremdzubehör und -verbrauchsmaterial.
- Der Anschluss von Geräten, die nicht in dieser Gebrauchsanweisung empfohlen werden, muss immer mit ndd abgesprochen werden.
- Teile und Zubehör müssen den anwendbaren Sicherheitsnormen der IEC 60601 entsprechen und/oder die Systemkonfiguration muss den Anforderungen der Ergänzungsnorm IEC 60601-1-1 "Festlegungen für die Sicherheit von medizinischen elektrischen Systemen" genügen.
- Alle Druckschriften entsprechen der Ausführung des Gerätes und dem Stand der zugrunde gelegten sicherheitstechnischen Normen bei Drucklegung. Für darin angegebene Geräte, Schaltungen, Verfahren, Softwareprogramme und Namen sind alle Schutzrechte vorbehalten.
- Alle Abbildungen in dieser Gebrauchsanweisung sind als Beispiel zu verstehen und sind unverbindlich.
- Nachdruck auch auszugsweise nur mit schriftlicher Genehmigung von ndd.
- © 2008 ndd Medizintechnik AG, Technoparkstr. 1, CH-8005 Zürich

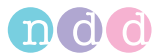

#### **Definitionen**

Die Sicherheitshinweise sind in dieser Anleitung wie folgt gekennzeichnet:

#### Gefahr

Macht auf eine unmittelbar drohende Gefahr aufmerksam. Das Nichtbeachten führt zum Tod oder zu schwersten Verletzungen.

#### Warnung

Macht auf eine Gefährdung aufmerksam. Das Nichtbeachten kann zum Tod oder zu schwersten Verletzungen führen.

#### Vorsicht

Macht auf eine möglicherweise gefährliche Situation aufmerksam. Das Nichtbeachten kann zu leichten Verletzungen und/oder zur Beschädigung des Produkts führen.

#### **Sicherheitshinweise**

#### Gefahr

Explosionsgefahr — Der Strömungs-Sensor ist nicht für den Betrieb in explosionsgefährdeten Bereichen medizinisch genutzter Räume bestimmt. Explosionsgefährdete Bereiche können durch Verwendung von brennbaren Anästhesiemitteln, Hautreinigungs- und Hautdesinfektionsmitteln entstehen. Ferner ist das Gerät nur eingeschränkt für den Betrieb in verbrennungsfördernder Atmosphäre geeignet. Verbrennungsfördernde Atmosphäre entsteht bei Anreicherung der Umgebungsluft mit mehr als 25% Sauerstoff oder Lachgas.

#### Warnung

Stromschlaggefahr —

 Schließen Sie den Strömungs-Sensor nur an Computer an, die den in der Technischen Beschreibung beschriebenen PC-Anforderungen entsprechen.

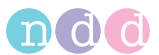

- Geräte dürfen nur dann untereinander oder mit Teilen von Anlagen verbunden werden, wenn sichergestellt ist, dass die Sicherheit für den Patienten, den Bedienenden und die Umgebung durch diese Kopplung nicht beeinträchtigt wird: Soweit die gefahrlose Kopplung nicht ohne weiteres aus den Gerätedaten ersichtlich ist, muss der Anwender, z. B. durch Rückfrage bei den beteiligten Herstellern oder durch Befragen eines Sachkundigen, feststellen, dass die notwendige Sicherheit für den Patienten, den Bedienenden und die Umgebung durch die vorgesehene Kopplung nicht beeinträchtigt wird. Es ist in jedem Fall die Norm IEC 60601-1-1/EN 60601-1-1 einzuhalten.
- Der Anwender hat sich vor jeder Anwendung des Gerätes von der Funktionssicherheit und dem ordnungsgemäßen Zustand des Gerätes zu überzeugen. Insbesondere sind Anschlussleitungen auf Beschädigungen zu überprüfen. Beschädigte Leitungen und Steckvorrichtungen müssen sofort ersetzt werden.
- Es darf keine Flüssigkeit in den Strömungs-Sensor oder in den Computer eindringen. Ist Flüssigkeit in die Geräte eingedrungen, dürfen Sie erst wieder nach einer Überprüfung durch den Kundendienst in Betrieb genommen werden.

#### Warnung

Patientengefährdung — Der Bedienende muss mit der Bedienung des Gerätes vertraut sein.

Patientengefährdung — Beachten Sie vor dem Durchführen von Tests die ATS/ERS-Richtlinien (Literatur [11], siehe [«Lite](#page-132-0)[ratur» auf Seite 133](#page-132-0)).

Patientengefährdung — Ausdrucke, die vom Anwender gestaltet wurden, sind mit dem Hinweis "Custom Report" versehen. Für die Gestaltung, den Inhalt und die Verwendung solcher Ausdrucke trägt der Anwender die volle Verantwortung.

Infektionsgefahr — Befolgen Sie alle Reinigungshinweise genau und kontrollieren Sie sämtliche Komponenten gründlich nach dem Reinigen und vor einer Untersuchung des Patienten. Rückstände von Reinigungsmittel, Partikel und sonstige Verschmutzung, einschließlich Teile von beschädigten Komponenten im Atemkreis stellen während der Untersuchungen ein

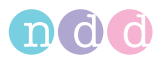

Sicherheitsrisiko für den Patienten dar. Das Einatmen von kontaminierten Teilen kann lebensgefährlich sein.

Infektionsgefahr — Die korrekte Verwendung der *spirette™* sind ein wirkungsvoller Schutz vor Infektion. Die Verwendung anderen Zubehörs ist nicht zulässig.

Kreuzkontamination zwischen Patienten — Die *spirette™* ist für den Einpatientengebrauch bestimmt und darf nicht für einen weiteren Patienten verwendet werden. Ansonsten kann es zur Kreuzkontamination zwischen Patienten kommen.

Erstickungsgefahr — Entsorgen Sie das Verpackungsmaterial ordnungsgemäß. Achten Sie darauf, dass es Kindern nicht zugänglich ist.

#### Gefahr

Patientengefährdung — Bei Bronchoprovokationstests sind die folgenden Hinweise zu beachten:

- Bronchiale Provokationen können für den Patienten gefährlich werden! Voraussetzung für das sichere Durchführen von Provokationstests ist die fachliche Kompetenz des verantwortlichen Arztes.
- Er muss vor allem vertraut sein mit den einschlägigen Vorsichtsmaßnahmen und Richtlinien, Warnhinweisen, Verfahren, Kontraindikationen, Abbruchkriterien etc. wie sie in den Informationen zu den Medikamenten und in den Normen festgelegt sind.
- Beachten Sie unbedingt die Kontraindikationen der verwendeten Medikamente, wie z. B.
	- allgemeine klinische Instabilität des Patienten
	- deutlich reduzierte Lungenfunktion
	- Betablocker-Behandlung
	- erhöhter Sensibilisierungsgrad
	- Schwangerschaft.
- Provokationstests dürfen nur unter ständiger Anwesenheit eines Arztes oder spezifisch geschulten Personals durchgeführt werden. Während des Provokationstests darf der Patient nie unbeaufsichtigt sein.
- Während eines Provokationstests müssen stets verfügbar sein:
	- ein Facharzt, der akute Bronchospasmen behandeln kann
	- entsprechende Medikamente sowie Geräte zur Wiederbelebung (Defibrillator, Herzschrittmacher)

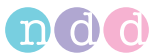

 Beachten Sie die medizinische Fachliteratur, um für den Provokationstest sichere Testprotokolle erstellen zu können. Z. B. Sterk PJ, Fabbri LM, Quanjer PhH, et al. Airway responsiveness. Standardized challenge testing with pharmacological, physical and sensitizing stimuli in adults. Report Working Party Standardization of Lung Function Tests. European Community for Steel and Coal. Official position of the European Respiratory Society. Eur Respir J 1993; 6: Suppl.16, 53–83).

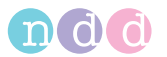

# **Gerätesymbole**

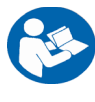

Gebrauchsanweisung beachten

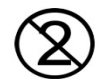

Einpatientengebrauch

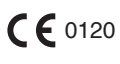

CE-Kennzeichnung gemäß Richtlinie des Rates über Medizinprodukte 93/42/EWG

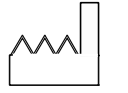

Unter dem Symbol wird das Herstelldatum angegeben (JJJJ-MM)

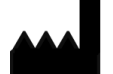

Hersteller

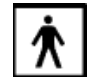

Anwendungsteil des Typs BF

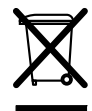

Dieses Symbol kennzeichnet elektrische und elektronische Geräte, die nicht mit dem gewöhnlichen, unsortierten Hausmüll entsorgt werden dürfen, sondern separat behandelt werden müssen. Gebrauchsanweisung beachten!

### <span id="page-11-0"></span>**1.8 Bestimmungsgemäße Verwendung**

Die Software *Easy on-PC* in Verbindung mit dem Strömungs-Sensor ist für die Durchführung von Spirometriemessungen an Erwachsenen und Kindern ab 4 Jahren vorgesehen. Das *Easy on-PC*-System kommt sowohl beim Allgemeinmediziner, beim Facharzt, in der Arbeitsmedizin als auch im Krankenhaus zum Einsatz. Darüber hinaus findet es auch Anwendung in Apotheken, bei Reihenuntersuchungen oder in Erste-Hilfe-Zentren. *Easy on-PC* dient in Kombination mit der *spirette™* zur Durchführung von langsamen und forcierten Spirometriemanövern sowie von MVV-Tests. Die Software *Easy on-PC* umfasst Datenmanagementfunktionen, mit denen die Untersuchungsdaten angezeigt, in Reports zusammengefasst und exportiert werden können.

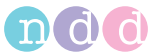

### <span id="page-12-0"></span>**1.9 Beschreibung des ME-Gerätes**

Die Software *Easy on-PC* wird auf einem PC/Laptop installiert und der Strömungs-Sensor wird über eine USB-Anschlussleitung daran angeschlossen.

Der PC/Laptop, welcher nicht Bestandteil der Lieferung durch ndd Medizintechnik AG ist, wird somit als notwendiges, vorgegebenes Zubehör bezeichnet, welches zur bestimmungsgemäßen Verwendung des Gerätes erforderlich ist. Die Anforderungen an den PC/Laptop sowie an weitere Geräte wie Monitor oder Printer sind im Kapitel [«Technische Beschreibung»](#page-95-0)  [auf Seite 96](#page-95-0) aufgeführt.

Das Anwendungsteil besteht aus dem Handgriff und der Spirette; das Verbindungskabel gehört nicht dazu.

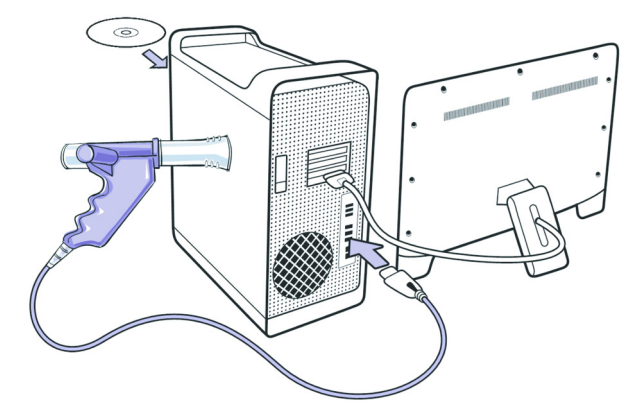

*Abb. 1-1: ME-Gerät*

### <span id="page-12-1"></span>**1.10 Aufbau und Funktion des** *Easy on-PC***-Strömungs-Sensors**

Der Ultraschall-Sensor verwendet eine Laufzeitmessung oder "Transitzeitmessung" zur Bestimmung von Strömungsgeschwindigkeit, Volumen und Gaszusammensetzung (Molmasse). Die folgende Abbildung illustriert das Messprinzip: zwei Ultraschall-Sensoren strahlen abwechselnd sehr kurze Ultraschallimpulse aus, welche entlang der Schallübertragungsstrecke zum gegenüberliegenden Ultraschallwandler wandern. Aus den gemessenen Laufzeiten lässt sich die Strömungsgeschwindigkeit unabhängig von Temperatur, Feuchtigkeit und Gaszusammensetzung mit hoher Genauigkeit bestimmen. Da das Messprinzip auf einer digitalen Messtechnik basiert, benötigt der Strömungs-Sensor nur eine einmalige Kalibration. Die Kalibration des Strömungs-Sensors verändert sich nicht mit der Lebensdauer des Strömungs-Sensors.

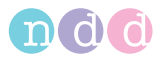

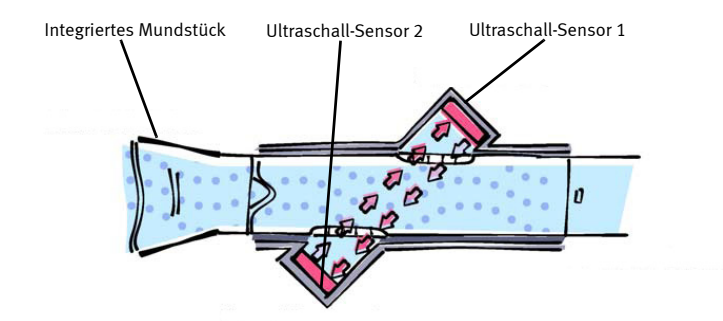

*Abb. 1-2: Strömungs-Sensor*

### <span id="page-13-0"></span>**1.11 Systemanforderungen**

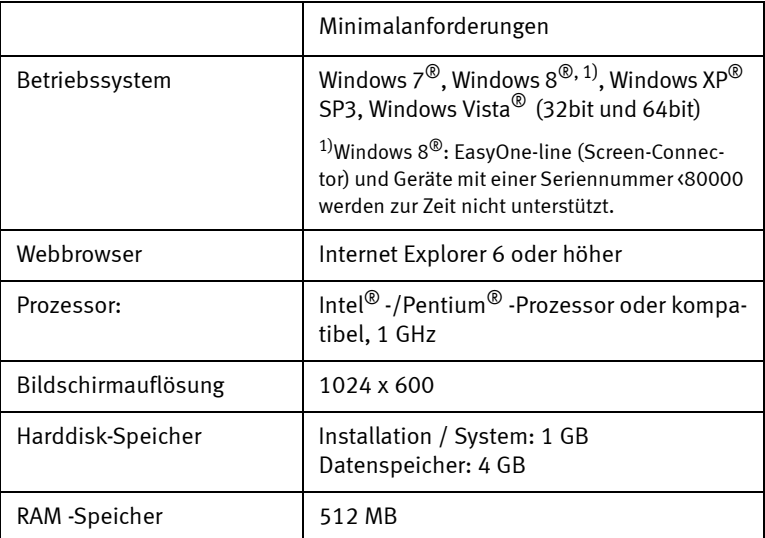

Über die Minimalanforderungen hinaus wäre ein größerer RAM-Speicher von >1 GB sowie ein größerer Bildschirm mit einer Auflösung von z. B. 1280 x 960 empfehlenswert.

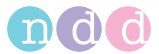

#### Hinweis

Die Software unterstützt nur 100% DPI (wird ein anderer Wert als 100% gewählt, werden Informationen eventuell nicht vollständig dargestellt).

Optimieren Sie die Schriftdarstellung auf dem Display mit ClearType (für Windows XP lesen Sie bitte hier: http://support.microsoft.com/kb/306527/en-us, bei Windows Vista oder neueren Betriebssystemen ist ClearType die Standardeinstellung).

## <span id="page-14-0"></span>**2 Inbetriebnahme**

### <span id="page-14-1"></span>**2.1 Software installieren**

#### Hinweis

Der *Strömungs-Sensor* darf erst nach der Software-Installation an den PC angeschlossen werden.

Zur Installation der Software benötigen Sie Administrationsrechte auf dem PC.

Die Texte sind während der Installation nur in Englisch verfügbar.

 Beenden Sie alle Programme und legen Sie die *Easy on-PC*-CD in Ihr CD-ROM-Laufwerk. Das Installationsprogramm startet normalerweise innerhalb 30 Sekunden nach Einlegen der CD automatisch. Startet das Programm nicht von selbst, so gehen Sie ins Verzeichnis der CD-ROM und starten das Programm mit *SmartInstallation.exe*.

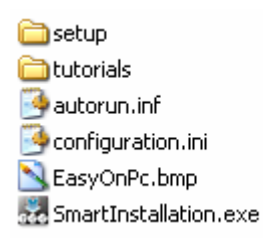

*Abb. 2-1:*

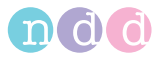

### **Installation mit Windows 7®**

(Installation mit Windows XP® siehe [«Installation mit Windows XP®»](#page-19-0) **auf Seite 20** )

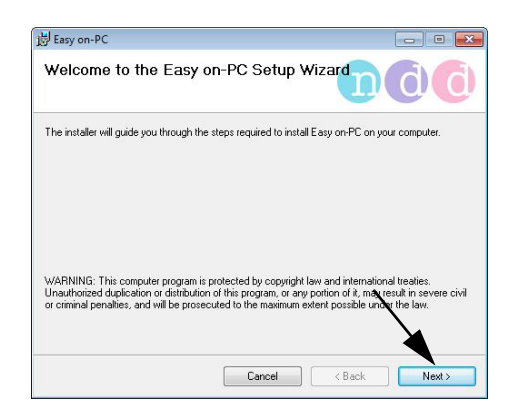

*Abb. 2-2:*

Klicken Sie auf **Next**.

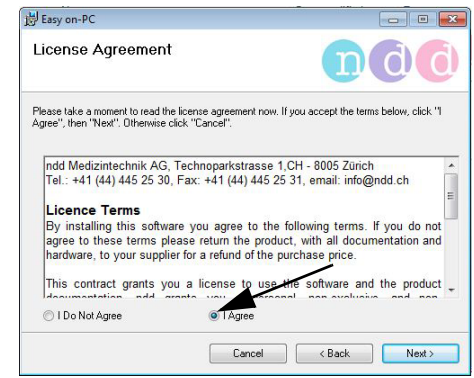

*Abb. 2-3:*

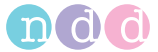

Bestätigen Sie *I Agree*.

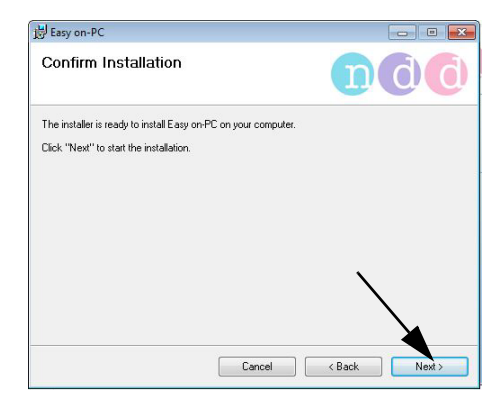

*Abb. 2-4:*

Klicken Sie auf **Next >**.

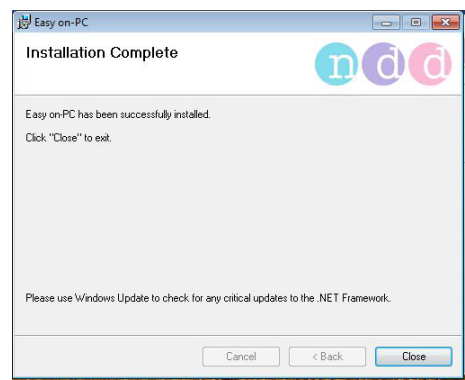

*Abb. 2-5:*

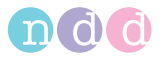

**Optional: Installation von** *.NET Framework 4* **(falls noch nicht installiert)** 

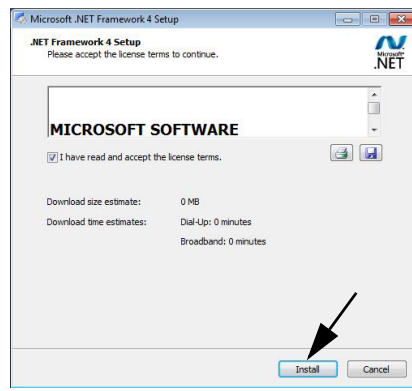

*Abb. 2-6:*

Klicken Sie auf **Install**.

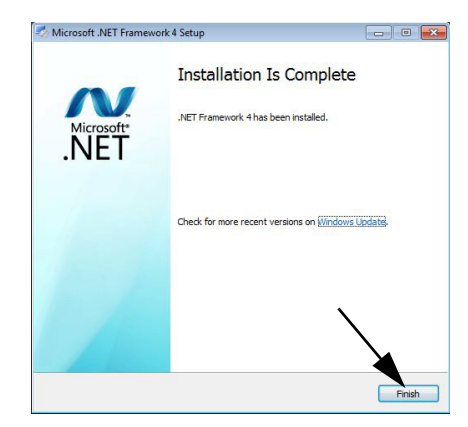

*Abb. 2-7:*

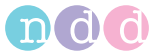

Bestätigen Sie mit **Finish**.

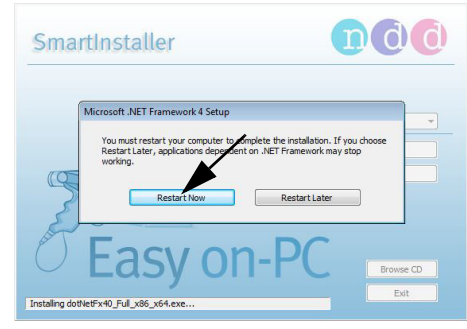

*Abb. 2-8:*

Wenn dieser Dialog erscheint, müssen Sie **Restart Now** wählen.

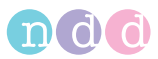

### <span id="page-19-0"></span>**Installation mit Windows XP®**

- $\blacklozenge$  Systemvoraussetzungen: Windows XP® SP3.
- Vor der Installation muss ein Run As... Dialag für die Einholung der Admin-Privilegien bestätigt werden (Die Admin-Privilegien müssen vor der Installation eines jeden Sub-Moduls bestätigt werden, d.h. der Benutzer wird **mehrfach** danach gefragt.
- Wenn der Benutzer Admin-Rechte hat, muss die Checkbox *Protect my computer ..* deselektiert werden.

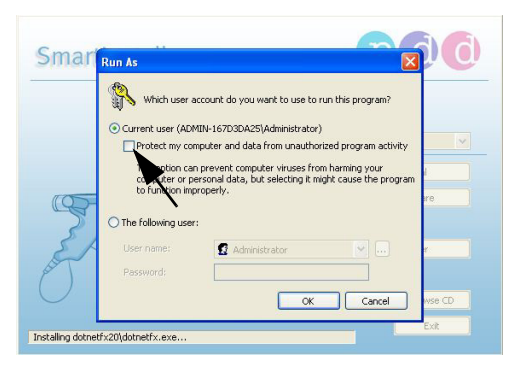

*Abb. 2-9:*

■ Installieren Sie *.NET Framework 4* und starten Sie - falls verlangt - den Computer neu.

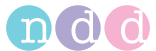

### <span id="page-20-0"></span>**2.2 Strömungs-Sensor anschließen**

Zur Inbetriebnahme des Strömungs-Sensor*s* muss der entsprechende Treiber installiert werden.

#### Hinweis

Normalerweise ist die CD-ROM für die Installation des Treibers nicht erforderlich, da dieser schon auf dem PC vorhanden ist.

 Stecken Sie nach der Installation der *Easy on-PC*-Software den USB-Stecker des Strömungs-Sensor in einen freien USB-Anschluss Ihres PC.

Die Meldung *Neue Hardware gefunden* erscheint. Ebenfalls erscheint der *Assistent für das Suchen neuer Hardware*.

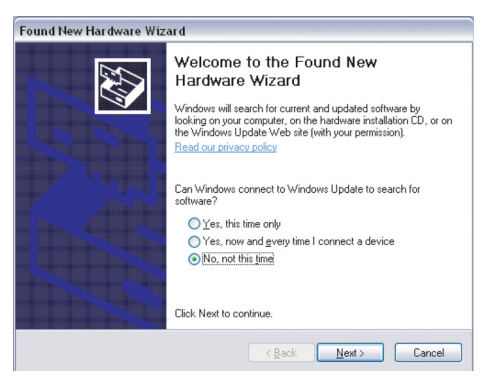

*Abb. 2-10:*

 Beantworten Sie die Frage *Soll eine Verbindung mit Windows Update hergestellt werden* mit *Nein, dieses Mal nicht* und klicken Sie auf **Next >**.

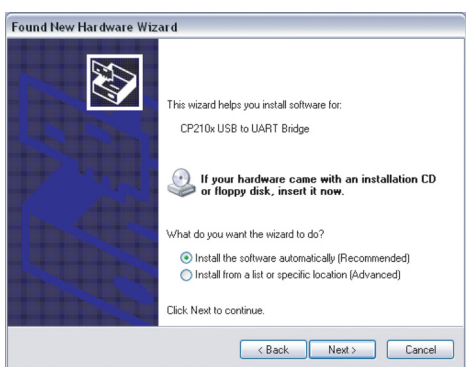

*Abb. 2-11:*

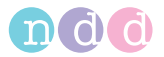

 Beantworten Sie die Frage *Wie möchten Sie vorgehen* mit *Software automatisch installieren (empfohlen)* und klicken Sie auf **Next >**.

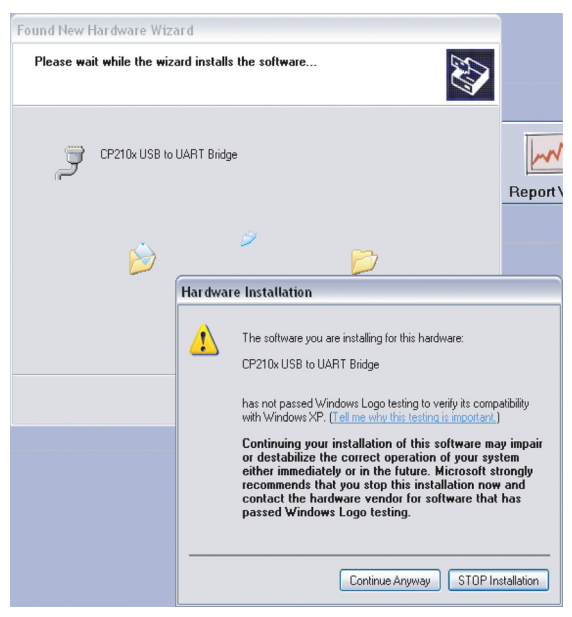

*Abb. 2-12:*

 Nachdem auf dem System der Treiber gesucht wurde, erscheint folgende Meldung:

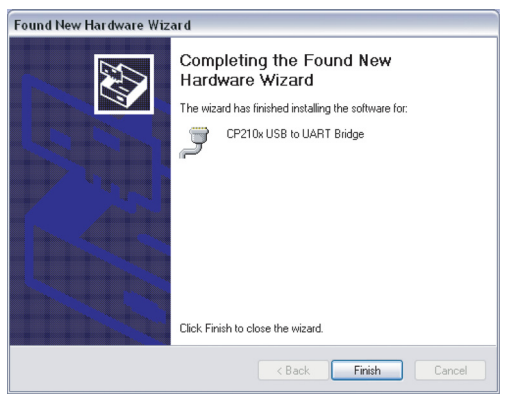

*Abb. 2-13:*

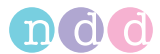

Akzeptieren Sie den vorgeschlagenen Treiber und klicken Sie auf **Finish**.

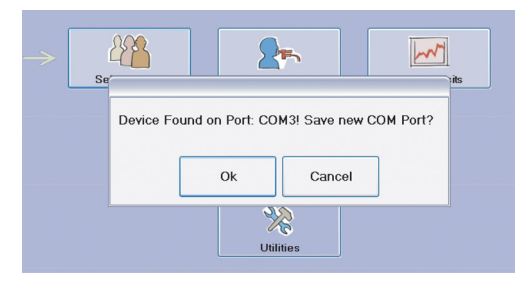

*Abb. 2-14:*

Speichern Sie den neuen COM Port mit **OK**.

#### Hinweis

Beachten Sie, dass der Treiber erneut installiert werden muss, wenn Sie den Strömungs-Sensor in einen USB-Anschluss einstecken, an dem er bisher noch nicht verwendet worden ist.

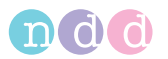

### <span id="page-23-0"></span>**2.3 Strömungs-Sensor vorbereiten**

#### Warnung

Stromschlaggefahr — Schließen Sie den Strömungs-Sensor nur an Computer an, die der Norm IEC 60950-1 entsprechen.

 Reißen Sie die Kunststoffverpackung der *spirette™* an der markierten Stelle auf, und stülpen Sie die Verpackung soweit zurück, dass Sie die *spirette™* in den Strömungs-Sensor einführen können*.* Achten Sie darauf, dass das Mundstück der *spirette™* solange durch die Verpackung geschützt bleibt, bis Sie den Strömungs-Sensor dem Patienten übergeben.

Neben dem hygienischen Aspekt bleibt so die *spiretteTM* zur späteren Bestimmung des Nullpunkts verschlossen.

- Führen Sie die *spirette™* wie dargestellt bis zum Anschlag in den Strömungs-Sensor ein. Achten Sie darauf, dass der Pfeil auf der *spirette™* in den Pfeil auf dem Strömungs-Sensor geführt wird.
- Zum Entnehmen der *spirette™* drücken Sie diese einfach von unten aus dem Strömungs-Sensor.

#### Warnung

Kreuzkontamination zwischen Patienten — Die *spirette™* ist für den Einpatientengebrauch bestimmt und muss bei jedem Patienten erneuert werden. Ansonsten kann es zu Kreuzkontamination zwischen Patienten kommen.

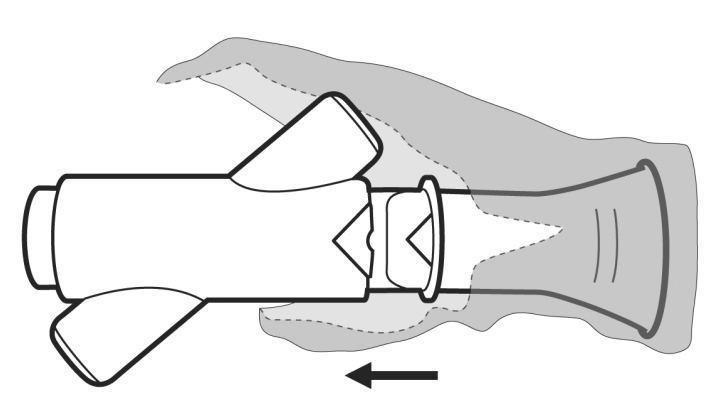

*Abb. 2-15: spirette™ einsetzen*

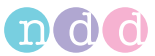

### <span id="page-24-0"></span>**2.4 Software starten**

Klicken Sie auf

Der Startbildschirm erscheint.

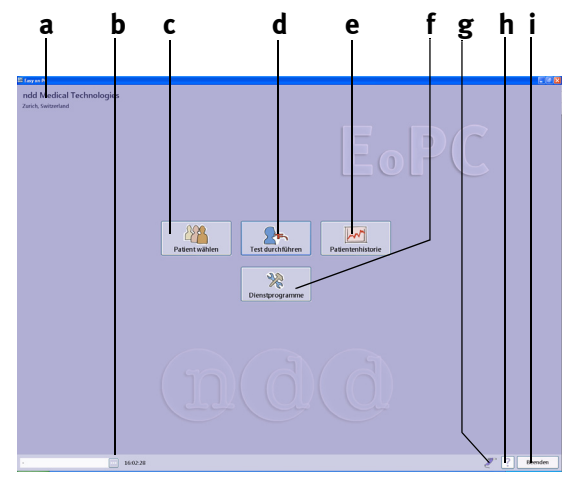

#### *Abb. 2-16: Startbildschirm*

- *a Praxis, Klinik (zum Eingeben siehe*  [«Registerkarte Allgemeines»](#page-77-0) *auf [Seite 78](#page-77-0))*
- *b Ausgewählter Patient*
- *c Auswählen eines Patienten bzw. Aufnehmen eines neuen Patienten in die Datenbank*
- *d Test durchführen*
- *e Aufrufen der Testergebnisse*
- *f Aufrufen des Einstellbildschirms*
- *g Sensor-Status (Sensor-Symbol bei angeschlossenem Strömungs-Sensor)*
- *h Hilfe*
- *i Programm beenden*

#### Hinweis

Bevor Sie mit dem Programm arbeiten, sollten Sie wie unter ["Systemeinstellungen"](#page-76-0) ab Seite [77](#page-76-0) beschrieben Ihre gewünschten Einstellungen wählen.

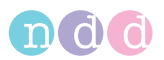

# <span id="page-25-0"></span>**3 Test durchführen**

#### Hinweis

Bevor Sie einen Test durchführen müssen Sie

- die erforderlichen Einstellungen zum Test vornehmen (z. B. nur exspiratorische oder in- und exspiratorische FVC-Messung, Sollwertformeln usw. siehe [«Registerkarte Test» auf](#page-81-0)  [Seite 82\)](#page-81-0)
- den Patienten wie folgt beschrieben aus der Datenbank auswählen oder ihn in die Datenbank aufnehmen. Ansonsten können Sie einen sogenannten *Schnelltest* durchführen, der mit einer automatisch vergebenen ID (z. B. Q\_0033) in der Datenbank abgespeichert wird (siehe [«Schnelltest» auf Seite 54\)](#page-53-0).

### <span id="page-25-1"></span>**3.1 Patient auswählen / aufnehmen**

Klicken Sie auf **Patient wählen**.

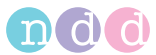

Die Patientenübersicht erscheint.

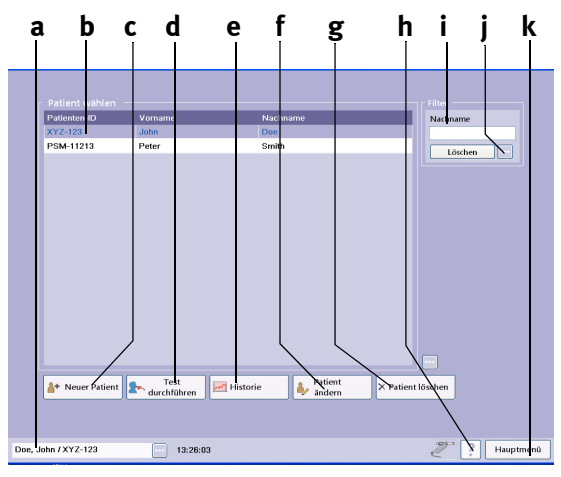

#### <span id="page-26-0"></span>*Abb. 3-1 Patientenübersicht*

- *a Ausgewählter Patient*
- *b Zeilencursor zum Auswählen des Patienten*
- *c Neuen Patienten aufnehmen*
- *d Test mit dem ausgewählten Patienten durchführen*
- *e Testergebnisse des ausgewählten Patienten aufrufen*
- *f Daten des ausgewählten Patienten editieren*
- *g Daten des ausgewählten Patienten löschen (passwortgeschützt, Passwort EOPTM oder 8005)*
- *h Hilfe*
- *i Filter Patientenname; durch Eingabe eines oder mehrerer Buchstaben werden nur Patienten mit diesen Anfangsbuchstaben angezeigt*
- *j Weitere Eingabeparameter*
- *k Zurück zum Hauptmenü*

#### **Patient auswählen**

Sie können die angezeigten Patienten sortieren nach:

- Patientenkennung
- Nachname
- Vorname
- Datum des letzten Tests.
- Klicken Sie dazu in der Kopfzeile auf den gewünschten Begriff.
- Zum Suchen eines Patienten geben Sie bei **i** [\(Abb. 3-1\)](#page-26-0) den oder die Anfangsbuchstaben seines Nachnamens ein.
- Zum Auswählen des Patienten klicken Sie in die entsprechende Zeile der Liste: der Zeilencursor markiert den ausgewählten Patienten. Gleichzeitig erscheint sein Name im Fenster.

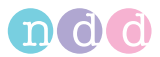

### Hinweis

Durch Klick auf **Können Sie sich die Patientendaten** anzeigen lassen. Das Fenster schließen Sie wieder mit Klick  $\overline{\mathsf{aut}}$ .

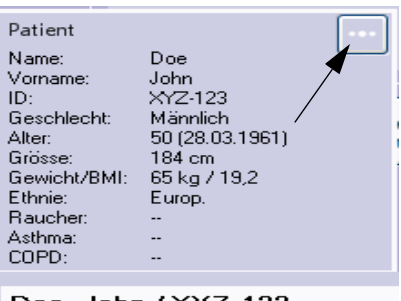

Doe, John / XYZ-123

*Abb. 3-2 Fenster mit Patientendaten*

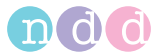

#### **Patient neu aufnehmen**

- Klicken Sie auf **Neuer Patient**.
- Geben Sie eine Patientenkennung ein und drücken Sie die **Tabulatortaste** bzw. die **Eingabetaste** (mit  $\left|\frac{1}{2}x\right|$  geben Sie eine automatisch erstellte ID ein).
- Geben Sie ebenso Nachname und Vorname ein.
- Klicken Sie zum Auswählen des Geschlechts auf **a** (Bild 3-3) und drücken Sie die **Tabulatortaste**.
- Wählen Sie ebenso die ethnische Zugehörigkeit **b**.
- Geben Sie das Geburtsdatum ein, die Größe und das Gewicht.

#### Hinweis

Geschlecht, Alter, Größe, Gewicht und ethnische Zugehörigkeit werden für Sollwerte und Interpretation verwendet und sind deswegen korrekt anzugeben.

Weitere Informationen können Sie in den Registerkarten *Rauchgewohnheiten (siehe [Abb. 3-4](#page-29-0))*, *Historie* und *Kommentar* eingeben **c**.

Schließen Sie das Fenster mit **OK**.

Die Patientenübersicht erscheint und der aufgenommene Patient ist ausgewählt.

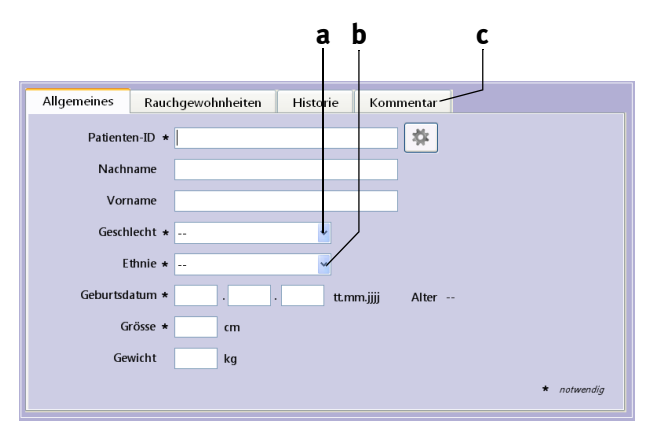

*Abb. 3-3 Eingabefenster für Patientendaten*

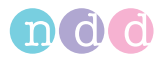

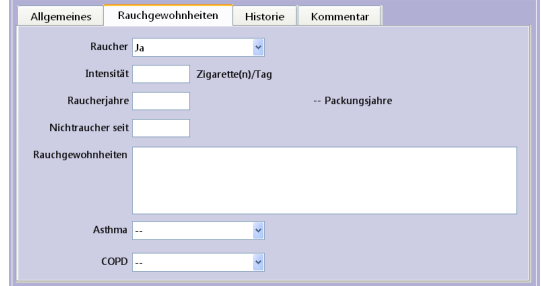

<span id="page-29-0"></span>Abb. 3-4 Registerkarte "Rauchgewohnheiten"

#### **Datensätze eines Patienten zusammenführen**

Sie können Datensätze von ein und demselben Patienten, die mit verschiedenen Tests erstellt wurden und die unterschiedlich geschriebene Namen aufweisen mit Drag & Drop (rechte Maustaste) zusammenführen.

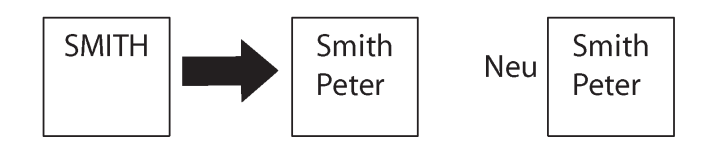

*Abb. 3-5 Datensätze eines Patienten zusammenführen*

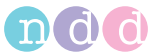

### <span id="page-30-0"></span>**3.2 Test auswählen**

Das Auswahlbild für den Test erscheint entweder direkt nach dem Eingeben der Patientendaten, oder Sie rufen es aus dem Startbildschirm mit **Test durchführen** auf.

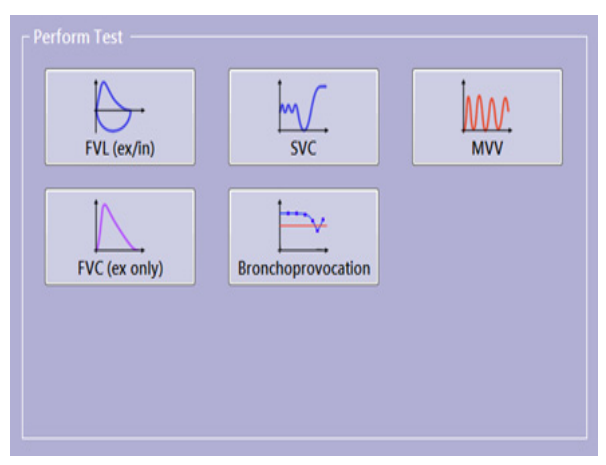

*Abb. 3-6 Auswahlbild*

#### **Hinweis**

Wenn Sie als Gerät *EasyOne* (1) gewählt haben (siehe [«Registerkarte Gerät» auf Seite 87](#page-86-0)) erscheint [Abb. 3-7.](#page-31-0)

Für die Durchführung von Tests und die nachfolgende Synchronisierung beachten Sie die Hinweise auf dem Bildschirm und auf der Anzeige des *EasyOne*.

Beachten Sie die Konfigurationsmöglichkeiten auf der Registerkarte *EasyOne (siehe [«Registerkarte EasyOne»](#page-87-0)* auf [Seite 88](#page-87-0)*)*.

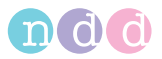

<span id="page-31-0"></span>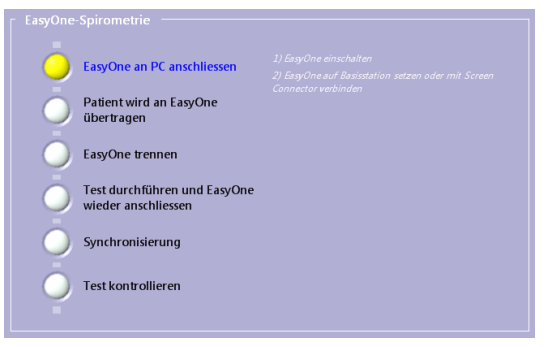

*Abb. 3-7 Auswahlbild, wenn als Gerät EasyOne gewählt ist*

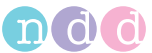

### <span id="page-32-0"></span>**3.3 Forcierte Vitalkapazität (FVC/FVL)**

Klicken Sie auf **FVL (ex/in)**.

Der Aufnahmebildschirm erscheint.

#### Hinweis

Die Skalierung der Fluss-Volumenkurve ist abhängig vom gewählten Test (nur exspiratorisch oder in- und exspiratorisch, Ruheatmung ja/nein).

### **Exspiratorische FVC-Messung**

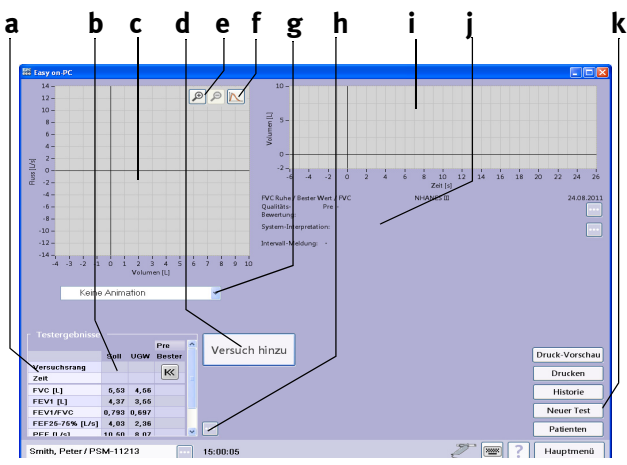

*Abb. 3-8 Aufnahmebildschirm zur Messung der exspiratorischen FVC*

- *a Ausgewählte Testparameter*
- *b Sollwerte, bisherige Testergebnisse des Patienten*
- *c Feld für Fluss/Volumenkurve*
- *d Starttaste*
- *e Skalierung*
- *f Auswahl der Kurvendarstellung: bester Versuch, bester Versuch und vorheriger Versuch, alle Versuche*
- *g Animation ein- und ausblenden*
- *h Erweiterte Parameterliste ein- und ausblenden*
- *i Feld für Volumen/Zeitkurve*
- *j Feld für Testinformationen, Systeminterpretation*
- *k Neuen Test durchführen, Untersuchungsliste des Patienten aufrufen, neuen Patienten wählen, Test drucken*

### **Vorbereitung**

Der Patient sollte entspannt sein und möglichst keine beengende Kleidung tragen. Er kann während des Tests sitzen oder stehen. In seltenen Fällen kommt es bei Patienten während des Tests zu Schwindelgefühl. Achten Sie besonders darauf, wenn der Test im Stehen durchgeführt wird.

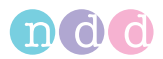

Erklären Sie dem Patienten, dass der Test den Zweck hat, festzustellen, wie viel und wie schnell er die Luft ausatmen kann. Da für die erfolgreiche Durchführung des Tests die aktive Mitarbeit des Patienten wichtig ist, erklären Sie ihm den Ablauf des Tests:

- die *spirette™* so in den Mund nehmen, dass die Zähne leicht auf die *spirette™* beißen und die Lippen die *spirette™* dicht umschließen (die Zunge darf den Luftstrom nicht behindern)
- $\bullet$  ruhig atmen
- maximal einatmen
- ◆ so fest und so schnell wie möglich ausatmen
- ohne Unterbrechung immer weiter ausatmen, bis die ganze Luft ausgeatmet ist
- wieder einatmen.

Wenn Sie zum ersten Mal mit *Easy on-PC* Spirometrie-Tests an Patienten durchführen, sollten Sie vorher selbst einige Tests vornehmen. So lernen Sie durch die automatische Qualitätskontrolle des Programms und die entsprechenden Hinweise, wie Fehler entstehen und wie sie vermieden werden können. Geben Sie dem Patienten Tipps zur Verbesserung seiner Atemtechnik, wenn ein Spirometriemanöver nicht zufriedenstellend durchgeführt wurde.

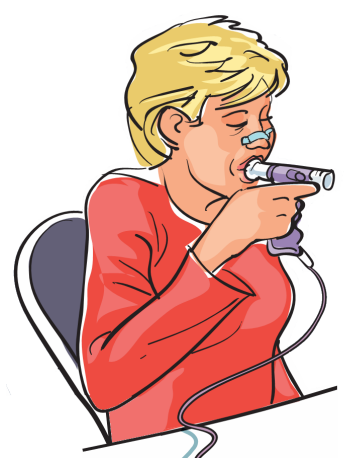

*Abb. 3-9 Anwendung am Patienten*

#### Vorsicht

Verletzungsgefahr — Lungenfunktionstests erfordern maximale Anstrengung des Patienten und können in seltenen Fällen zu Schwindelgefühl führen.

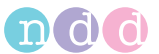

Infektionsgefahr — Die *spirette™* ist nur für den Einpatientengebrauch bestimmt und muss bei jedem Patienten erneuert werden.

Infektionsgefahr — In Umgebungen, in denen mit Tuberkulose oder mit anderen Krankheiten zu rechnen ist, die durch Tröpfcheninfektion verbreitet werden, sind technische Maßnahmen zur Vermeidung von Krankheitsübertragung vorzusehen, wie z. B. Belüftung, Luftfilter oder Dekontaminierung der Luft durch UV-Strahlung.

Infektionsgefahr — Die Nasenklammer ist nach jedem Patienten zu reinigen.

#### **Messung**

- Führen Sie eine neue *spirette™* in den Strömungs-Sensor ein.
- Setzen Sie dem Patienten die Nasenklammer auf.
- Drücken Sie **Start**.

Das Gerät fordert Sie nun auf, die *spirette™* so lange zu verschließen, bis die Aufforderung zum Starten des Tests erscheint. Dies ist für die Bestimmung des Nullpunktes erforderlich.

#### **Hinweis**

*ndd Medizintechnik AG* empfiehlt die restliche Spirettenverpackung, welche noch das Mundstück umhüllt und verschließt, erst nach dem Setzen des Nullpunktes zu entfernen.

- Verschließen Sie den Ausgang der *spirette™* und bestätigen Sie die Meldung mit **OK**.
- Sobald die Meldung zum Starten des Tests erscheint, übergeben Sie den Strömungs-Sensor an den Patienten und fordern ihn auf, das Manöver wie besprochen - durchzuführen.

#### Hinweis

Ist die Konfigurationseinstellung "Manueller Test-Stop" gewählt (siehe [«Registerkarte Test» auf Seite 82](#page-81-0)), muss die Messung durch den Bediener beendet werden (klicken Sie auf "Testende" oder drücken Sie die Leer- oder Eingabetaste).

Auf dem Bildschirm wird während des Tests die Fluss/Volumenkurve und die Volumen/Zeitkurve dargestellt. Am Ende des Tests erscheinen die kompletten Kurven und die Messwerte.

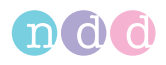

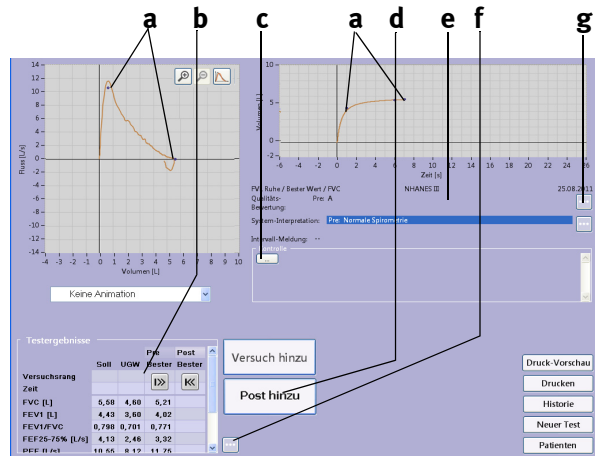

*Abb. 3-10 Akzeptabler FVC-Test*

- *a Sollwerte*
- *b Testergebnisse*
- *c Eingabefeld für Begutachtungen*
- *d Durchführen von "Post"-Tests (siehe [«Bronchospasmolyse \(Post-Tests\)» auf](#page-39-0)  [Seite 40](#page-39-0))*
- *e Testinformationen, Systeminterpretation*
- *f Test nachträglich bewerten oder Parameterliste erweitern (siehe [«Tests](#page-67-1)  [nachträglich bewerten, Kommentare](#page-67-1)  [eingeben» auf Seite 68](#page-67-1))*
- *g Weiter Testinformationen, Systeminterpretation einblenden*

Um die Lungenfunktion des Patienten beurteilen zu können, muss ein Testergebnis mit akzeptabler Qualität vorliegen. Die Testqualität hängt von der Mitarbeit des Patienten und diese wiederum von der Qualität der Anweisungen des Untersuchenden ab. *Easy on-PC* hat eine automatische Qualitätskontrolle, die nach jedem Test darüber informiert, ob der Test akzeptabel war oder nicht und was besser zu machen ist (siehe [«Systeminterpretation»](#page-67-0)  [auf Seite 68](#page-67-0)). Dies ermöglicht dem Untersuchenden gleichzeitig seine Anweisungen zu optimieren.
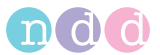

Sobald drei akzeptable Tests vorliegen, erscheint die Meldung *Testreihe vollständig!*. Wenn auch nach wiederholten Versuchen keine ausreichende Anzahl von verwertbaren Tests vorliegt, sollten Sie - je nach Befinden des Patienten - eine Pause einlegen oder die Messung abbrechen. Auch nach einem Abbruch der Messung bleiben die Ergebnisse gespeichert.

 Führen Sie nun die nächsten Spirometriemanöver durch, in dem Sie jeweils auf **Versuch hinzu** klicken.

Im Feld **c** kann eine Begutachtung eingegeben werden oder das Ergebnis überarbeitet werden (Name des Begutachters erforderlich).

Sobald drei akzeptable Tests vorliegen, erscheint die Meldung *Testreihe vollständig!* und es wird ein Qualitätsgrad von *A* (optimal) bis *F* (**a**, [Abb.](#page-36-0)  [3-11](#page-36-0)) angezeigt.

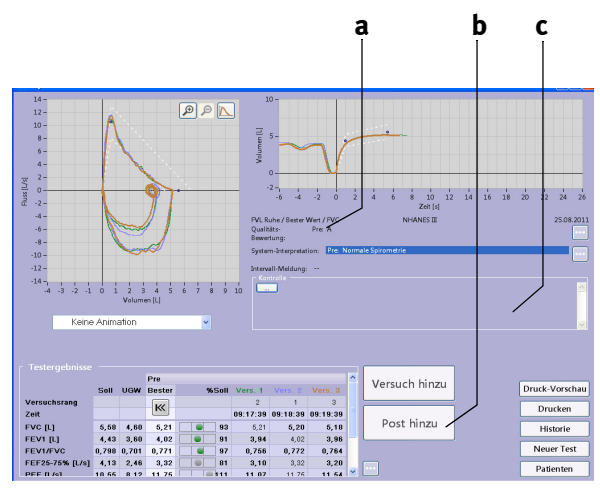

<span id="page-36-0"></span>*Abb. 3-11 Aufnahmebildschirm nach drei akzeptablen exspiratorischen FVC-Messungen*

*a Qualitätsgrad*

- *c Feld für Begutachtung*
- *b Durchführen von "Post"-Tests (siehe [«Bronchospasmolyse \(Post-Tests\)» auf](#page-39-0)  [Seite 40](#page-39-0))*

## Hinweis

Wenn FEV6 (anstelle FVC) ausgewählt wurde, stoppt die Messung automatisch nach 6 Sekunden.

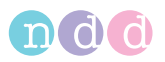

# **%-Soll-Grafik**

Der %-Soll-Balken ist dreigeteilt. Der linke Bereich **a** bedeutet Messwert unterhalb des unteren Grenzwertes, der mittlere Bereich **b** repräsentiert einen Messwert zwischen unterem Grenzwert und Sollwert und der rechte Bereich **c** zeigt Werte über dem Sollwert an. FVC, FEV1 and FEV1/FVC werden in Farbe dargestellt, die übrigen sind grau.

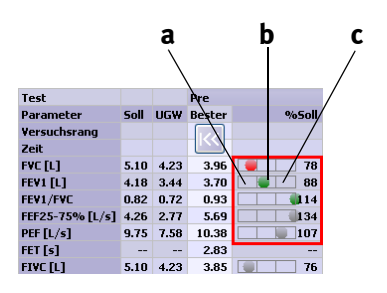

*Abb. 3-12 %-Soll-Grafik*

## <span id="page-37-0"></span>**Spirometriemanöver hinzufügen**

Wenn Sie einem Test nachträglich weitere Spirometriemanöver hinzufügen wollen, zum Beispiel, weil der Patient erschöpft war oder weil Sie zwischendurch andere Patienten testen wollten, gehen Sie wie folgt vor (beachten Sie jedoch, dass Sie Spirometriemanöver nur am selben Tag zu einem Test hinzufügen können):

- Wählen Sie den Patienten aus.
- Klicken Sie auf **Test durchführen**.
- Wählen Sie den Test aus, z. B. **FVC**.

Es erscheint ein Auswahlfenster.

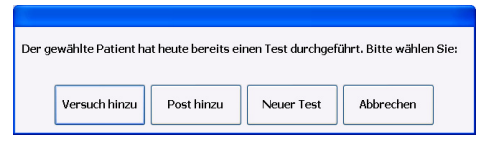

#### *Abb. 3-13 Auswahlfenster*

Klicken Sie auf **Versuch hinzu** oder **Post hinzu**.

Der Aufnahmebildschirm erscheint.

Führen Sie die zusätzlichen Spirometriemanöver aus.

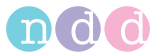

## **FVL-Messung (in- und exspiratorische Messung)**

## <span id="page-38-0"></span>**Umgebungsbedingungen**

Bei inspiratorischen Messungen müssen die ATPS-Werte (**A**mbient **T**emperature **P**ressure **S**aturated = Spirometerbedingungen) in BTPS-Werte ( **B**ody **T**emperature **P**ressure **S**aturated = Körperbedingungen) umgerechnet werden. Dazu muss dem System mitgeteilt werden:

- relative Luftfeuchte
- ◆ Umgebungstemperatur
- Luftdruck, respektive Meereshöhe.

Bevor Sie einen inspiratorischen Test starten können, erscheint ein Fenster mit diesen Angaben. Überprüfen Sie diese. Sie können nun für diesen Test falls erforderlich - die Werte ändern oder, wenn sie zutreffen, bestätigen.

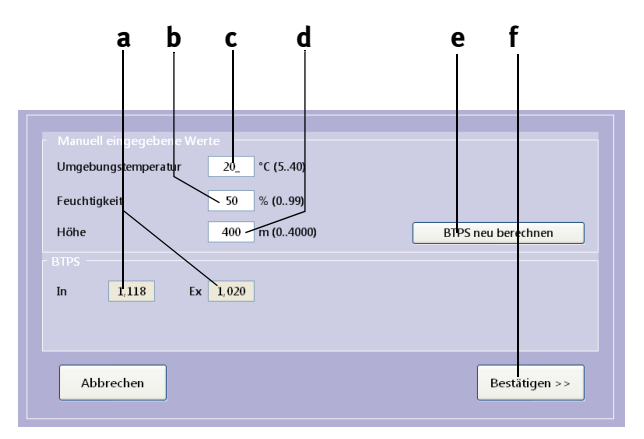

*Abb. 3-14 Fenster mit Umgebungsbedingungen*

- *a Umrechnungsfaktoren*
- *b Eingabefeld Luftfeuchte*
- *c Eingabefeld Umgebungstemperatur*
- *d Eingabefeld Meereshöhe (Luftdruck)*
- *e Neuberechnen der BTPS-Faktoren (nach Änderung der Umgebungsbedingungen)*
- *f Übernehmen der Werte*
- Korrigieren Sie die Werte sofern erforderlich und schließen Sie das Fenster mit **Bestätigen >>**.

#### Warnung

Fehlerhafte Messergebnisse — Unkorrekte Eingaben können zu fehlerhaften Messwerten und somit zu falschen System-Interpretationen führen. Die ausgewiesene Messgenauigkeit wird nur bei korrekten Angaben eingehalten.

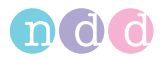

Der Aufnahmebildschirm für eine in- und exspiratorische FVL-Messung erscheint.

## **Messung**

- Bereiten Sie den Patienten vor (siehe [«Vorbereitung» auf Seite 33\)](#page-32-0) und erklären Sie ihm den Ablauf des Tests:
	- die *spirette™* so in den Mund nehmen, dass die Zähne leicht auf die *spirette™* beißen und die Lippen die *spirette™* dicht umschließen
	- $\bullet$  ruhig atmen
	- maximal einatmen
	- so fest und so schnell wie möglich ausatmen
	- ohne Unterbrechung immer weiter ausatmen, bis die ganze Luft ausgeatmet ist
	- so fest und so schnell wie möglich einatmen.
- Führen Sie die Tests wie im Abschnitt [«Messung» auf Seite 35](#page-34-0) beschrieben durch.

## Hinweis

Bei der Volumen-Zeit-Kurve [\(Abb. 3-16\)](#page-40-0) wird die forcierte Inspiration am Schluss des Manövers nicht angezeigt.

## <span id="page-39-0"></span>**Bronchospasmolyse (***Post***-Tests)**

Der *Post*-Test wird durchgeführt, um z. B. die Wirkung von Asthmamedikamenten beim Patienten festzustellen. Dabei wird unmittelbar nach der Durchführung eines Spirometrie-Tests (*Pre*-Test) ein asthmalösendes Medikament verabreicht. Nach etwa 10-20 Minuten (Dauer bis zur vollen Wirkung des Medikaments (Herstellerangaben beachten!)) wird ein weiterer Spirometrie-Test durchgeführt. Nach der Messung werden die Ergebnisse der *Pre*- mit der *Post*-Messung verglichen. *Post* Tests können nur am selben Tag zu den Spirometrie-Tests hinzugefügt werden.

- Wählen Sie den Patienten aus.
- Klicken Sie auf den Spirometrie-Test und schließen Sie das Fenster mit Klick auf **Post hinzu**.

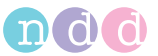

Das Fenster mit den zuvor ausgeführten Tests erscheint. Mit Taste [\(Abb. 3-15](#page-40-1) links) können Sie die ausführlichen Ergebnisse der *Pre*-Tests anzeigen ([Abb. 3-15](#page-40-1) rechts).

| Test            |      |                        | <b>Pre</b>           | Post | <b>Test</b>     |      |                   | <b>Pre</b>        |       |                   |                            |         | Post          |
|-----------------|------|------------------------|----------------------|------|-----------------|------|-------------------|-------------------|-------|-------------------|----------------------------|---------|---------------|
| Parameter       | Soll | <b>UGW</b>             | <b>Bester Bester</b> |      | Parameter       | Soll |                   | <b>UGW Bester</b> |       | %Soll Vers. 1     | Vers. 2                    | Vers. 3 | <b>Bester</b> |
| Versuchsrang    |      |                        |                      |      | Yersuchsrang    |      |                   |                   |       |                   | $\overline{2}$             | 3       |               |
| Zeit            |      |                        |                      |      | Zeit            |      |                   |                   |       |                   | 12:34:52 12:37:00 12:37:38 |         |               |
| <b>FVC[L]</b>   |      | 4.55 3.55              | 3.92                 |      | <b>FVC FLT</b>  |      | 4.55 3.55         | 3.92              | 86    | 3.91              | 3.92                       | 3.81    |               |
| FEV1 [L]        |      | 3.77 2.94              | 3.65                 |      | <b>FEV1 [L]</b> |      | 3.77 2.94         | 3.65              | 97    | 3.65              | 3.60                       | 3.49    |               |
| FEV1/FVC        |      | $0.80 \quad 0.68$      | 0.93                 |      | FEV1/FVC        |      | $0.80$ 0.68       | 0.93              | 116   | 0.93              | 0.92                       | 0.92    |               |
| FEF25-75% [L/s] |      | 4.36 2.65              | 5.69                 |      | FEF25-75% [L/s] |      | 4.36 2.65         | 5.69              | 130   | 5.69              | 5.53                       | 5.28    |               |
| PEF [L/s]       | 9.03 | 7.04                   | 10.31                |      | PEF $[L/s]$     | 9.03 | 7.04              | 10.31             | 114   | 10.03             | 10.31                      | 9.86    |               |
| FET [s]         | $-1$ | $\qquad \qquad \cdots$ | 3.41                 |      | FET [s]         | --   | $\qquad \qquad -$ | 3.41              | $-$   | 3.41              | 3.25                       | 4.07    |               |
| <b>FIVC [L]</b> |      | 4.55 3.55              |                      |      | <b>FIVE FLT</b> |      | 4.55 3.55         |                   | $- -$ | $\qquad \qquad -$ | 0.17                       | 0.15    |               |

<span id="page-40-1"></span>*Abb. 3-15 Anzeige der ausführlichen Testergebnisse*

 Führen Sie die Tests wie im Abschnitt [«Messung» auf Seite 35](#page-34-0) beschrieben durch.

Sobald drei akzeptable Tests vorliegen, erscheint die Meldung *Testreihe vollständig!* und es wird ein Qualitätsgrad von *A* (optimal) bis *F* angezeigt (siehe [«Qualitätsmeldungen / -grade \(Details\)» auf Seite 63\)](#page-62-0).

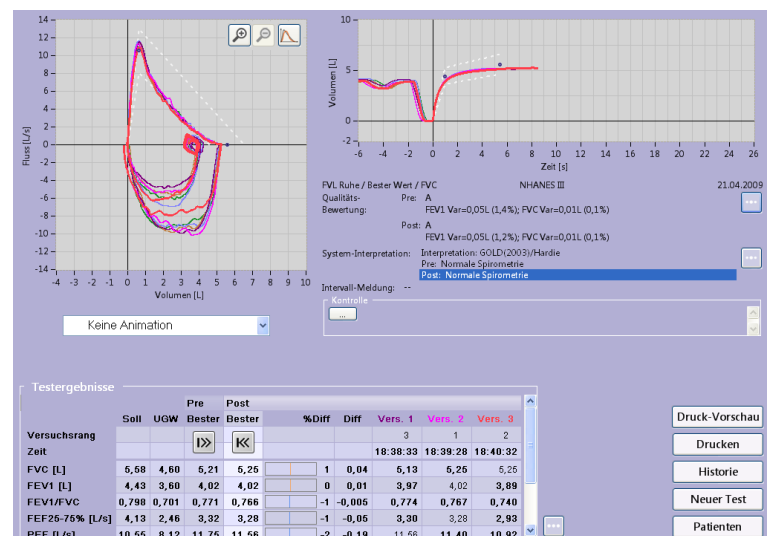

<span id="page-40-0"></span>*Abb. 3-16 Aufnahmebildschirm nach 3 akzeptablen Post-Tests*

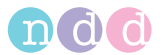

# **Kinderanimation**

Die Kinderanimation steht für FVC-, FVL- und SVC-Tests zur Verfügung. Es stehen zwei Animationen zur Wahl: "Luftballon" und "Monkey". Wir empfehlen, bei Verwendung der Kinderanimation den manuellen Teststopp zu deaktivieren und mit automatischem Teststopp zu arbeiten (siehe [«Regis](#page-81-0)[terkarte Allgemeines» auf Seite 82\)](#page-81-0).

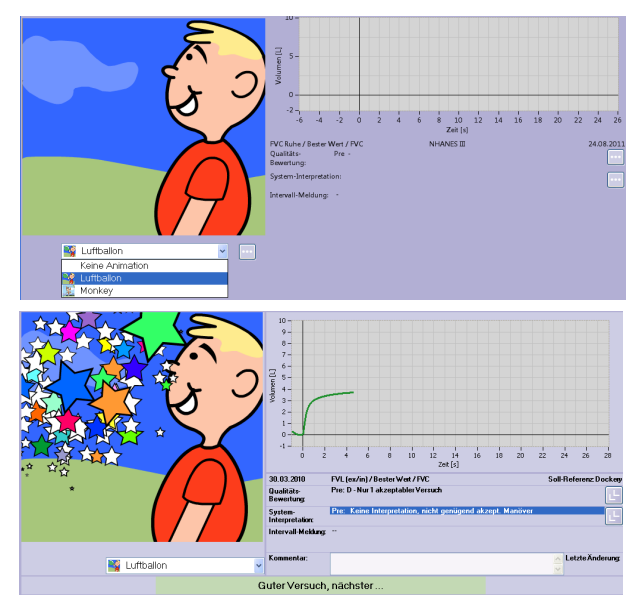

*Abb. 3-17 Kinderanimation "Ballon", Testanfang, erfolgreicher Test*

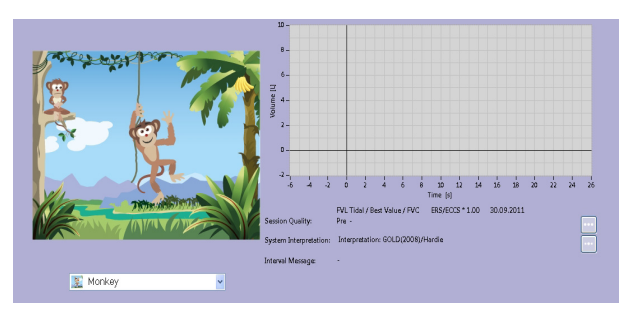

*Abb. 3-18 Kinderanimation "Monkey", Testanfang*

Bei der Kinderanimation "Monkey" ist ein Vollbildmodus möglich

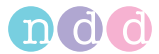

# **3.4 Vitalkapazität (SVC)**

Bei der statischen Vitalkapazität (auch "langsame Vitalkapazität" genannt) wird aus der Ruheatmung heraus die Vitalkapazität gemessen (Sie können das Gerät auch so konfigurieren, dass die Vitalkapazität direkt, ohne vorausgehende Ruheatmung, gemessen wird (siehe [«Registerkarte SVC» auf](#page-84-0)  [Seite 85](#page-84-0))). Auch bei dieser Messung müssen die ATPS-Werte (**A**mbient **T**emperature **P**ressure **S**aturated = Spirometerbedingungen) in BTPS-Werte (**B**ody **T**emperature **P**ressure **S**aturated = Körperbedingungen) umgerechnet werden (siehe [«Umgebungsbedingungen» auf Seite 39](#page-38-0)). Nach drei akzeptablen Messungen erscheint der Hinweis *Testreihe vollständig!*.

- Wählen Sie den Patienten aus (siehe [«Patient auswählen / aufnehmen»](#page-25-0)  [auf Seite 26\)](#page-25-0).
- Bereiten Sie den Patienten vor (siehe [«Vorbereitung» auf Seite 33\)](#page-32-0) und erklären Sie ihm den Ablauf des Tests:
	- die *spirette™* so in den Mund nehmen, dass die Zähne leicht auf die *spirette™* beißen und die Lippen die *spirette™* dicht umschließen
	- ruhig und gemächlich ein- und ausatmen
	- wenn die Aufforderung zum Start des Manövers erscheint, die Lungen maximal mit Luft füllen und danach zügig - aber ohne Zeitdruck - ausatmen.
- Wählen Sie mit **SVC** den Test.

Der Aufnahmebildschirm für die Statische Vitalkapazität erscheint.

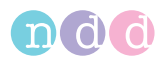

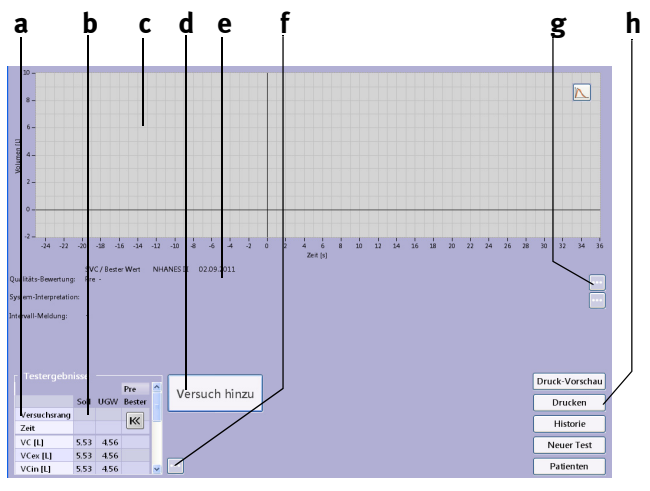

*Abb. 3-19 Aufnahmebildschirm zur Messung der Statischen Vitalkapazität*

- *a Ausgewählte Testparameter*
- *b Sollwerte*
- *c Feld für Volumen/Zeitkurve*
- *d Starttaste*
- *e Feld für Testinformationen, Systeminterpretation*
- *f Test nachträglich bewerten oder Parameterliste erweitern (siehe [«Tests](#page-67-0)  [nachträglich bewerten, Kommentare](#page-67-0)  [eingeben» auf Seite 68](#page-67-0))*
- *g Weitere Informationen einblenden*
- 
- *h Neuen Test durchführen, Untersuchungsliste des Patienten aufrufen, neuen Patienten wählen, Test drucken*

 Führen Sie die Tests wie im Abschnitt [«Messung» auf Seite 35](#page-34-0) beschrieben durch.

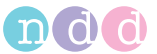

Sobald drei akzeptable Tests vorliegen, erscheint die Meldung *Testreihe vollständig!* und es wird ein Qualitätsgrad von *A* (optimal) bis *F* angezeigt (siehe [«Qualitätsmeldungen / -grade \(Details\)» auf Seite 63\)](#page-62-0).

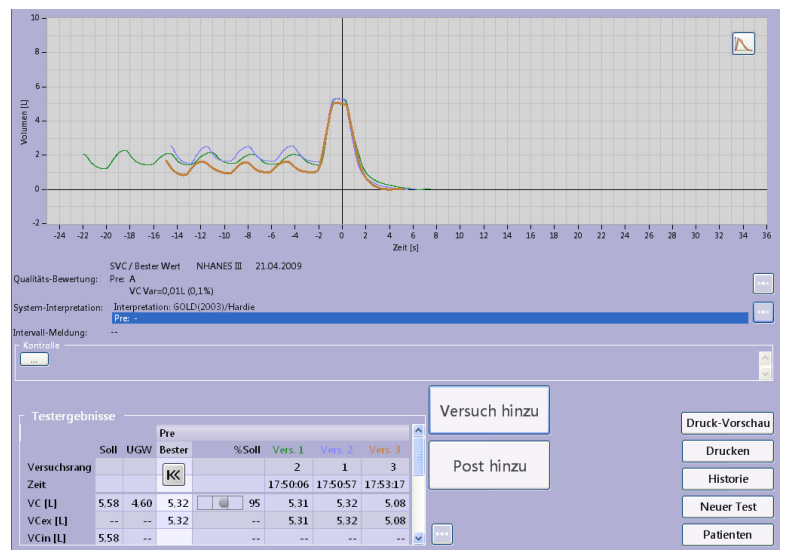

*Abb. 3-20 Aufnahmebildschirm nach 3 akzeptablen SVC-Tests*

# **3.5 Maximales Minutenvolumen (MVV)**

Bei dieser Messung wird über 12 Sekunden lang das maximale Ventilationsvolumen gemessen. Auch bei dieser Messung müssen die ATPS-Werte (**A**mbient **T**emperature **P**ressure **S**aturated = Spirometerbedingungen) in BTPS-Werte ( **B**ody **T**emperature **P**ressure **S**aturated = Körperbedingungen) umgerechnet werden (siehe [«Umgebungsbedingungen» auf Seite 39\)](#page-38-0).

- Wählen Sie den Patienten aus (siehe [«Patient auswählen / aufnehmen»](#page-25-0)  [auf Seite 26\)](#page-25-0).
- Bereiten Sie den Patienten vor (siehe [«Vorbereitung» auf Seite 33\)](#page-32-0) und erklären Sie ihm den Ablauf des Tests:
	- die *spirette™* so in den Mund nehmen, dass die Zähne leicht auf die *spirette™* beißen und die Lippen die *spirette™* dicht umschließen
	- wenn die Aufforderung zum Start des Manövers erscheint, 12 Sekunden lang so tief wie möglich und so schnell wie möglich ein- und ausatmen.
- Wählen Sie mit **MVV** den Test.

Der Aufnahmebildschirm für die MVV-Messung erscheint.

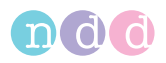

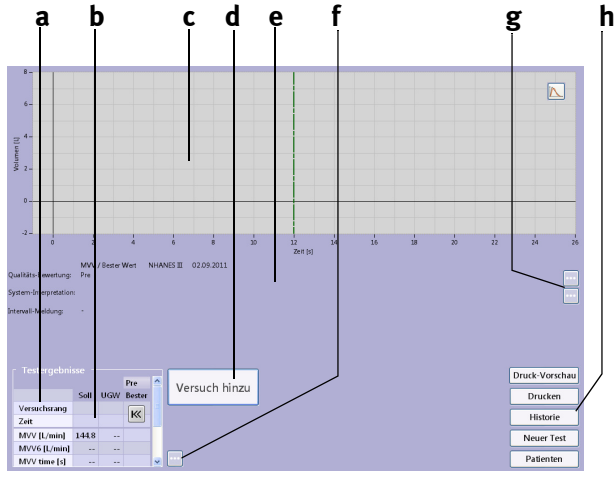

*Abb. 3-21 Aufnahmebildschirm für die MVV-Messung*

- *a Ausgewählte Testparameter*
- *b Sollwerte*
- *c Feld für Volumen/Zeitkurve*
- *d Starttaste*
- *e Feld für Testinformationen, Systeminterpretation*
- *f Test nachträglich bewerten oder Parameterliste erweitern (siehe [«Tests](#page-67-0)*

*[nachträglich bewerten, Kommentare](#page-67-0)  [eingeben» auf Seite 68](#page-67-0))*

- *g Weitere Informationen einblenden*
- *h Neuen Test durchführen, Untersuchungsliste des Patienten aufrufen, neuen Patienten wählen, Test drucken*
- Führen sie die Tests wie im Abschnitt [«Messung» auf Seite 35](#page-34-0) beschrieben durch.

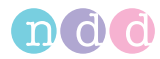

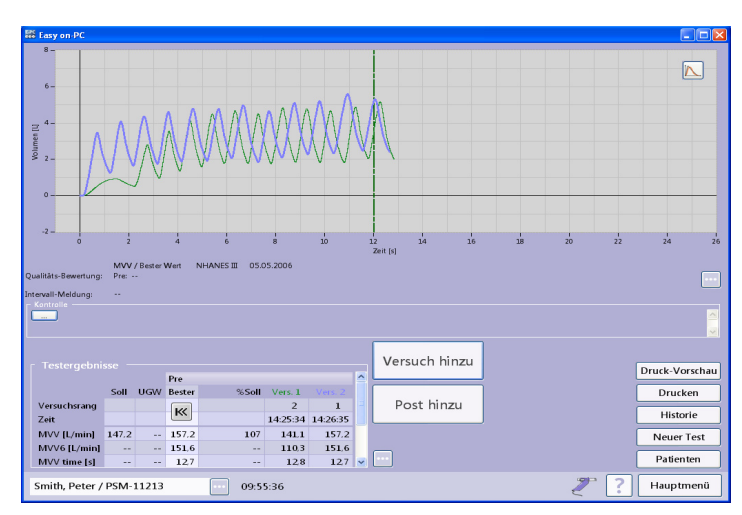

*Abb. 3-22 Aufnahmebildschirm nach 2 akzeptablen MVV-Tests*

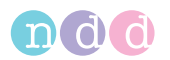

# **3.6 Bronchoprovokation**

#### **Einführung und Sicherheitshinweise**

Bei der Bronchoprovokation findet eine stufenweise gesteigerte Reizung der Atemwege statt ("Provokationsreihe"). Dabei wird die Auswirkung auf die Atemfunktion gemessen. Als Provokationsmittel stehen eine Reihe standardisierter Wirkstoffe zur Wahl.

#### Gefahr

Patientengefährdung —

- Bronchiale Provokationen können für den Patienten gefährlich werden! Voraussetzung für das sichere Durchführen von Provokationstests ist die fachliche Kompetenz des verantwortlichen Arztes.
- Er muss vor allem vertraut sein mit den einschlägigen Vorsichtsmaßnahmen und Richtlinien, Warnhinweisen, Verfahren, Kontraindikationen, Abbruchkriterien etc. wie sie in den Informationen zu den Medikamenten und in den Normen festgelegt sind.
- Beachten Sie unbedingt die Kontraindikationen der verwendeten Medikamente, wie z. B.
	- allgemeine klinische Instabilität des Patienten
	- deutlich reduzierte Lungenfunktion
	- Betablocker-Behandlung
	- erhöhter Sensibilisierungsgrad
	- Schwangerschaft.
- Provokationstests dürfen nur unter ständiger Anwesenheit eines Arztes oder spezifisch geschulten Personals durchgeführt werden. Während des Provokationstests darf der Patient nie unbeaufsichtigt sein.
- Während eines Provokationstests müssen stets verfügbar sein:
	- ein Facharzt, der akute Bronchospasmen behandeln kann
	- entsprechende Medikamente sowie Geräte zur Wiederbelebung (Defibrillator, Herzschrittmacher)
- Beachten Sie die medizinische Fachliteratur, um für den Provokationstest sichere Testprotokolle erstellen zu können. Z. B. Sterk PJ, Fabbri LM, Quanjer PhH, et al. Airway responsiveness. Standardized challenge testing with pharmacological, physical and sensitizing stimuli in adults. Report Working Party Standardization of Lung Function Tests. European Community for Steel and Coal.

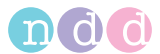

Official position of the European Respiratory Society. Eur Respir J 1993; 6: Suppl.16, 53–83).

## **Test durchführen**

- Wählen sie das gewünschte Medikament aus (*Challenge Test-Protocol*, siehe [«Registerkarte Provokation» auf Seite 86\)](#page-85-0). Die Messung wird anhand von *Methacholine ATS kurz (5 Inhalationen)* erläutert.
- Wählen Sie den Patienten aus (siehe [«Patient auswählen» auf Seite 27\)](#page-26-0).
- Erklären Sie dem Patienten den Ablauf des Tests und setzen Sie ihm die Nasenklammer auf.
- Wählen Sie mit **Provokation** den Test.

Das Startbild erscheint.

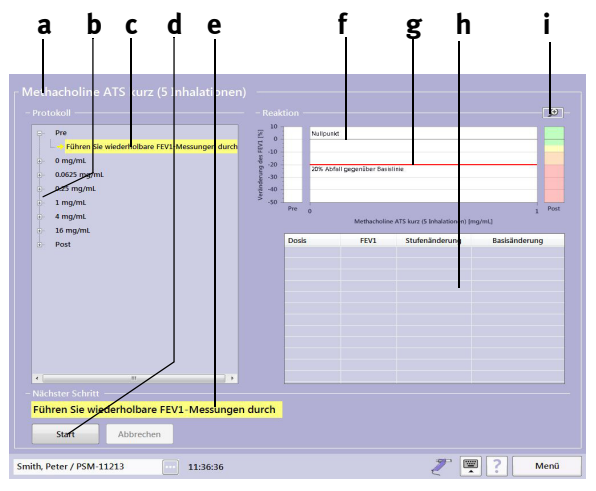

*Abb. 3-23 Startbild zur Bronchoprovokation*

- *a Gewähltes Protokoll*
- *b Protokoll-Stufen*
- *c Aktuelle Test-Stufe*
- *d Taste Start*
- *e Nächste durchzuführende Aktion*
- *f Basislinie*
- *g Grenzwertlinie*
- *h Messwerttabelle*
- *i Umschalten der Darstellung (groß/ klein)*

Die Ermittlung der Basislinie erfolgt - je nach Testdurchführung - entweder im Pre-Test oder in der 0mg/ml-Stufe. Für diese Ermittlung sollten Sie drei akzeptable FEV1-Messungen durchführen (siehe [«Forcierte Vitalkapazität](#page-32-1)  [\(FVC/FVL\)» auf Seite 33\)](#page-32-1).

Starten Sie die Messung mit **Start**.

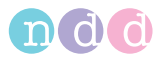

Sobald drei akzeptable Tests vorliegen, erscheint die Meldung *Testreihe vollständig! Gute Arbeit*.

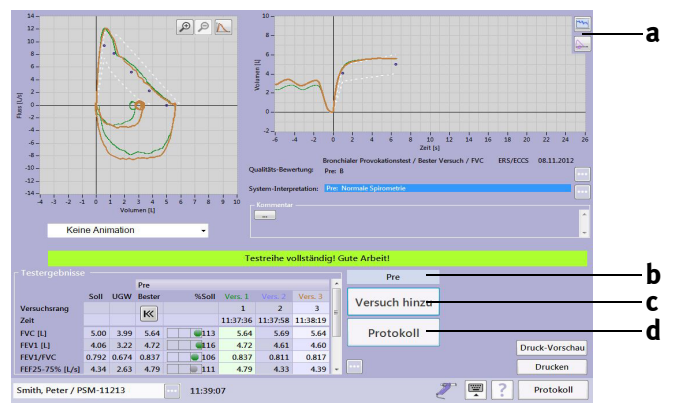

<span id="page-49-0"></span>*Abb. 3-24 Bildschirm nach drei akzeptablen exspiratorischen FVC-Messungen*

- *a Umschalten von Volumen/Zeit-Kurve auf Testdiagramm*
- *c Weitere* FEV1-Messungen hinzufügen
- *d Protokollbild aufrufen*

*b Aktuelle Test-Stufe*

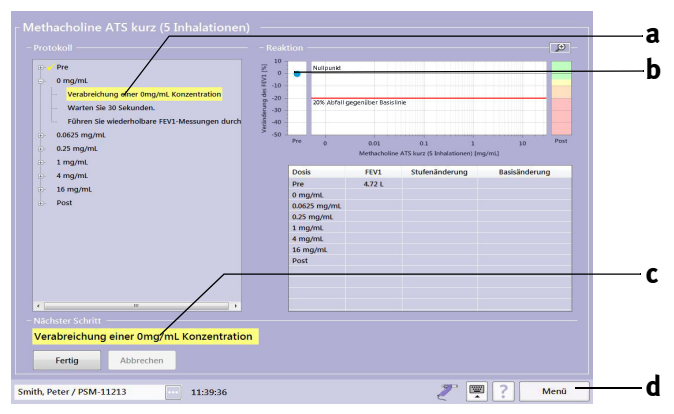

#### <span id="page-49-1"></span>*Abb. 3-25 Protokollbild a Aktuelle Test-Stufe b Im Pre-Test ermittelter Wert*

- *c Nächste durchzuführende Aktion*
- *d Taste Menü*

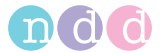

#### **Hinweis**

Wird eine reduzierte Lungenfunktion festgestellt, muss der Arzt über die Fortführung des Tests entscheiden.

Mit **Menü d** können Sie verschieden Tasten einblenden und z. B. mit **Spirometrie** wieder zum FVC-Aufnahmebildschirm zurückkehren.

 Führen Sie jetzt die nächste Teststufe durch (**c**, [Abb. 3-25\)](#page-49-1) und bestätigen Sie mit **Fertig**.

Die nächste Stufe wird eingeblendet und als nächste Aktion erscheint bei **c** *Warten Sie 30 Sekunden*.

 Nach Ablauf der Wartezeit drücken Sie **Fertig** (die Wartezeit kann jederzeit mit **Fertig** beendet werden).

Die nächste Stufe wird eingeblendet und als nächste Aktion erscheint *Führen Sie wiederholbare FEV1 Messungen durch*.

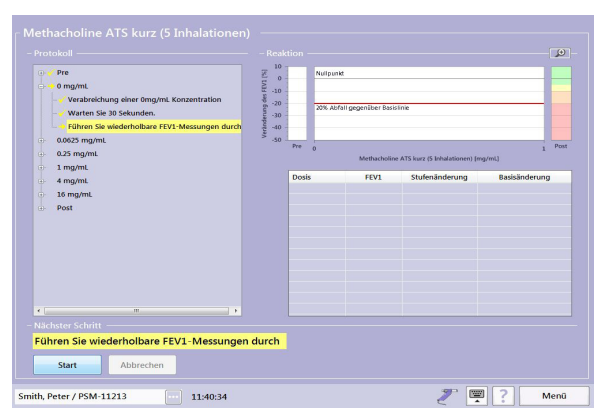

#### *Abb. 3-26 Protokollbild*

Starten Sie die FEV1-Messung mit **Start**.

#### Hinweis

Nach der FEV1-Messung müssen Sie prüfen, ob die Qualität der Messung ausreicht oder ein weiterer Versuch nötig ist.

Mit der Taste **a** ([Abb. 3-24](#page-49-0)) können Sie während einer Messung das Testdiagramm (Response-Curve) einblenden.

 Rufen Sie mit **Protokoll** das Protokollbild auf: das Messergebnis und die nächste Stufe werden eingeblendet und als nächste Aktion erscheint hier im Beispiel die *Verabreichung einer 0,0625 mg/ml Konzentration.*

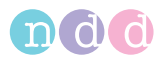

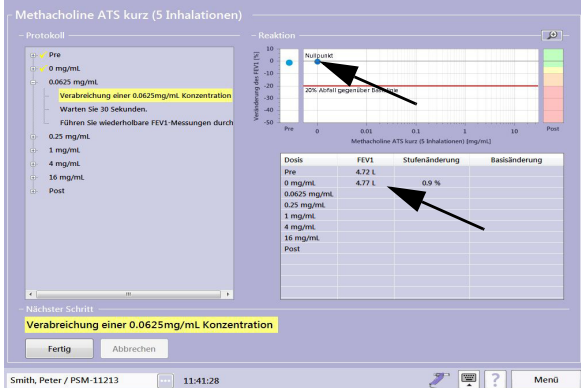

*Abb. 3-27 Protokollbild*

 Arbeiten Sie sinngemäß die weiteren Stufen ab. Sobald der 20%-Grenzwert erreicht wird, erscheint im Protokollbild der Hinweis POSITIVES TES-TERGEBNIS..., die nächste Stufe wird eingeblendet (Post) und als nächste Aktion *Bronchospasmolytikum verabreichen*.

#### Hinweis

Das Verabreichen eines Bronchospasmolytikum verlangen gewisse Protokolle auch bei negativen Testergebnissen.

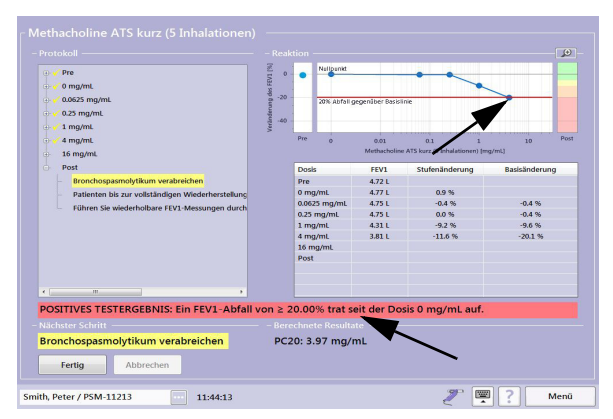

*Abb. 3-28 Protokollbild bei positivem Testergebnis*

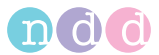

 Führen Sie den Post-Test nach Anweisung durch. Danach erscheint das letzte Protokollbild mit dem Ergebnis des Post-Tests.

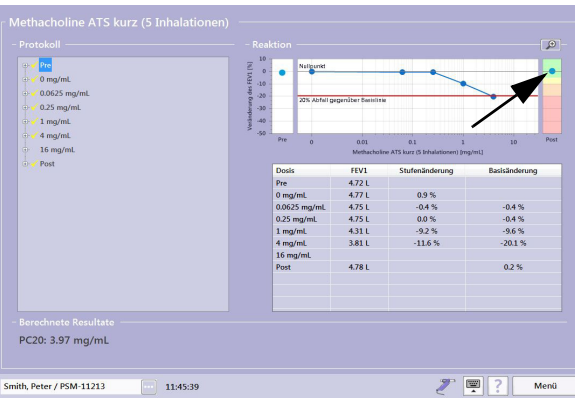

*Abb. 3-29 Protokollbild*

## Hinweis

Nach dem Test sollte der Patient das Labor nur verlassen, wenn die Obstruktion - mittels Lungenfunktionstest dokumentiert - spontan oder nach Verabreichung des Bronchospasmolytikum - reversibel war.

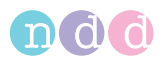

# **3.7 Schnelltest**

Klicken Sie auf

Sie haben auch die Möglichkeit, sofort einen Schnelltest ohne Eingabe der Patientendaten durchzuführen. Bei einem Schnelltest werden jedoch keine Sollwerte angegeben, da für die Berechnung die Patientendaten notwendig sind.

Wählen Sie im Hauptmenü **Test durchführen**.

Es erscheint ein Auswahlfenster.

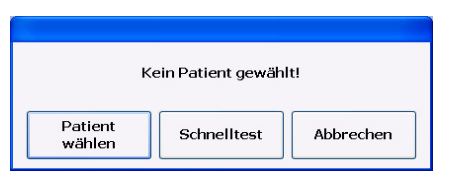

*Abb. 3-30: Auswahlfenster* 

 Klicken Sie auf **Schnelltest** und führen Sie die Untersuchung - wie üblich - durch.

#### Hinweis

Sollwerte für bereits durchgeführte Messungen können nicht nachträglich berechnet werden.

# **3.8 Test beenden**

Am Ende des Tests drücken Sie die *spirette™* von unten aus dem Strömungs-Sensor und entsorgen sie, damit sie nicht versehentlich wieder verwendet wird. Wie Sie den Strömungs-Sensor reinigen, lesen Sie in Kapitel [«Hygiene, Reinigung, Wartung, Entsorgung» auf Seite 71.](#page-70-0)

#### Warnung

Infektionsgefahr —

- *Die spirette™* ist für den Einpatientengebrauch bestimmt und muss bei jedem Patienten erneuert werden.
- Nach der Untersuchung eines Patienten mit Infektion des Respirationstraktes oder eines Patienten, bei dem der Verdacht auf eine Infektion besteht, empfiehlt es sich, die berührten Teile (Strömungs-Sensor äußerlich) vor der Untersuchung eines neuen Patienten zu reinigen.

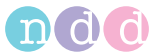

# **3.9 Gespeicherte Tests aufrufen/ausdrucken**

*Easy on-PC* speichert alle Tests. Sie können jederzeit alte Messungen aufrufen, um

- einen neuen Test mit demselben Patienten durchzuführen
- Spirometriemanöver hinzuzufügen
- einen Post-Test anzuschließen
- ◆ die Ergebnisse anzusehen oder auszudrucken.

#### Hinweis

Beachten Sie, dass Sie Spirometriemanöver nur am selben Tag zu einem Test hinzufügen können (siehe [«Spirometrie](#page-37-0)[manöver hinzufügen» auf Seite 38](#page-37-0)).

- Wählen Sie den Patienten aus (siehe [«Patient auswählen / aufnehmen»](#page-25-0)  [auf Seite 26\)](#page-25-0).
	- Patie  $\overline{Nact}$ **Nachna**  $.0049$ Kler  $XYZ-123$  $Dae$ Löschen **PSM-11212 County** <sup>1</sup>est Neuer Patient **A** Patient  $\times$  Patient löscher .<br>Il Llietorie
- Klicken Sie auf **Historie** [\(Abb. 3-31:](#page-54-0)).

<span id="page-54-0"></span>*Abb. 3-31: Tests aufrufen/ausdrucken* 

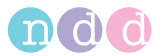

Eine Liste mit allen gespeicherten Untersuchungen dieses Patienten erscheint.

| Historie |                            |                                          |                  |                |              |           |
|----------|----------------------------|------------------------------------------|------------------|----------------|--------------|-----------|
|          | Protokoll                  | Testtyp                                  | Datum            |                | * Kommentar  |           |
|          | <b>Basis Test FVL Ruhe</b> |                                          | 25.08.2011 09:17 |                |              |           |
|          | <b>Basis Test DLCO</b>     |                                          | 11.08.2011 15:26 |                |              |           |
|          |                            | Basis Test FVC (nur Ex) 21.04.2009 18:43 |                  |                |              |           |
|          | Pre / Post FVL Ruhe        |                                          | 21.04.2009 18:37 |                |              |           |
|          | Basis Test DLCO            |                                          | 21.04.2009 18:20 |                |              |           |
|          | M Basis Test SVC           |                                          | 21.04.2009 17:49 |                |              |           |
|          | Pre / Post FVL Ruhe        |                                          | 05.06.2008 14:53 |                |              |           |
|          | Basis Test FVL Ruhe        |                                          | 05.05.2007 14:14 |                |              |           |
|          |                            | Basis Test FVC (nur Ex) 05.05.2006 14:29 |                  |                |              |           |
| W.       | <b>Basis Test MVV</b>      |                                          | 05.05.2006 14:22 |                |              |           |
| h£       | <b>Basis Test SVC</b>      |                                          | 05.05.2006 14:20 |                |              |           |
| ₽.       | Basis Test FVL Ruhe        |                                          | 05.03.2006 14:09 |                |              |           |
|          |                            |                                          |                  |                |              |           |
|          | Test anzeigen              | Druck-<br>Vorschau                       |                  | $\Box$ Drucken | <b>Trend</b> | Patienten |
|          | Meuer Test                 |                                          |                  |                |              |           |

*Abb. 3-32: Untersuchungsliste* 

Sie können die angezeigten Untersuchungen sortieren nach

- Art der Untersuchung (*Basis*, *Pre*, *Post*)
- Art des Tests (*FVC*, *SVC*, *MVV*)
- **▲ Datum des Tests**
- $\triangle$  Kommentar.
- Klicken Sie dazu in der Kopfzeile auf den gewünschten Begriff.
- Klicken Sie die Untersuchung an, die Sie aufrufen möchten.
- Klicken Sie auf **Test anzeigen**, wenn Sie sich den Test anschauen möchten, auf **Druck Vorschau**, wenn Sie ihn ausdrucken möchten oder auf **Trend**, um die Trenddarstellung aufzurufen (siehe [«Trendansicht» auf](#page-57-0)  [Seite 58](#page-57-0)). Mit **Patienten** rufen Sie die Patientenübersicht auf und mit **Neuer Test** das Test-Auswahlbild.

#### Hinweis

Sie können den Test auch einfach per Doppelklick aufrufen.

Untersuchungen mit *Post*-Test sind durch einen kleinen Pfeil

gekennzeichnet  $\sum$ <sup>\*</sup>

Wenn Sie **Druck Vorschau** wählen, erscheint die Druckvorschau des Tests:

- mit **b** wählen Sie den Test aus
- mit **c** drucken Sie den Test
- mit **d** blenden Sie das Druckmenü ein.

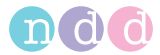

| а                                                                                                    | n                                                                                                    |                                                                                                    |             |         |         |             |                                                                  |                                                         |      |                                                                  |                                         |      |     |              |   |
|----------------------------------------------------------------------------------------------------|----------------------------------------------------------------------------------------------------|----------------------------------------------------------------------------------------------------|-------------|---------|---------|-------------|------------------------------------------------------------------|---------------------------------------------------------|------|------------------------------------------------------------------|-----------------------------------------|------|-----|--------------|---|
| Forcierte Spirometrie                                                                                                    | Layout Auswahl                                                                                                    |                                                                                                    |             |         |         |             |                                                                  |                                                         |      |                                                                  | Drucken                                 |      |     | Drućk Menij  |   |
| $\frac{1}{2}$ x<br>Document Map<br>nddReportForced<br>Forced Spirometry Results<br>Forced Spiro Flow-Volume Plot<br>Forced Spiro Volume-Time Plot<br>- Forced Spiro Volume-Time Plot | hdd Medical Technologies<br>Zurich, Switzerland<br>Patientendaten<br>Name<br>İD<br>Age<br>Grösse<br>Gewicht<br><b>BMI</b><br>Geschlecht<br>Ethnie<br>Asthma<br>Raucher | Smith, Peter<br>PSM-11213<br>41 (08.11.1986)<br>182 cm<br>80 kg<br>242<br>Männlich<br>Europ.<br>Ja<br>Nein |             |         |         |             | Testbp<br>Testdatum<br>Post-Zeit<br>Interpretation<br>Wertwählen | Testinformation<br>Sollwert DLCD<br><b>BTPS (IN/EX)</b> |      | FVL Ruhe<br>GOLD/Hardie<br>NHANES III<br>Bester Wert<br>1,10/102 | 05.06.2008 1449:41<br>05.06.2008 145353 |      |     |              | Ξ |
|                                                                                                    | Testergebnis<br>Ihr FEV1 / Soll: 71%                                                                                                    |                                                                                                    |             |         |         |             |                                                                  |                                                         |      |                                                                  |                                         |      |     |              |   |
|                                                                                                    |                                                                                                    | <b>Bester</b><br>PreVers. 2Vers. 5Vers. 4 %Soll                                                            |             |         |         |             |                                                                  | <b>Bester</b><br>PostVers. 3Vers. 1Vers. 2 %Soll        |      |                                                                  |                                         |      |     |              |   |
|                                                                                                    | Parameter<br><b>FVC [L]</b>                                                                                                    | Soll<br>5.80                                                                                               | Ugw<br>4.62 | 4.01    | 4.00    | <b>4.01</b> | 3,905                                                            | 72                                                      | 5,64 | 5.64                                                             | 5.55                                    | 5,47 | 101 | %Diff<br>40* |   |
|                                                                                                    | FEV1 [L]                                                                                                    | 4,45                                                                                                    | 3,63        | $3.15*$ | $3.15*$ | 3,13*       | $3.10*$                                                          | 71                                                      | 4,34 | 4,34                                                             | 4,34                                    | 4,32 | 98  | $38*$        |   |
|                                                                                                    | <b>FEV1/FVC</b> []                                                                                                    | 0,80                                                                                                    | 0,70        | 0,78    | 0,79    | 0,78        | 0,78                                                             | 98                                                      | 0.77 | 0,77                                                             | 0,78                                    | 0,79 | 96  | $-2$         |   |
|                                                                                                    | FEF25-75% [Lis]                                                                                                    | 4,18                                                                                                    | 2,51        | 2,71    | 2,71    | 2,60        | 2,55                                                             | 65                                                      | 3,56 | 3,56                                                             | 3,71                                    | 3,78 | 85  | 32           |   |

*Abb. 3-33 Druckvorschau des Tests a ausgewählter Test b anderen Test auswählen*

- *c Test drucken*
- *d Druckmenü einblenden*

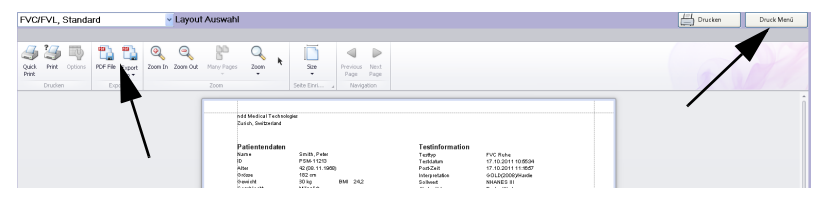

*Abb. 3-34 Menüleiste bei gedrückter Taste Druck Menü*

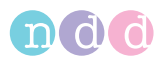

# <span id="page-57-0"></span>**3.10 Trendansicht**

In der Trendansicht können die Messwerte über einen längeren Zeitraum hinweg betrachtet werden. Es stehen zwei unterschiedliche Ansichten zur Verfügung:

- in der einen Ansicht können bis zu 4 Parameter gleichzeitig angezeigt und verglichen werden. Jeder Parameter hat eine separate vertikale Achse und Skalierung
- in der anderen kann ein einzelner Parameter mit den Sollwerten verglichen werden.

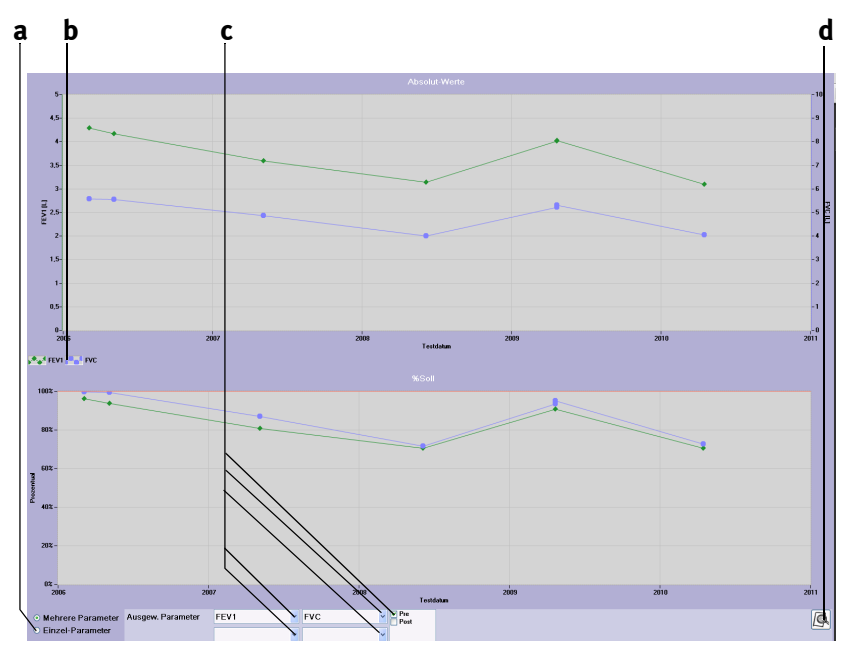

*Abb. 3-35: Trendansicht mit mehreren Parametern*

- *a Ansicht umschalten*
- *b Dargestellte Parameter*
- *c Parameter wählen*
- *d Trend drucken*

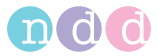

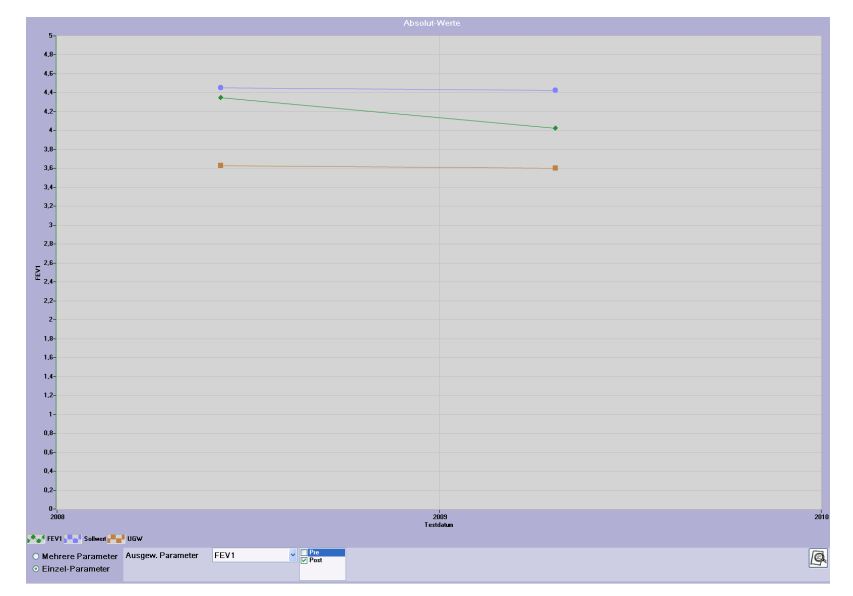

*Abb. 3-36: Trendansicht eines einzelnen Parameters mit Sollwerten* 

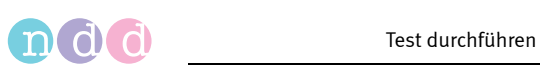

# **3.11 Definition wichtiger Parameter**

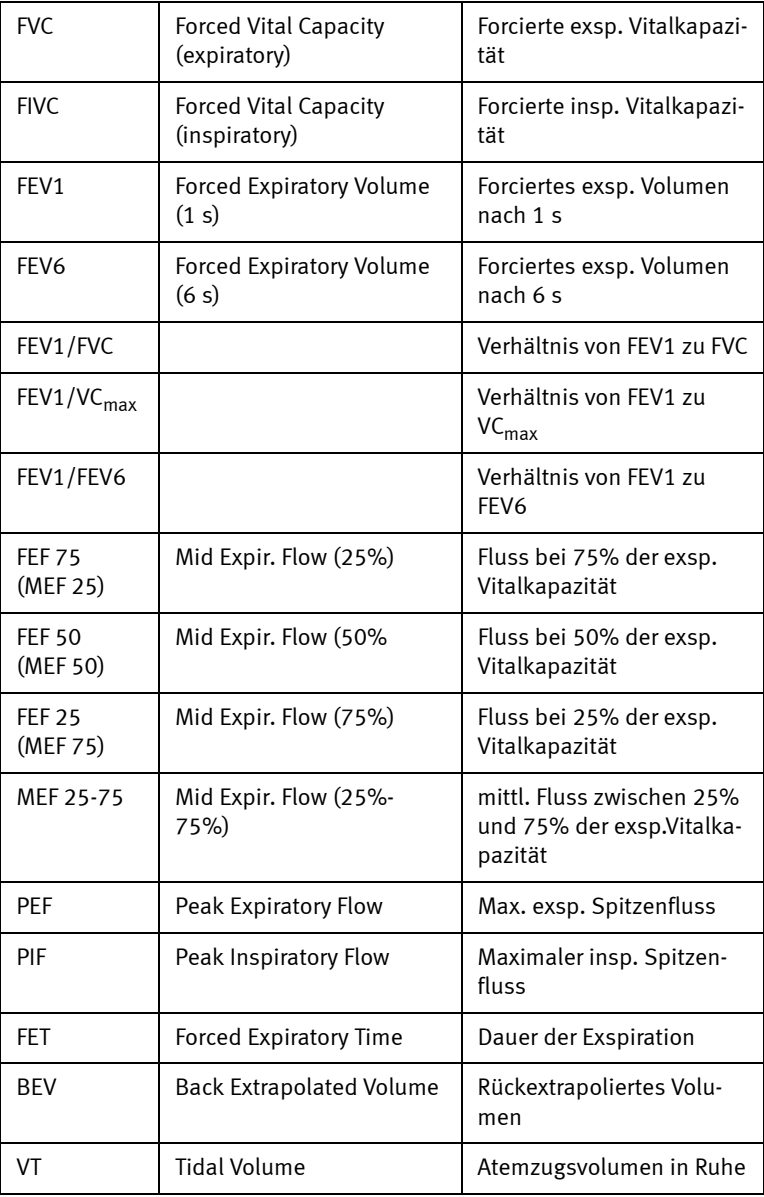

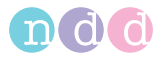

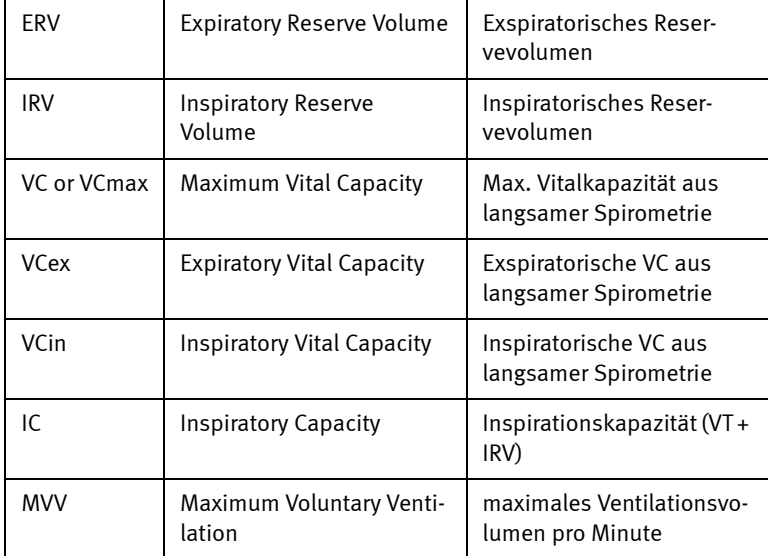

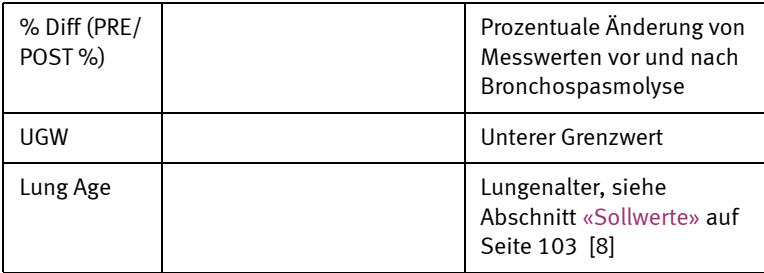

## Hinweis

*ndd Medizintechnik AG* verwendet die Parameter Abkürzungen gemäß Standardisierung durch ATS und ERS. Siehe dazu Literaturhinweise [14] und [11] [\(«Literatur» auf Seite 133\)](#page-132-0).

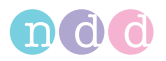

# **3.12 Patientendaten ändern**

#### Hinweis

Geänderte Patientendaten habe nur Einfluss auf zukünftige Messungen, nicht auf bereits erfasste.

- Klicken Sie im Startbildschirm auf **Patient wählen**.
- Wählen Sie den Patient aus.
- Klicken Sie auf **Patient ändern**.

Das Eingabefenster mit den Patientendaten erscheint.

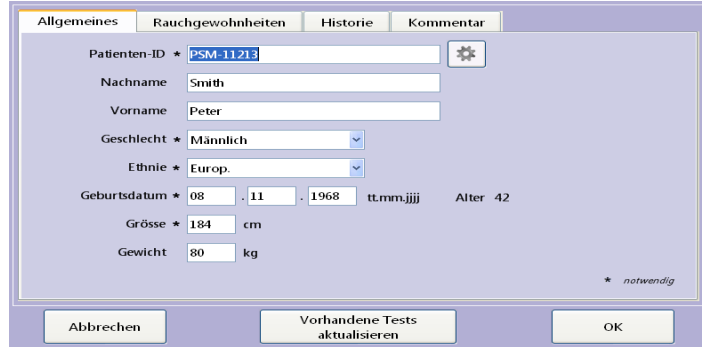

*Abb. 3-37: Eingabefenster mit Patientendaten* 

- Korrigieren oder ergänzen Sie die Daten.
- Schließen Sie das Fenster mit **Vorhandene Tests aktualisieren** (wenn Sie z. B. versehentlich fehlerhafte Patientendaten eingegeben haben und die Tests neu berechnet werden sollen) oder mit **OK**, wenn die geänderten Daten nur für zukünftige Messungen gelten sollen.

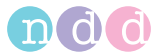

# <span id="page-62-0"></span>**3.13 Qualitätsmeldungen / -grade (Details)**

## **Grundsätzliches**

Die Kriterien für das Test-Ende, die Testqualität und die Qualitätsgrade beruhen auf den Veröffentlichungen [1], [4], [11], [15] (siehe [«Literatur» auf](#page-132-0)  [Seite 133](#page-132-0)).

Die Qualitätsgrade beziehen sich auf [4], [11], [15] (siehe [«Literatur» auf](#page-132-0)  [Seite 133](#page-132-0)).

# **Weitere Hinweise**

- Die Artikel [2] und [3] geben keinen konkreten Zahlenwert für die exspiratorische Spitzenflusszeit (PEFT) an, die ein akzeptabler Test aufweisen muss. In diesem Fall wird 160 ms verwendet.
- Die Test-Ende-Kriterien für FVC-Tests lauten wie folgt: Der Test endet, wenn in den letzten 2 Sekunden eine Volumenänderung von <45 ml oder wenn ein inspiratorisches Volumen >150 ml gemessen wurde. Dieses Test-Ende-Kriterium weicht geringfügig von den in [3] veröffentlichten Kriterien ab, wo 25 ml in der letzten Sekunde angegeben wird. Grund für den Unterschied: wenn das Kriterium "25 ml in 1 Sekunde" auf die 24 Kurven angewendet wird, die ebenfalls in [1] und [2] definiert sind, enden einige Kurven zu früh und die Tests sind u.U. nicht brauchbar. Aus diesem Grund haben wir uns entschieden, als Kriterium 45 ml in 2 Sekunden zu verwenden.
- Die folgenden Tabellen erläutern die Qualitätsmeldungen und -kriterien der *Easy on-PC-Software* im Detail.

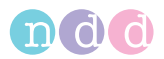

# **FVC/FVL-Qualitätsmeldungen für** *Easy on-PC*

Für einen FVC-Test lautet das Kriterium für das Test-Ende wie folgt: Der Test endet, wenn in den letzten 2 Sekunden eine Volumenänderung von <45 ml oder wenn ein inspiratorisches Volumen >150 ml gemessen wurde. Wenn dieses Kriterium erfüllt ist, werden die folgenden Qualitätsmeldungen geprüft:

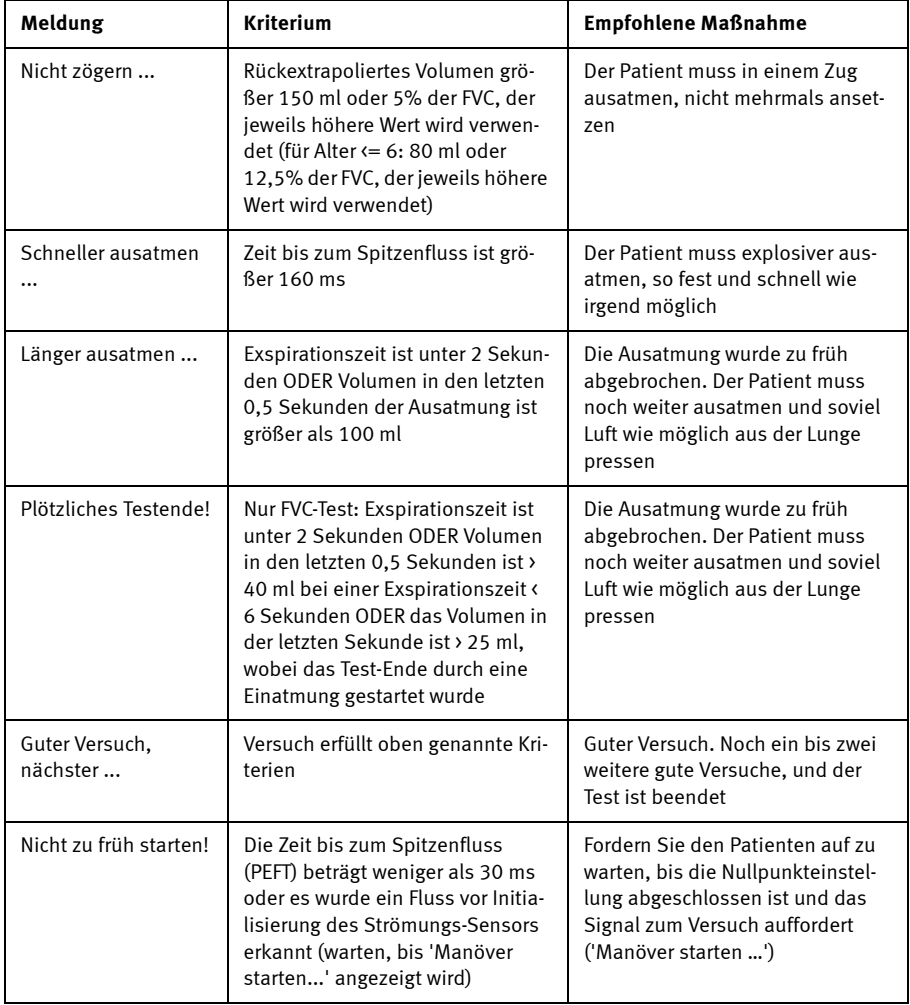

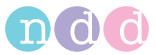

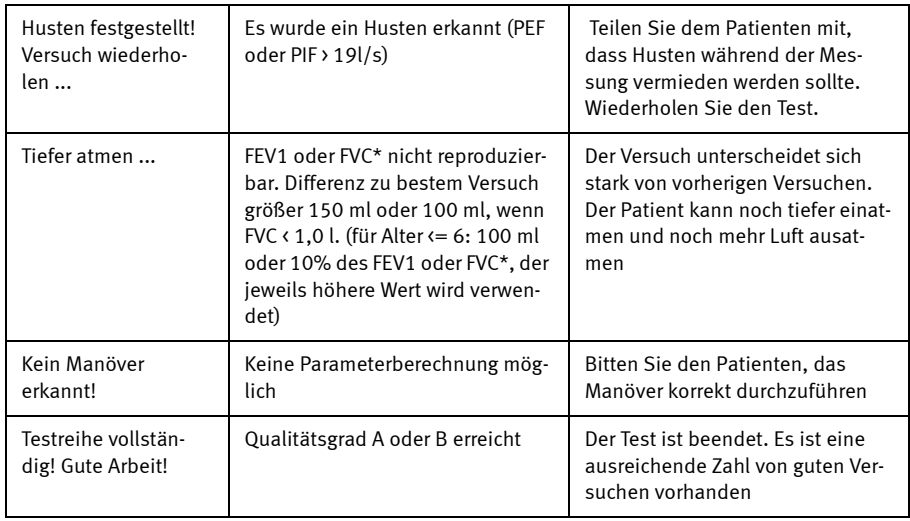

\*Bei Verwendung von FEV6 statt FVC wird FEV6 auch für die Ermittlung der Qualitätsmeldung herangezogen.

# **FVC/FVL-Qualitätsgrade für** *Easy on-PC*

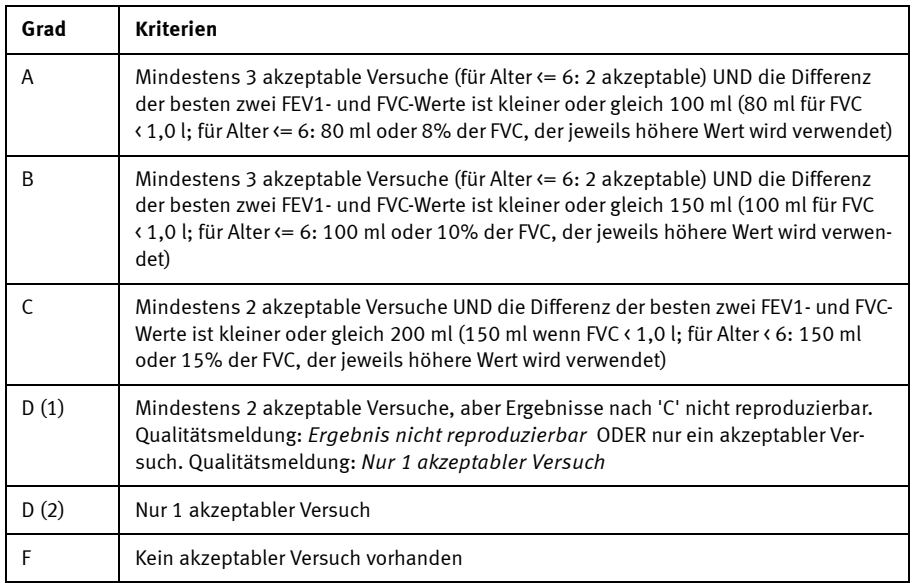

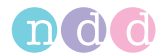

Die Qualitätsgrade basieren auf [3].

# **SVC-Qualitätsmeldungen**

Für einen SVC-Test gilt das Kriterium für das Test-Ende wie für einen FVC-Test: *Der Test endet, wenn in den letzten 2 Sekunden eine Volumenänderung von < 30 ml (Testzeit < 6 s) < 45 ml (Testzeit > 6 s) oder wenn ein inspiratorisches Volumen > 120 ml gemessen wurde*.

Wenn dieses Kriterium erfüllt ist, werden die folgenden Qualitätsmeldungen geprüft:

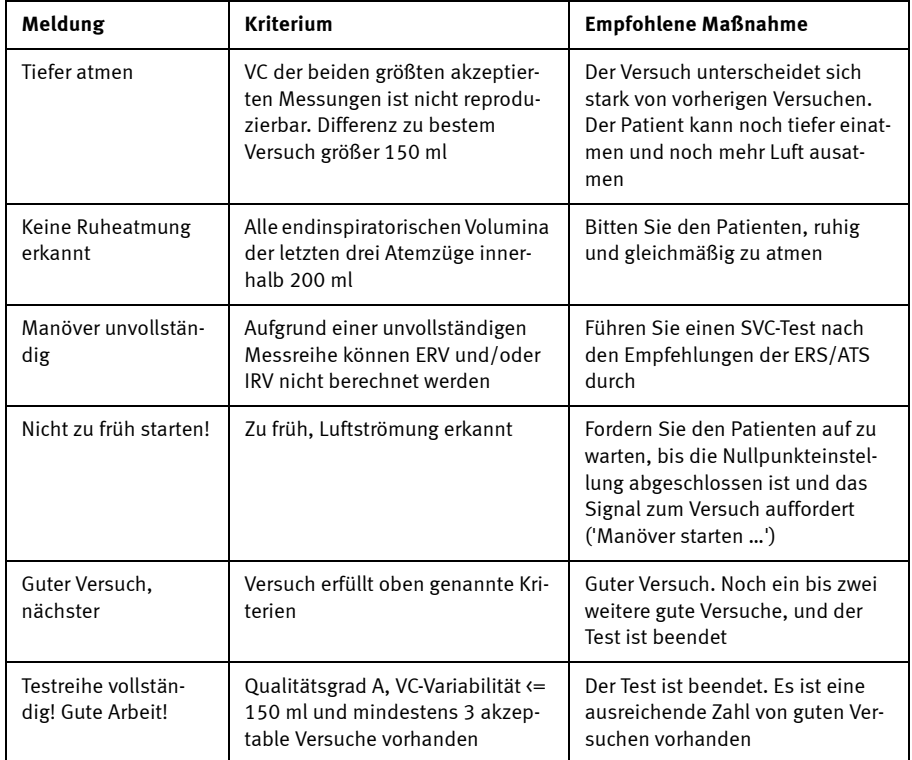

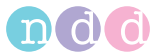

# **SVC-Qualitätsgrade**

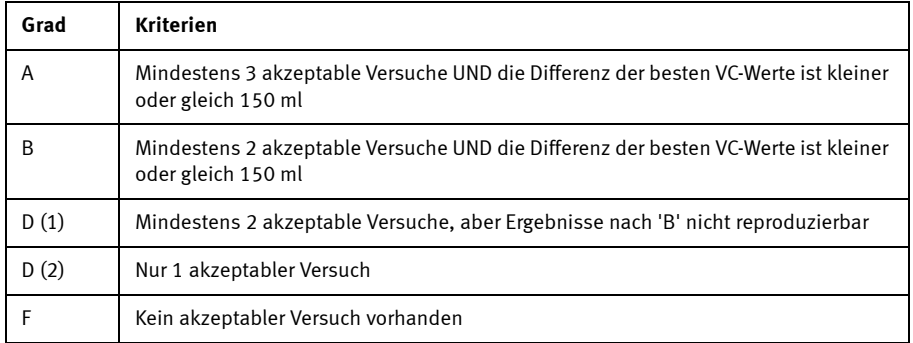

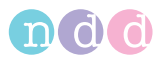

# **3.14 Systeminterpretation**

Bei der Systeminterpretation ist es wichtig, den Qualitätsgrad **b** des Tests zu berücksichtigen. Die Qualitätsgrade *A* bis *C* lassen auf ein zuverlässiges Ergebnis schließen. Ein Qualitätsgrad zwischen *D* und *F* weist auf mangelnde Testqualität hin. Das Ergebnis muss dann mit Vorsicht interpretiert werden (Details siehe Abschnitt [«Interpretation» auf Seite 99](#page-98-0)).

Sobald Sie nach Durchführung eines Tests die Meldung *Testreihe vollständig!* erhalten, können Sie das Ergebnis auf dem Bildschirm ansehen.

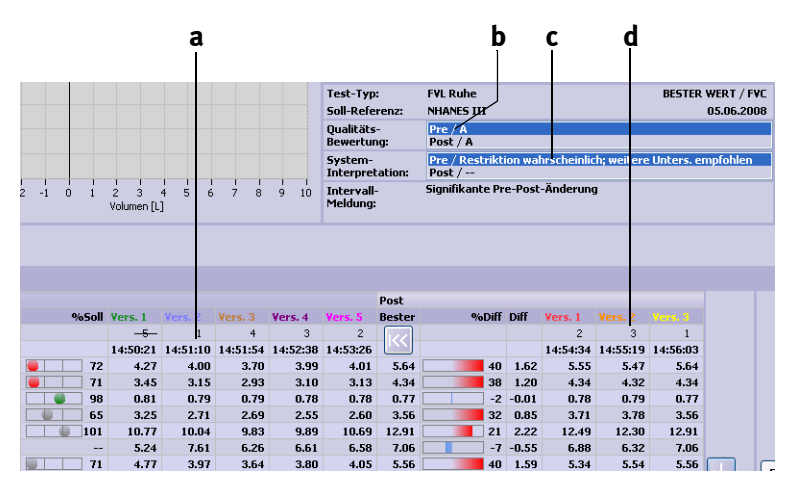

*Abb. 3-38: Testergebnisse, System-Interpretation a Testergebnisse Pre-Test b Qualitätsgrad*

- *c Systeminterpretation*
- *d Testergebnisse Post-Test und Abweichung zum Pre-Test*

# <span id="page-67-0"></span>**3.15 Tests nachträglich bewerten, Kommentare eingeben**

#### Hinweis

Zum Bewerten von Test und eingeben von Kommentaren müssen Sie als Benutzer eingeloggt sein.

## **Tests nachträglich bewerten**

Sie haben die Möglichkeit, die Tests nachträglich zu bewerten und einzuordnen. Das heißt, Sie können Tests, die vom System als akzeptabel bewertet wurden, als inakzeptabel einstufen oder umgekehrt. Außerdem können Sie den Tests eine Rangfolge zuweisen (Platz 1, 2 oder 3).

- 
- Klicken Sie auf **a** [\(Abb. 3-39\)](#page-68-0).

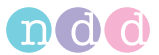

 $\sum_{i=1}^n$ Post: A<br>FEV1 Var=0,05L (1,2%); FVC Var=0,01L (0,1%)  $-10 -12-$ Interpretation: GOLD(2003)/Hardie System-Interpretation: Pre Post Soll **UGW** Bester %Soll Vers. 1 Vers. 3 **Bester b Versuchsrand**  $\overline{2}$  $\overline{1}$  $\overline{3}$  $K$  $\overline{ }$ Zeit 18:18:31 18:19:20 18:20:09  $\mathbf{z}^{\mathbf{u}}$ <sub>31</sub>  $\sqrt{2}$  $\sqrt{2}$ **FVC ILI**  $5.58$  $4.60$  $5.21$ 93  $5.21$  $5.20$  $5.18$  $5.25$ FEV1 [L] 4,43 3,60 4,02  $\overline{91}$ 3,94 4,02 3,96 4,02 FEV1/FVC 0.798 0.701 0.771 ē 97 0,756 0,772 0,764  $\overline{a}$  766 FEF25-75% [L/s] 4,13  $2,46$ 3,32  $\overline{\phantom{a}}$ 81  $3,10$  $3,32$  $3,20$ 3,28 PEF IL/s1 10.55  $8.12$ 11.75  $\blacksquare$ 11  $11.07$ 11.75 11.54 11.56 FET [s]  $4.2$  $6, 6$  $4,2$  $6.1$  $6, 4$ FIVC [L]  $5.58$  $4.60$  $5.17$  $|$ as  $517$  $5.02$  $547$ **a**  $5.14$ PIF [L/s] 9,83 9,39 9,30 9,83  $10, 14$ 

In den Testergebnissen werden die Symbole für die Bewertung eingeblendet **b**.

<span id="page-68-0"></span>*Abb. 3-39 Tests nachträglich bewerten* 

Um einen vom System als nicht akzeptabel eingestuften Test als akzeptabel zu bewerten, gehen Sie wie folgt vor:

- Klicken Sie auf das Symbol **. p**
- Klicken Sie in dem Fenster in das Feld *Akzeptiert*.

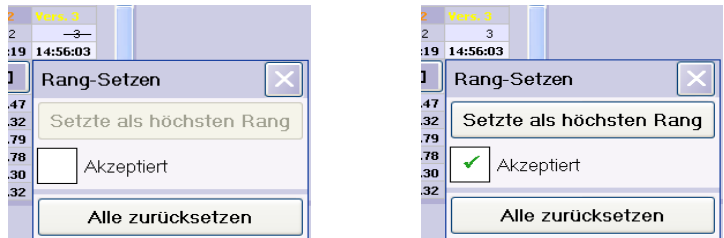

*Abb. 3-40: Tests nachträglich einstufen* 

Um einen Test als den besten zu bewerten

klicken Sie auf das Symbol **Duange des Australians** 

klicken in dem Fenster auf *Setze als höchsten Rang* ([Abb. 3-41:\)](#page-69-0).

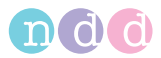

#### **Hinweis**

Zum Vergeben der Plätze 1, 2 und 3 beginnen Sie mit dem 3. Platz usw.

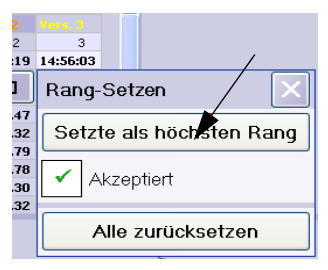

*Abb. 3-41: Tests nachträglich einstufen* 

## <span id="page-69-0"></span>**Kommentare eingeben**

- Klicken Sie in das Kommentarfeld oder auf
- Geben Sie in dem Fenster den Text ein und schließen Sie das Fenster mit **Speichern**.

Der Text erscheint im Kommentarfeld; darunter werden Name des Kommentators und Datum der letzten Eingabe eingeblendet.

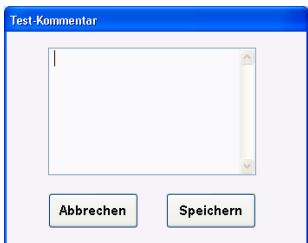

*Abb. 3-42: Kommentare eingeben* 

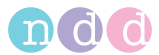

# <span id="page-70-0"></span>**4 Hygiene, Reinigung, Wartung, Entsorgung**

# **Hygiene**

#### Vorsicht

Infektionsgefahr —

- Bei Verdacht auf Kontamination ist der Strömungs-Sensor zu desinfizieren.
- Anwender mit offenen Wunden oder übertragbaren Krankheiten an den Händen haben Handschuhe zu tragen.
- Zum Selbstschutz des Anwenders und um Kreuzkontamination zu vermeiden, sind die Hände nach jedem Patienten zu waschen
- Aus hygienischen Gründen müssen die *spirettenTM* nach dem Gebrauch sofort sicher entsorgt werden.

## **Reinigung**

#### Warnung

Stromschlaggefahr — Ziehen Sie unbedingt vor dem Reinigen oder Desinfizieren von Strömungs-Sensor und Anschlussleitung den Verbindungsstecker zum PC!

Eine mögliche Infektion wird durch Desinfektion aller kontaminierten Flächen verhindert. Eine Desinfektion ist erst nach gründlicher Vorreinigung wirksam.

Verwenden Sie keine scheuernden Reinigungsmittel.

Den Strömungs-Sensor und die Anschlussleitung reiben Sie mit einem mit max. 70%igem Alkohol angefeuchteten Reinigungstuch ab.

#### Vorsicht

Geräteschaden — Es darf keinesfalls Flüssigkeit in den Strömungs-Sensor eindringen. Ist Flüssigkeit eingedrungen, dürfen Sie den Strömungs-Sensor erst nach einer Überprüfung durch den Kundendienst wieder verwenden.

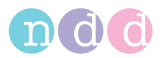

## Hinweis

Ein Desinfizieren der Anschlussleitung ist nicht erforderlich, es sei denn, sie ist mit Blut oder Sputum kontaminiert. Zur Desinfektion ist die Leitung mit einem Desinfektionsmittel abzureiben. Tauchen Sie die Leitung keinesfalls in Flüssigkeit.

#### **Wartung**

#### **Vor jeder Anwendung**

Führen Sie vor jeder Anwendung eine Sichtkontrolle des Gerätes einschließlich Leitungen und Strömungs-Sensor auf mechanische Beschädigungen durch.

Stellen Sie Schäden oder Funktionsstörungen fest, die die Sicherheit des Patienten oder des Anwenders beeinträchtigen können, dürfen Sie das System erst wieder benützen, nachdem es instand gesetzt wurde.

Ansonsten benötigt der Strömungs-Sensor keine routinemäßige Wartung.

Öffnen Sie keinesfalls das Gehäuse. Das Gehäuse enthält keine vom Anwender zu wartenden oder zu reparierenden Teile.

## **Messgenauigkeit prüfen**

#### **Mittels Pumpe**

#### Hinweis

Alternativ zur Überprüfung mit der Pumpe können Sie auch eine Überprüfung mit einer Testperson durchführen (siehe [«Mittels Testperson» auf Seite 73](#page-72-0)).

Die Kalibrierung von *Easy on-PC* kann mit einer Pumpe in einem eigenen Kalibrierungstestprogramm überprüft werden. Die American Thoracic Society (ATS) empfiehlt eine regelmäßige Kalibrierung des Spirometers. Die Ultraschall Technologie macht eine Kalibrierung des Strömungs-Sensors auch bei häufiger Verwendung nicht notwendig. Um den Empfehlungen zu genügen, können Sie die Kalibrierung wie folgt überprüfen:

Sie benötigen den ndd Kalibrationsadapter und eine Kalibrationspumpe (Bestellnummer 2030-2).

 Schließen Sie den Strömungs-Sensor wie unten abgebildet mit dem Kalibrationsadapter an die Pumpe an. Stellen Sie sicher, dass der Kolben ganz innen am Anschlag steht.
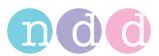

- Klicken Sie im Auswahlmenü *Dienstprogramme* auf **Kalibrations Test**, und wählen Sie **Kalibrations-Prüfung Pumpe**.
- Klicken Sie im Testbild auf **Start**.
- Warten Sie ab, bis der Nullpunkt gesetzt ist.
- Führen Sie nun einen inspiratorischen und dann exspiratorischen Pumpenhub in mittlerer Geschwindigkeit aus.
- Für die **Einzel-Fluss**-Kalibrationsprüfung werden 3 vollständige Versuche benötigt. Für die **Multi-Fluss**-Kalibrationsprüfung werden 3 Tests mit jeweils 3 Versuchen mit unterschiedlichem Fluss benötigt.

Nach Durchführung des Kalibriermanövers erscheint der Hinweis *Genauigkeit bestätigt* und darunter die prozentuale Abweichung sowie die durchschnittliche Strömungsgeschwindigkeit des Pumpenhubs.

Sie können den Versuch wiederholen, ausdrucken oder das Programm beenden. Der Kalibrierungstest bleibt gespeichert und kann auch später angesehen oder gedruckt werden.

Wenn der Fehler nicht innerhalb ±3,5 % liegt, beachten Sie die Hinweise in Kapitel [«Fehlerbehebung» auf Seite 93](#page-92-0). Sollten Sie auch mit diesen Hinweisen die erforderliche Genauigkeit nicht erreichen, wenden Sie sich an *ndd* oder deren Vertretung.

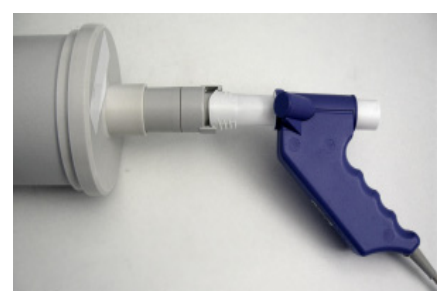

*Abb. 4-1: Kalibrierpumpe*

## **Mittels Testperson**

## **Grundsätzliches**

Anstatt eine Pumpe zu verwenden, absolviert ein Proband, dessen Spirometriewerte (BioCal-Proband) bekannt sind, eine Reihe spirometrischer Tests. Diese Tests werden unter Beobachtung durchgeführt und statistisch kontrolliert, ob sie im Normbereich liegen.

Die Messungen werden an gesunden Probanden durchgeführt, die keine Raucher sind (BioCal-Probanden, z. B. Arzt, MTA,...).

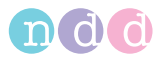

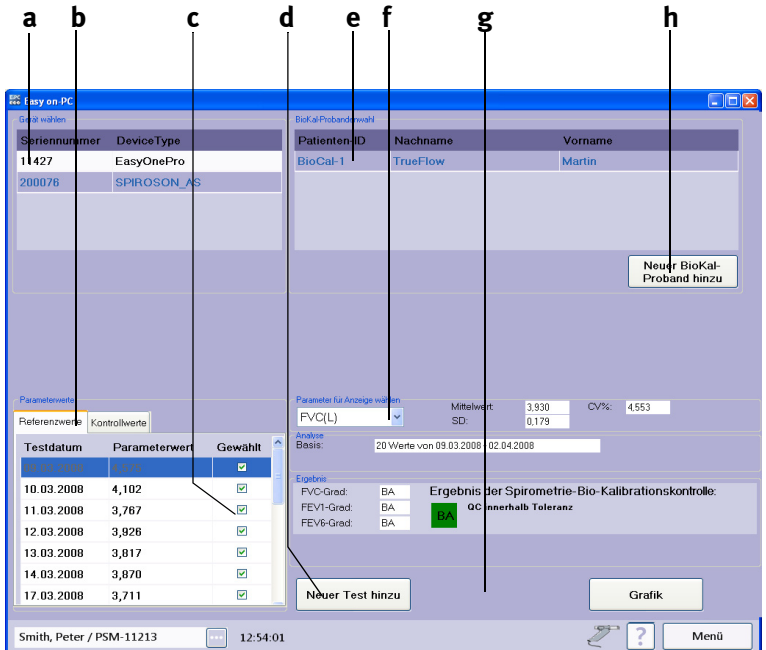

*Abb. 4-2: BioCal-Check-Hauptbildschirm*

- *a Gerät wählen (Sensor)*
- *b* Registerkarten "Parameterwerte"
- *c Test abwählen (Häkchen löschen)*
- *d Neuen Test durchführen*
- *e Proband wählen*
- *f Parameter wählen*
- *g Trenddarstellung aufrufen*
- *h Neuen Probanden hinzufügen*

## **Proband wählen und Test durchführen**

- Starten Sie das Programm.
- Öffnen Sie das Menü **Dienstprogramme**.
- Öffnen Sie das Menü **Kalibrationstest** und wählen Sie **Kalibrations-Prüfung Bio**.

Das Menü *Kalibrations-Prüfung Bio* (BioCal-Check-Hauptbildschirm) ist geöffnet.

- Wählen Sie das Gerät nach seiner Seriennummer aus **a** (siehe Aufdruck auf dem Strömungs-Sensor).
- Wählen Sie den Probanden aus, der den BioCal-Check-Test durchführt **e**. Ist der Proband nicht in der Liste vorhanden, klicken Sie auf **Neuer Bio-**

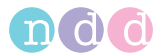

**Cal-Proband hinzu h** und wählen Sie den Probanden aus oder nehmen ihn neu auf.

Empfehlung: Wählen Sie als Patienten-ID "Bio-1", "Bio-2, ...".

- Kehren Sie danach zum BioCal-Check-Hauptbildschirm zurück.
- Klicken Sie auf **Neuer Test hinzu d**.
- Führen Sie den Test durch (Testauswahl: FVC, FVL, Test-Ende, … je nach Konfiguration).

Empfehlung: Versuchen Sie, beim Test den Qualitätsgrad "A" zu erreichen.

Empfehlung: Führen Sie pro Tag nur EINEN BioCal-Check-Test durch.

- Klicken Sie auf **Test beenden**.
- Klicken Sie auf die Taste **Grafik g**, um die Trenddarstellung aufzurufen.
- Wenn Sie einen anderen Parameter darstellen möchten, wählen Sie ihn mit **Parameter für Anzeige wählen f** aus.

Die Parameterwerte sind auf zwei Registerkarten verteilt **b**: *Referenzwerte* (zur Berechnung der Grenzwerte) und *Kontrollwerte* (kontrollierte Werte für die Berechnung der BioCal-Check-Qualitätsgrade).

Um einen Test abzuwählen (Referenzwerte und Kontrollwerte), entfernen Sie das Häkchen **c** des entsprechenden Tests. Ein abgewählter Test wird für die Berechnungen nicht mehr herangezogen. Dies bedeutet auch, dass durch das Abwählen eines Referenzwertes der erste Kontrollwert in die Referenzwerte übernommen wird, da für eine vollwertige Analyse eine Mindestanzahl von 20 Referenztests benötigt wird.

## **Ausführliche Beschreibung**

Die Spirometrieparameter FEV1, FVC und FEV6 werden für die BioCal-Check-Qualitätskontrolle verwendet. Die Software ermittelt für jeden BioCal-Probanden und Strömungs-Sensor auf der Basis von Messungen, die über einen Zeitraum von 20 Tagen täglich durchgeführt werden, einen mittleren Referenzwert (Präzisionsbereich). Anhand dieser Referenz wird bei allen folgenden BioCal-Check-Sitzungen für den BioCal-Probanden und Strömungs-Sensor der Trend bestimmt. Die Software liefert sofort eine Qualitätsbewertung entsprechend der BioCal-Check-Qualitätsgrade, sodass der Anwender für die erfassten Parameter auf problematische Qualität hingewiesen wird.

Die BioCal-Check-Daten werden auf einer Zeitachse aufgetragen. Als BioCal-Check-Referenzlinien werden der Mittelwert (Präzisionsbereich) sowie obere und untere Grenze markiert. Die obere und untere Grenze liegt bei +/- 2 SD (Standardabweichung).

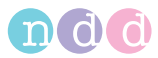

## **Spezifikationen der BioCal-Check-Qualitätsgrade**

Für jeden Parameter (FEV1, FVC und FEV6) wird ein individueller BioCal-Check-Qualitätsgrad ermittelt. Darüber hinaus wird die schlechteste Bewertung aller Parameter ausgegeben.

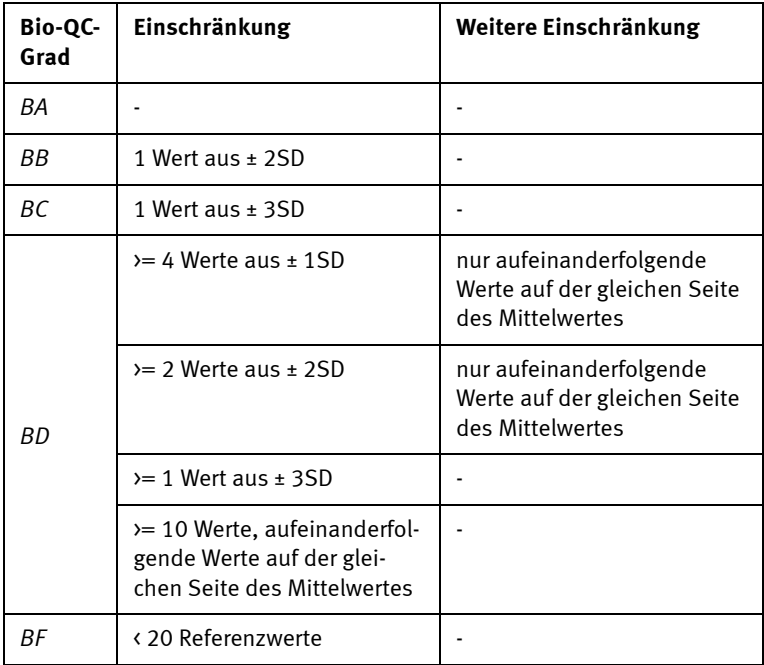

#### **Entsorgung**

Das in dieser Gebrauchsanweisung beschriebene Produkt darf nicht mit dem gewöhnlichen, unsortierten Hausmüll entsorgt werden, sondern muss separat behandelt werden. Bitte nehmen Sie Kontakt mit einem autorisierten Beauftragten des Herstellers auf, um Informationen hinsichtlich der Entsorgung Ihres Gerätes zu erhalten.

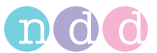

# **5 Systemeinstellungen**

## **Auswahlmenü**

Das Auswahlmenü für die Systemeinstellungen rufen Sie im Startbild mit **Dienstprogramme** auf. Es bietet die Auswahltasten

- **Konfiguration** (Allgemeine Einstellungen)
- **Kalibrationstest** (Prüfen der Kalibrierung)
- **Export** (Datenexport)
- **XML-Export**.

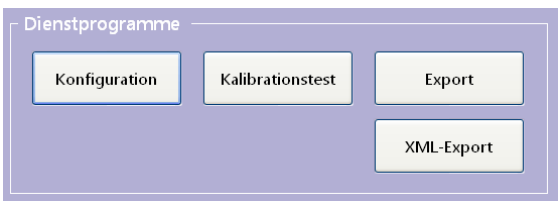

Abb. 5-1: Menü "Systemeinstellungen"

## **Konfiguration**

Das Konfigurationsmenü enthält die Registerkarten

- *Allgemeines*
- *Test*
- *Gerät*
- *Report*
- *Drucker*
- Drucker
- *PCS*
- ◆ Umgebung.

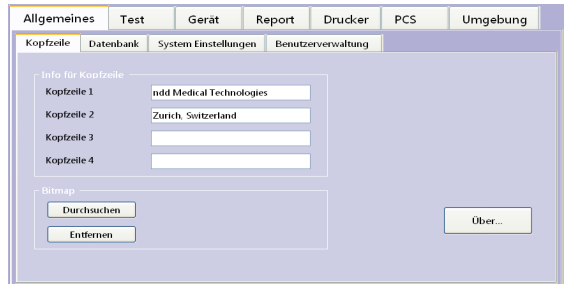

Abb. 5-2: Menü "Konfiguration", Registerkarte "Allgemeines"

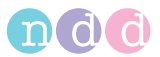

## **Registerkarte** *Allgemeines*

Die Registerkarte *Allgemeines* enthält die Registerkarten:

- *Kopfzeile*
- *Datenbank*
- *Systemeinstellungen*
- *Benutzerverwaltung.*

#### **Registerkarte** *Kopfzeile*

In dieser Registerkarte können Sie:

- Klinik- /Praxis eingeben (erscheint auf dem Startbild und auf den ausgedruckten Protokollen) **a**
- eine Grafik einblenden (z. B. Logo, maximale Größe 260 x 80 pixel (bmp)) und wieder entfernen **b**
- ein Fenster mit detaillierten Angaben zur Software öffnen **c**.

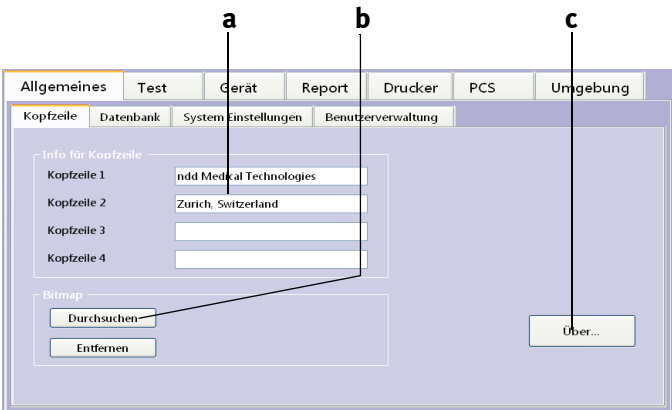

*Abb. 5-3 Registerkarte "Kopfzeile"*

- *a Eingabefeld für Klinik-/Praxisname*
- *b Grafik (Logo) einblenden*

*c Detaillierter Angaben zur Software anzeigen*

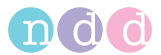

## **Registerkarte** *Datenbank*

Diese Registerkarte ist passwortgeschützt (Passwort EOPTM oder 8005). In dieser Registerkarte können Sie:

- ein neues Datenbankverzeichnis erstellen **a**
- Datenbank importieren **b**
- Datenbank exportieren **e**
- Daten kopieren (vom/zum Datenträger) **c**
- eine Datensicherung vornehmen **f**
- ein Verzeichnis auswählen, in das die aktuellen Untersuchungen gespeichert werden sollen **g** (Pfad und Name werden bei **d** angezeigt).

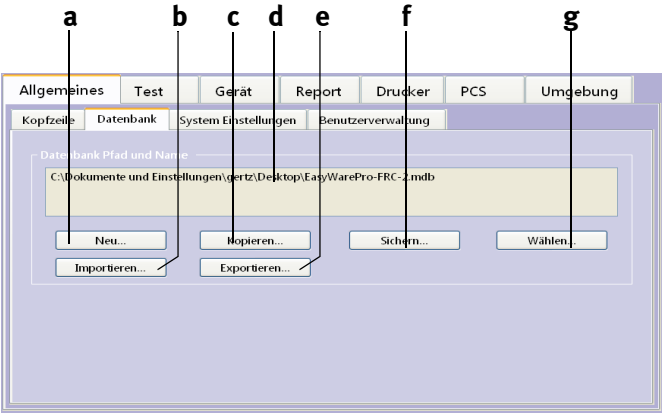

Abb. 5-4 Registerkarte "Datenbank"

- *a Neues Datenbankverzeichnis erstellen*
- *b Datenbank importieren*
- *c Daten vom/zum Datenträger kopieren*
- *d Pfad und Name des aktuell verwendeten Datenbankverzeichnisses*
- *e Datenbank exportieren*
- *f Datensicherung durchführen*
- *g Aktuelles Datenbankverzeichnis auswählen*

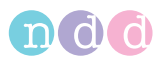

## **Registerkarte** *Systemeinstellungen*

In dieser Registerkarte können Sie:

- die Einheit für Länge, Temperatur, Gewicht, Hämoglobin und Druck festlegen **a**
- wählen, ob auf den Registerkarten *Test/Gerät* alle Geräteeinstellmöglichkeiten angezeigt werden sollen **b** (auch von Optionen, die in der Software nicht implementiert sind)
- die Sprache wählen **c.**

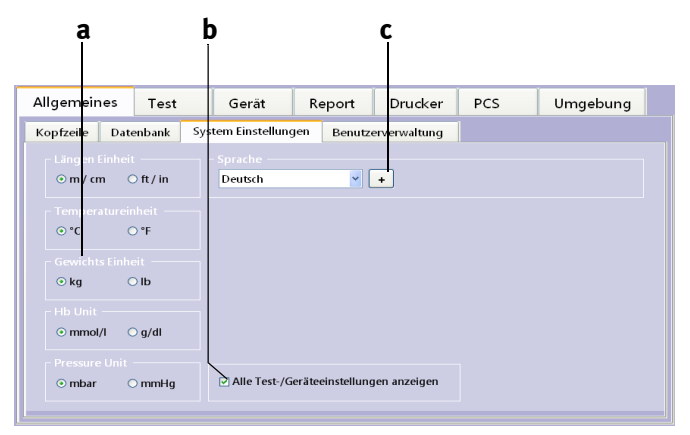

Abb. 5-5 Registerkarte "Systemeinstellungen"

*a Einheiten wählen*

- *c Sprache wählen*
- *b Auf den Registerkarten Test/Gerät werden alle Geräteeinstellmöglichkeiten angezeigt, Ja/Nein*

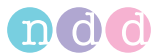

## **Registerkarte** *Benutzerverwaltung*

Diese Registerkarte ist passwortgeschützt (Passwort EOPTM oder 8005). In dieser Registerkarte können Sie für alle Benutzer eine ID eingeben, mit der sich der Benutzer beim Starten des Systems anmelden muss. Vorausgesetzt, Sie haben diese Funktion mit "Benutzerverwaltung aktivieren" aktiviert (**b**, [Abb. 5-6](#page-80-0)). Außerdem wird auf allen Tests vermerkt, welcher Benutzer die Untersuchung durchgeführt hat.

Die ID des angemeldeten Benutzers wird neben der Uhrzeit eingeblendet.

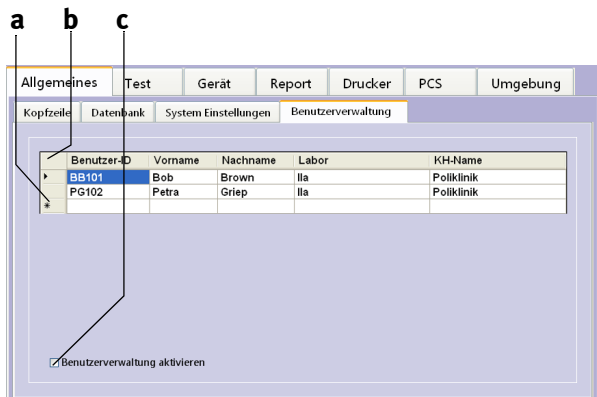

<span id="page-80-0"></span>*Abb. 5-6 Registerkarte "Benutzerverwaltung"*

- *a Zeile anwählen zum Editieren, angemeldeter Benutzer c Neuen Benutzer eingeben*
- *b Funktion aktivieren/deaktivieren*

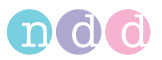

## **Registerkarte** *Test*

Die Registerkarte ist unterteilt in die Karten

- *Allgemeines*
- *FVC/FVL*
- *SVC*
- *MVV*
- *Kalibrationstest*
- *Provokation.*

#### **Registerkarte** *Allgemeines*

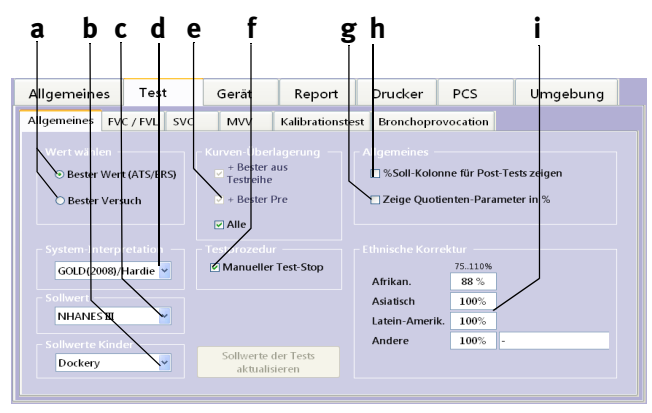

## *Abb. 5-7 Registerkarte "Allgemeines"*

- *a Wert wählen (bester Wert/bester Versuch)*
- *b Sollwertformel für Kinder auswählen*
- *c Sollwertformel für Erwachsene auswählen*
- <span id="page-81-0"></span>*d Systeminterpretation auswählen, abschalten*
- *e Auswahlkriterien für die Kurven*
- *f Test-Ende automatisch/manuell*

#### *g Quotienten-Parameter als Verhältnis oder in Prozent anzeigen h Spalte mit prozentualer Abweichung*

- *vom Sollwert bei der Bronchospasmolyse einblenden, Ja/Nein*
- *i Eingabe eines Korrekturfaktors (siehe Hinweis unten)*

## Hinweis

Wenn in der gewählten Sollwertformel (Sollwertpublikation) keine eigene Kalkulation für die ethnische Gruppe vorgegeben ist, wird der Sollwert um den Faktor **i** der ethnischen Korrektur berichtigt.

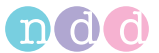

#### Hinweis

Die hier gewählten Einstellungen beeinflussen die Sollwerte, Interpretation und angezeigten Parameter-Werte.

#### Hinweis

Bei der Einstellung *Bester Wert* werden die Werte für die angezeigte Spalte *Bester* wie folgt gewählt:

IC, IRV, VT und ERV berechnen sich aus dem Durchschnitt aller akzeptierten Versuche.

Für PEF, PIF und Volumen-Parameter wird der höchste Wert der akzeptierten Versuche übernommen.

Verhältnisse, wie FEV1/FVC, FEF50 / VC<sub>max</sub>, MTC1 werden neu berechnet.

Übrige Parameter werden vom Versuch mit dem besten Rang (= 1) übernommen.

#### **Registerkarte** *FVC / FVL*

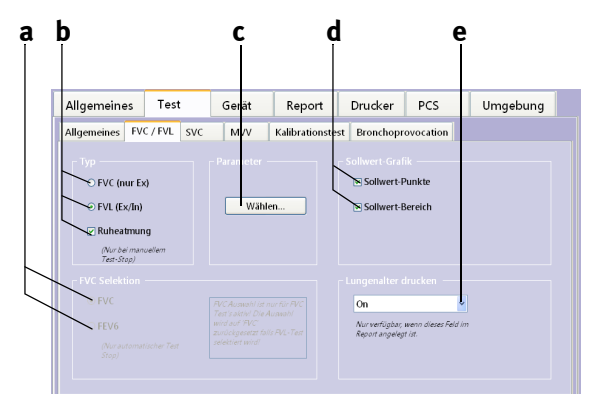

Abb. 5-8 Registerkarte "FVC / FVL"

- *a Auswählen FVC/FVC6*
- *b Auswählen des Testtyps*
- *c Parameter wählen*
- *d Sollwerte werden als Punkte oder als Bereich dargestellt*
- *e Lungenalter ausdrucken, Ja/Nein*

## Hinweis

Ergänzung zu FVC - FEV6 Auswahl: FEV6 gibt das ausgeatmete Volumen nach 6 Sekunden an. In der Einstellung FEV6 wird die Messung nach 6 Sekunden abgebrochen. Verschiedene Parameter wie FEF25, FEF50, FEF75, FEF25-75 werden in dieser Einstellung nicht berechnet.

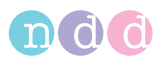

#### Hinweis

Die hier gewählten Einstellungen beeinflussen die Sollwerte, Interpretation und angezeigten Parameter-Werte.

Mit *Parameter* **Wählen c** öffnen Sie das Fenster zum Auswählen der zu berechnenden Parameter. Sie können für die Anzeige (Display) und den Ausdruck (Print) unterschiedliche Parameter wählen:

- Klicken Sie in der Auswahlliste den gewünschten Parameter an **a**.
- Wählen Sie ihn mit **b** aus.

Um einen Parameter wieder aus der Liste zu löschen:

- Klicken Sie ihn bei **c** an.
- Löschen ihn aus der Liste mit **d**.
- Mit **e** verschieben Sie die Liste nach oben oder unten.

#### **Hinweis**

Die Parameterauswahl ist testspezifisch und kann für jeden Test separat vorgenommen werden.

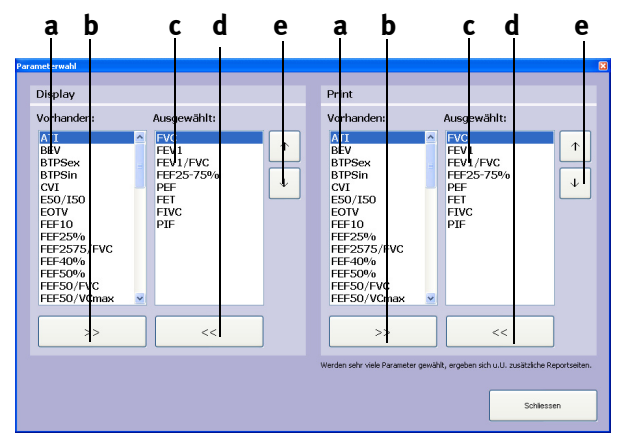

Abb. 5-9 Registerkarte "FVC Parameter"

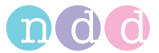

#### **Registerkarte** *SVC*

Hier können Sie festlegen, ob das Messen der Vitalkapazität aus einer Ruheatmung heraus erfolgen soll oder direkt ohne vorherige Ruheatmung.

Außerdem wählen Sie die Parameter für die SVC-Messung.

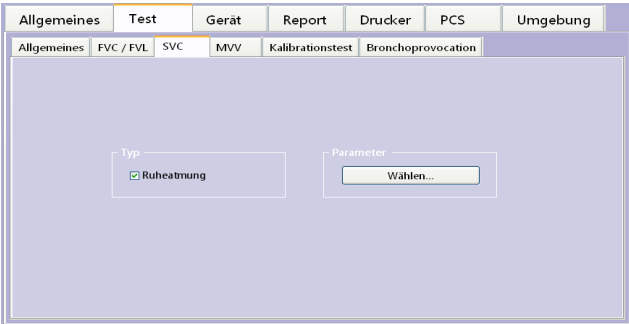

Abb. 5-10 Registerkarte "SVC"

#### **Registerkarte** *MVV*

Hier wählen Sie die Parameter für die MVV-Messung.

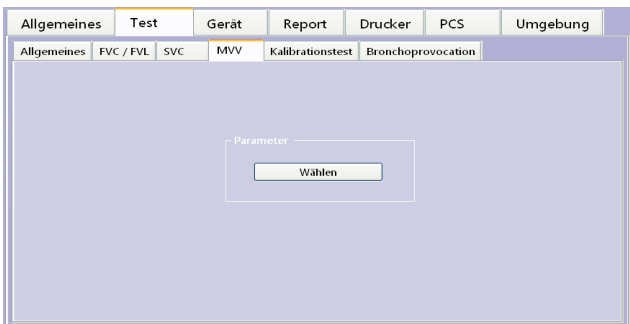

Abb. 5-11 Registerkarte "MVV"

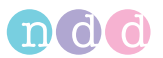

## **Registerkarte** *Provokation*

Hier wählen Sie das Testprotokoll.

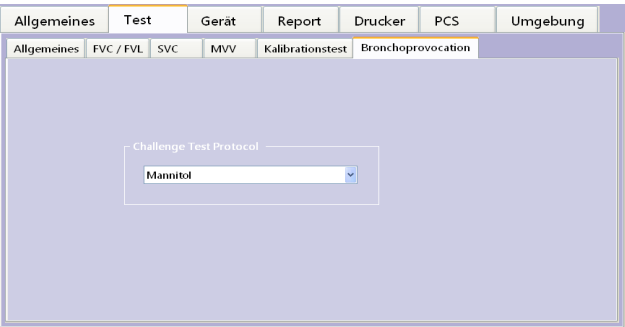

Abb. 5-12 Registerkarte "Provokation"

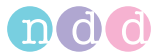

### **Registerkarte** *Gerät*

Die Registerkarte ist unterteilt in die Karten:

- *Strömungs-Sensor (USB-Stecker)*
- *EasyOne*
- *Wahl.*

#### **Registerkarte** *Strömungs-Sensor*

In dieser Registerkarte geben Sie den Anschluss des Strömungs-Sensors ein oder lassen ihn automatisch suchen, z. B. nach der Installation des Treibers (Automatische Erkennung). Außerdem finden Sie detaillierte Angaben über den Strömungs-Sensor **a**.

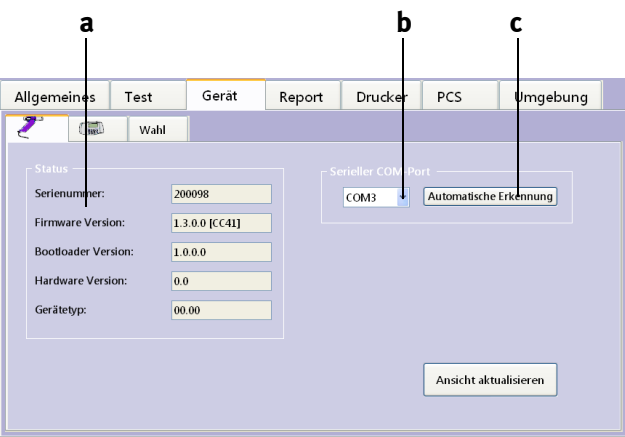

*Abb. 5-13 Registerkarte "Strömungs-Sensor"*

- *a Detaillierte Angaben zum angeschlossenen Strömungs-Sensor*
- *c Sensoranschluss automatisch auswählen*
- *b Sensoranschluss auswählen*

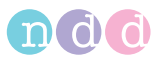

#### **Registerkarte** *EasyOne*

Die Registerkarte ist unterteilt in die Karten:

- *Status*
- *Testkonfiguration*
- *Allgemeine Einstellungen*
- *Reportkonfiguration.*

Beachten Sie hierzu bitte die Gebrauchsanweisung zum *EasyOne*.

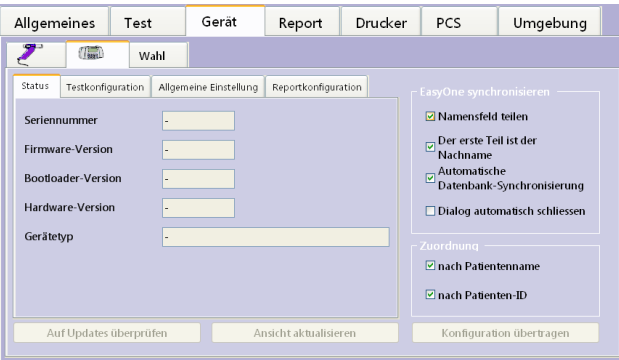

*Abb. 5-14 Registerkarte "EasyOne"*

#### **Registerkarte** *Wahl*

In dieser Registerkarte wählen Sie den gewünschten Sensor aus.

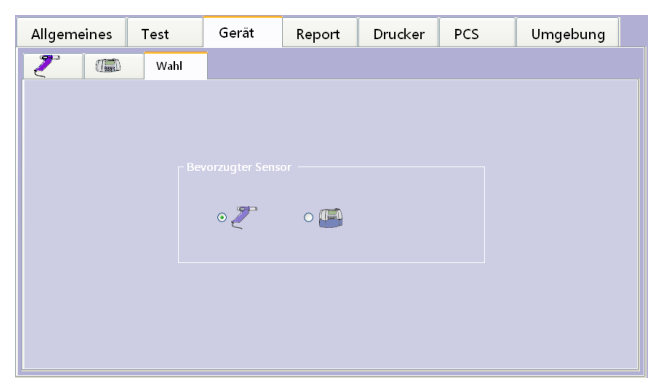

Abb. 5-15 Registerkarte "Wahl"

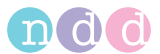

## **Registerkarte** *Report*

In der Registerkarte Report können Sie:

- den Report Designer aufrufen (Editor, siehe [«Report Designer» auf](#page-109-0)  [Seite 110\)](#page-109-0) **a**
- Layouts laden (Laden, siehe hierzu auch www.ndd.ch. Application Note "EasyOne Pro import Layout") **b**
- Layouts speichern (Exportieren) **c**
- die Daten für den XML-Export auswählen.

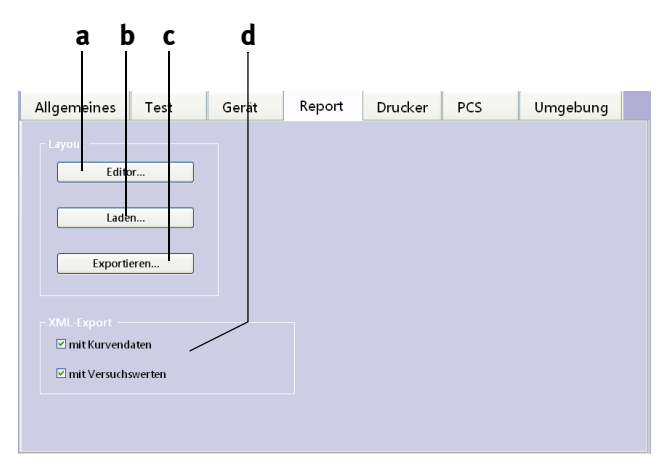

Abb. 5-16 Registerkarte "Report" *a Report Designer aufrufen* 

*b Layouts laden*

- *c Layouts speichern (Exportieren)*
- *d Daten für den XML-Export auswählen*

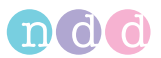

## **Registerkarte** *Drucker*

Hier wählen Sie den Drucker aus, wenn Sie die Tests nicht mit dem Standarddrucker drucken möchten.

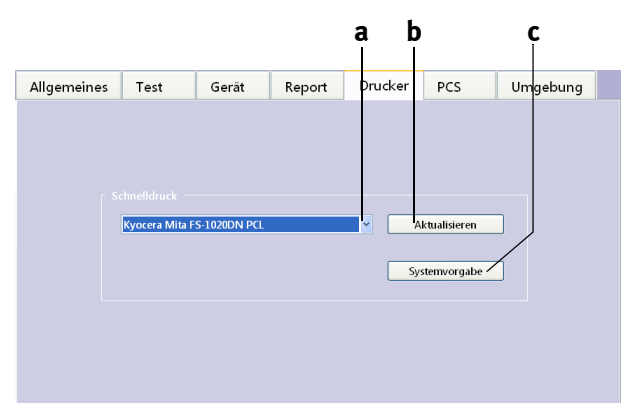

Abb. 5-17 Registerkarte "Drucker"

- *a Liste zum Auswählen des Druckers öff-c Standarddrucker wählennen*
- *b Liste zum Auswählen des Druckers aktualisieren*
- 

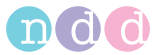

## **Registerkarte** *PCS*

Hier wählen Sie das PCS-System aus und nehmen die erforderlichen Einstellungen vor (siehe [«GDT-Schnittstelle» auf Seite 104](#page-103-0)).

Außerdem können Sie eine Neuinstallation durchführen **e.**

#### Hinweis

Für eine Neuinstallation benötigen Sie Administratorrechte.

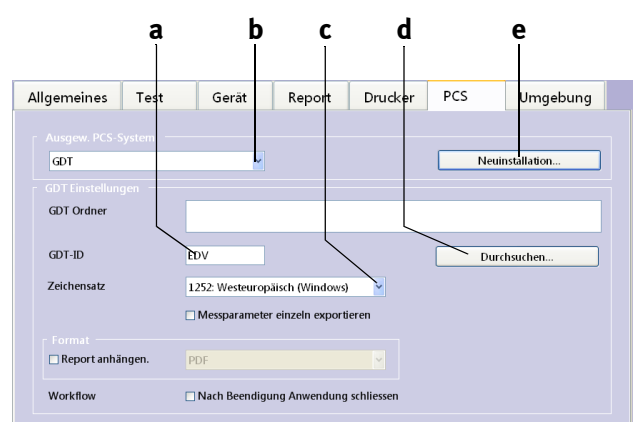

*Abb. 5-18 Registerkarte "PCS" a Eingabefeld der GDT-ID*

- *b PCS-System wählen*
- *c Zeichensatz wählen*
- *d GDT-Ordner wählen*
- *e Neuinstallation*

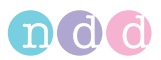

## **Registerkarte** *Umgebung*

Hier geben Sie die Umgebungsbedingungen ein. Diese werden durch Eingaben vor dem Test überschrieben (siehe [«FVL-Messung \(in- und exspiratori](#page-38-0)[sche Messung\)» auf Seite 39\)](#page-38-0).

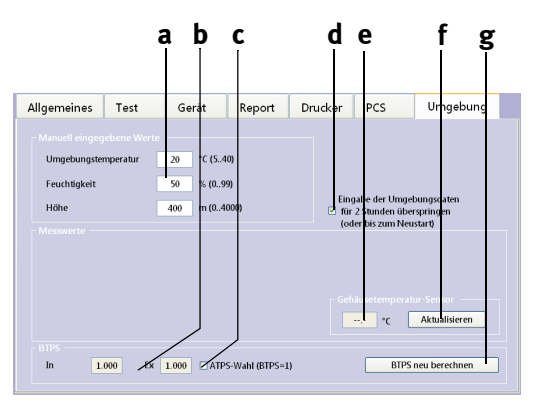

*Abb. 5-19:Registerkarte "Umgebung"*

- *a Eingabefelder für Raumtemperatur, relative Luftfeuchte und Meereshöhe des Untersuchungsortes*
- *b BTPS-Umrechnungsfaktor*
- *c ATPS-Werte werden verwendet, Ja/Nein (es findet keine Umrechnung nach BTPS statt)*
- *d Eingabe der Umgebungsbedingungen für zwei Stunden oder bis zum Neustart überspringen, Ja/Nein*
- *e Gehäusetemperatur des Strömungs-Sensors*
- *f Fenster schließen mit Übernahme der Daten*
- *g BTPS-Umrechnungsfaktor neu berechnen (z. B. nach Änderung der Umgebungsbedingungen)*

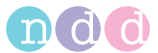

# <span id="page-92-0"></span>**6 Fehlerbehebung**

Wenn Sie Probleme bei der Bedienung Ihres Spirometers haben, bietet Ihnen die folgende Tabelle einige Tipps zur einfachen Fehlerbehebung.

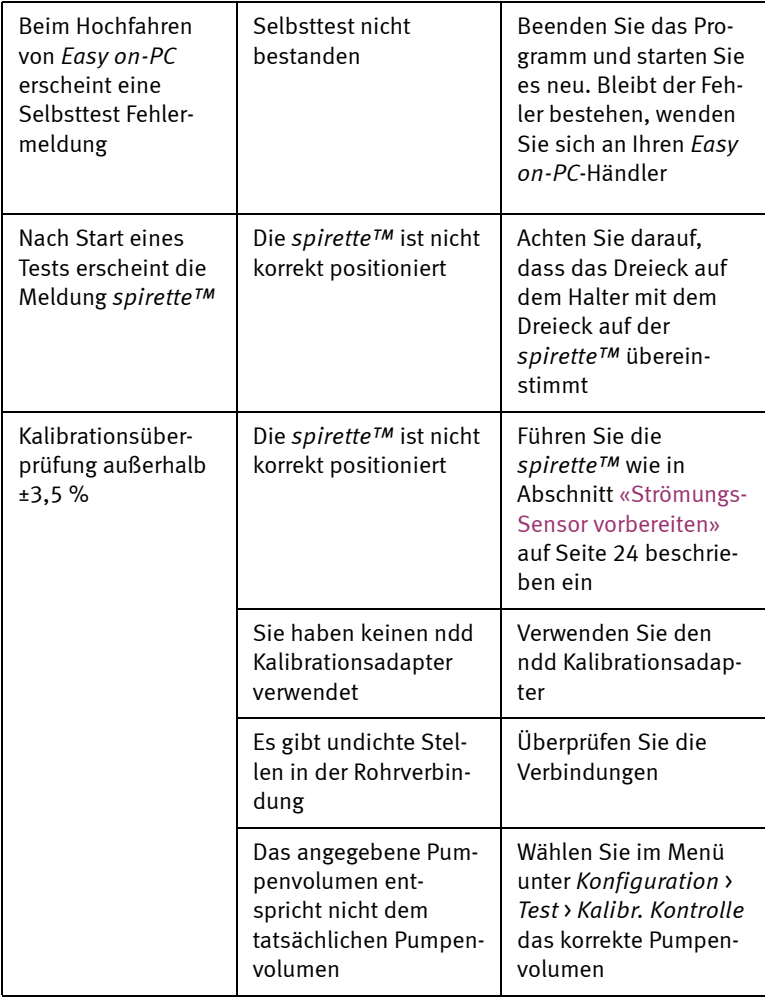

## Hinweis

Aktuellste Informationen und häufig gestellte Fragen sind auf der Webseite www.ndd.ch abrufbar.

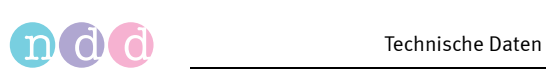

# **7 Technische Daten**

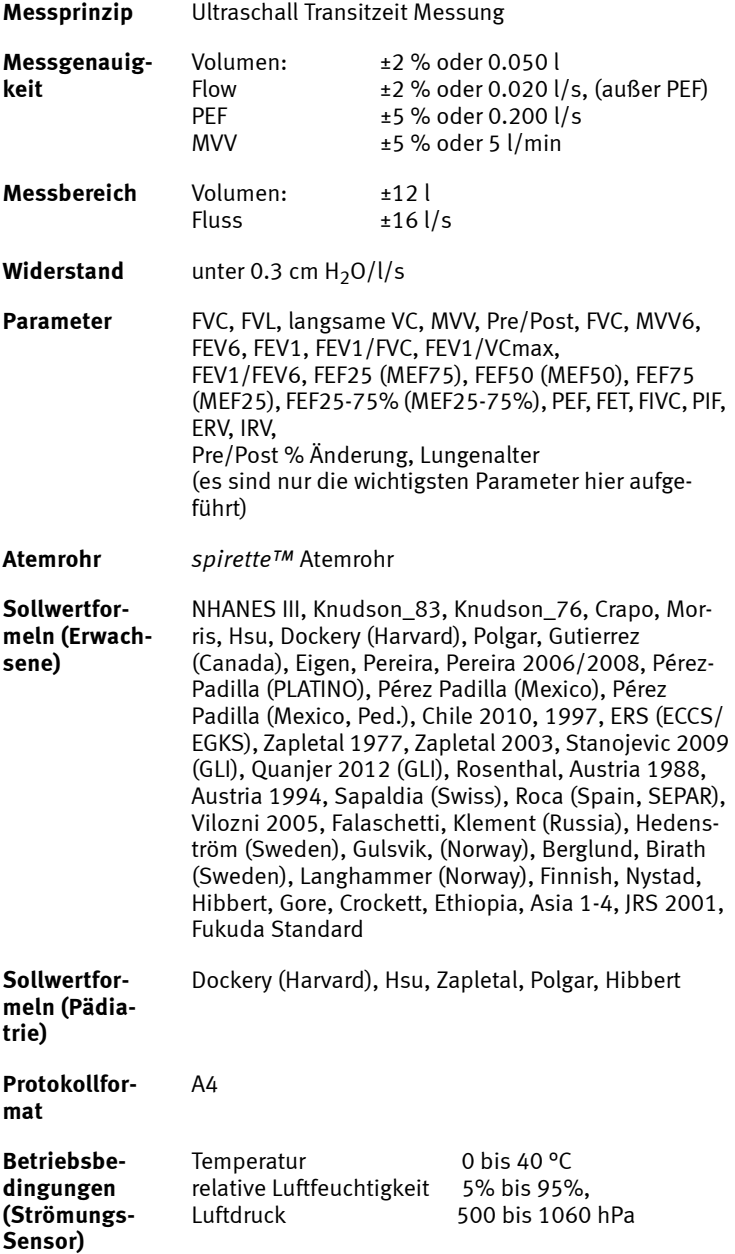

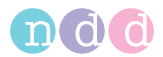

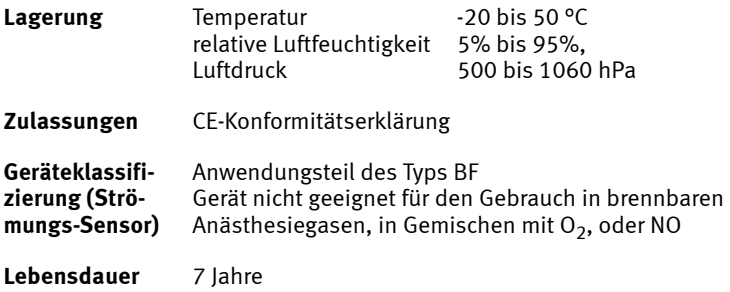

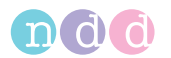

# **8 Technische Beschreibung**

### **Anforderungen an PC/Laptop**

Die *Easy on-PC*-Software wird auf einem PC/Laptop installiert und der Strömungs-Sensor wird über eine USB-Anschlussleitung daran angeschlossen.

Der PC/Laptop, welcher nicht Bestandteil der Lieferung durch ndd Medizintechnik AG ist, wird somit als notwendiges, vorgegebenes Zubehör bezeichnet, welches zur bestimmungsgemäßen Verwendung des medizinischen elektrischen Gerätes erforderlich ist.

Als Betreiber dieses ME-Gerätes müssen Sie sicherstellen, dass spezifische diesbezügliche Anforderungen der EN 60601-1:2006 erfüllt werden. Dabei sind folgende Vorgaben zu beachten:

- Innerhalb der Patientenumgebung dürfen nur Geräte betrieben werden, welche die Anforderungen der IEC 60601-1 erfüllen
- Außerhalb der Patientenumgebung müssen die Geräte die jeweils zutreffenden IEC- oder ISO-Sicherheitsnormen erfüllen (z. B. IEC 60950-1).

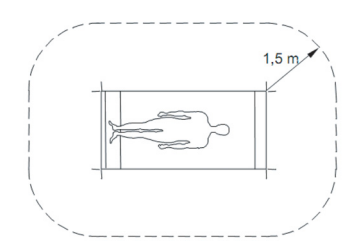

#### *Abb. 8-1: Patientenumgebung*

Falls IEC XXXXX-Geräte (Geräte, die nicht der Norm IEC 60601-1 entsprechen) innerhalb der Patientenumgebung betrieben werden, muss sichergestellt werden, dass die zulässigen Werte für die Berührungsströme nicht überschritten werden. Hier gelten folgende Grenzen:

- Normalzustand: 100 μA
- Bei Unterbrechung des (nicht fest angeschlossenen) Schutzleiters: 500 μA.

Falls diese Grenzen überschritten werden, sind Maßnahmen erforderlich.

Als Maßnahmen bieten sich an:

- Zusätzliche Schutzleiterverbindung für den PC oder
- Trenntransformator für den PC oder

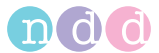

 Trenntransformator mit eingebauter Mehrfachsteckdose für den PC und die daran angeschlossenen Geräte.

#### Hinweis

Anforderungen an Mehrfachsteckdosen sind in der EN 6060-1:2006 enthalten.

Es gilt zu beachten, dass sich die Berührungsströme ändern können, falls die Konfiguration verändert wird.

#### Warnung

Patientengefährdung, Geräteschaden — Der Strömungs-Sensor darf ohne Erlaubnis des Herstellers nicht verändert werden.

#### **PC Wartung**

- Die Daten sind regelmäßig zu sichern.
- Für Computer, die in einem Datenverbund betrieben werden, sind regelmäßige Sicherheitsupdates (inkl. Virenscanner, Firewall) durchzuführen.
- Nach Updates ist die Kalibrierung zu überprüfen.

#### Warnung

Geräteschaden — Viren und Malware können das Leistungsverhalten der *Easy on-PC*-Software beeinflussen. Auf dem PC sind deswegen Gegenmaßnahmen - wie Installation von Virenscanner, Firewall - zu treffen.

#### Hinweis

Wenn Änderungen am Betriebssystem automatisch vollzogen werden (z. B. Windows-Updates), empfiehlt sich eine regelmäßige Überprüfung der Messgenauigkeit (siehe [«Messgenauigkeit prüfen»](#page-71-0)  [auf Seite 72](#page-71-0)).

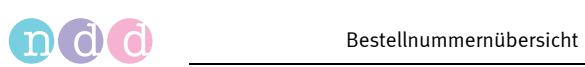

# **9 Bestellnummernübersicht**

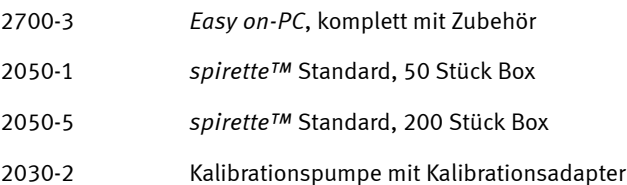

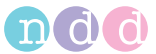

# **10 Anhang**

## **10.1 Interpretation**

Die automatische Systeminterpretation kann in der Konfiguration gewählt oder ausgeschaltet werden (siehe [«Systeminterpretation auswählen,](#page-81-0)  [abschalten» auf Seite 82\)](#page-81-0).

## **GOLD-Hardie-Interpretation**

Das folgende Diagramm beschreibt die Kriterien, nach denen Easy on-PC die automatische Interpretation nach GOLD/HARDIE durchführt (siehe [«Litera](#page-132-0)[tur» auf Seite 133](#page-132-0), [12],[13] ).

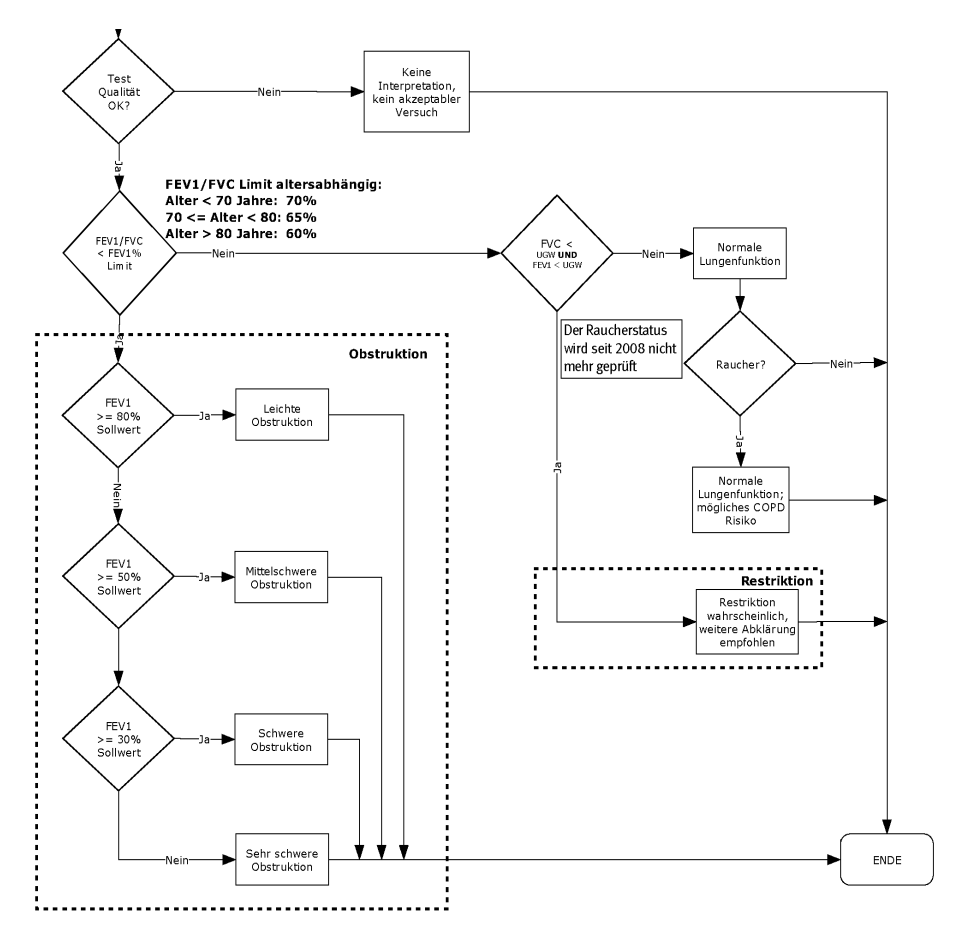

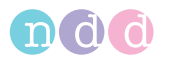

## **NLHEP-Interpretation**

Das folgende Diagramm beschreibt die Kriterien, nach denen *Easy on-PC* die automatische Interpretation nach NLHEP durchführt (siehe [«Literatur»](#page-132-0)  [auf Seite 133](#page-132-0), [4]).

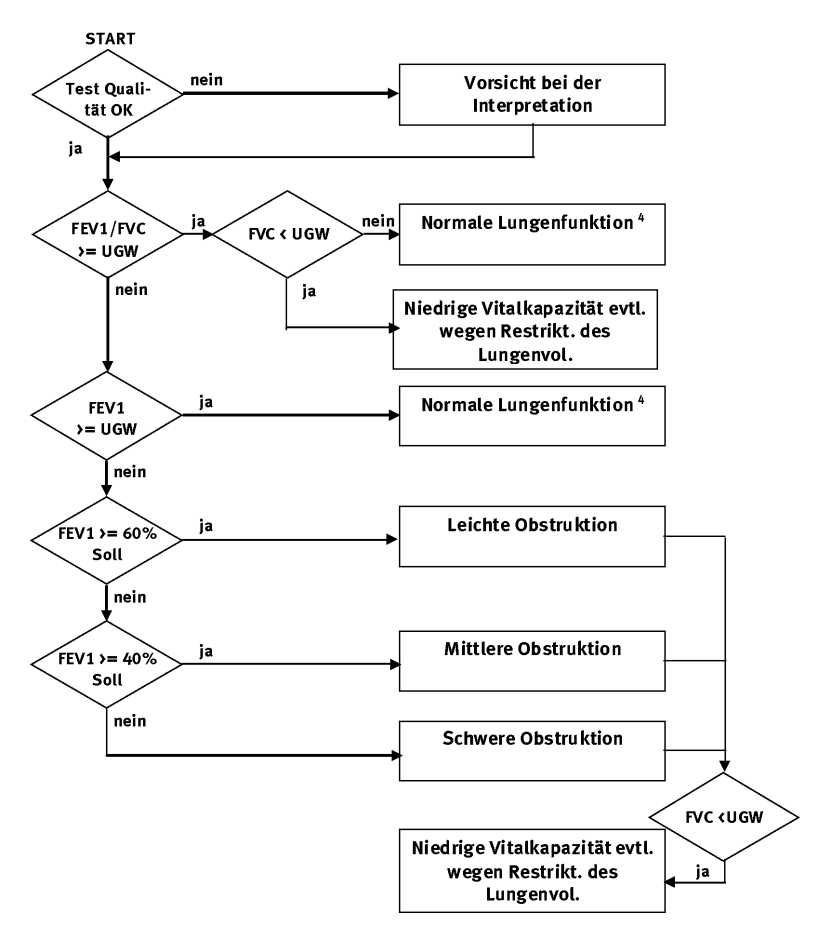

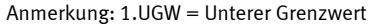

- 2. Wenn FEV6 und nicht FVC angewählt ist, wird FEV6 in der Interpretation statt FVC verwendet.
- 3. Wenn in der gewählten Sollwertpublikation keine unteren Grenzwerte (UGW)definiert sind, wird der UGW aus Sollwert - 1.645 x RSF (Residualstandardfehler) errechnet. Ist der RSF nicht definiert, wird als UGW für FEV1/FVC 90% des Sollwerts angenommen, als UGW für FEV1 80% des Sollwerts; als UGW für FVC 80% des Sollwerts.
- 4. Ist der Qualitätsgrad D und die Resultate sind innerhalb der Grenzwerte, erscheint die Interpretation "normale Lungenfunktion, ungenügende Testqualität, Daten für Vergleiche nicht geeignet".

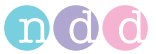

## **NICE-Interpretation**

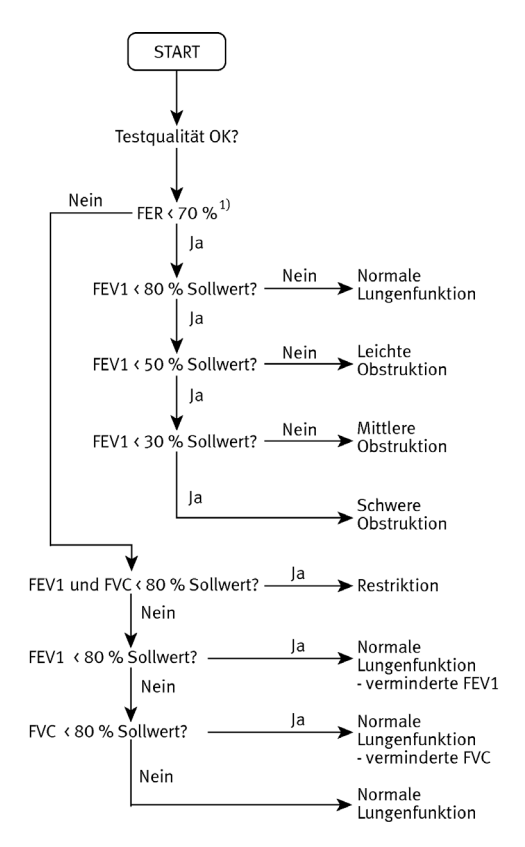

Wird vor allem in Großbritannien verwendet. Quelle unbekannt.

 $<sup>1</sup>$  FER = FEV1/FVC</sup>

## **NICE 2010 Interpretation**

COPD Management of chronic obstructive pulmonary disease in adults in primary and secondary care (partial update). NICE clinical guideline 101.

Die NICE 2010 Interpretation gemäß dieses Algorithmus ([Abb. 10-1\)](#page-101-0) erkennt keine Restriktion. In unserer Anwendung werden Restriktionen jedoch immer erkannt, wenn FVC und FEV1 < LLN (UGW, Lower Limit of Normal).

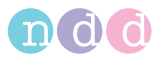

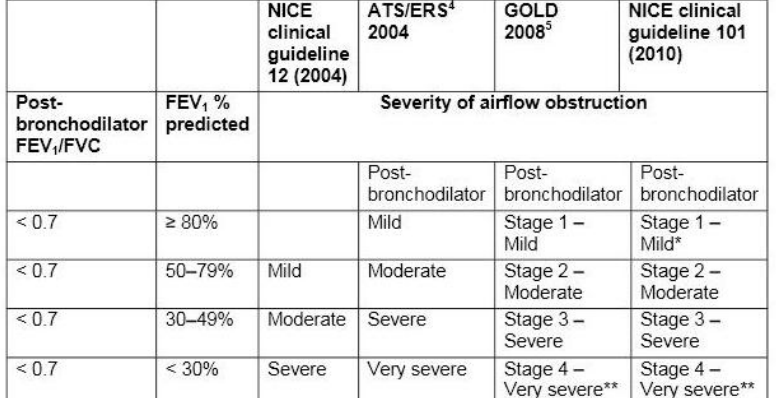

#### Table 4 Gradation of severity of airflow obstruction

For the should be present to diagnose COPD in people with mild airflow obstruction (see<br>recommendation 1.1.1.1).<br>\*\*\*Or FEV<sub>1</sub> < 50% with respiratory failure.

<span id="page-101-0"></span>*Abb. 10-1*

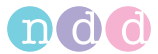

## **System-Interpretationsmeldungen**

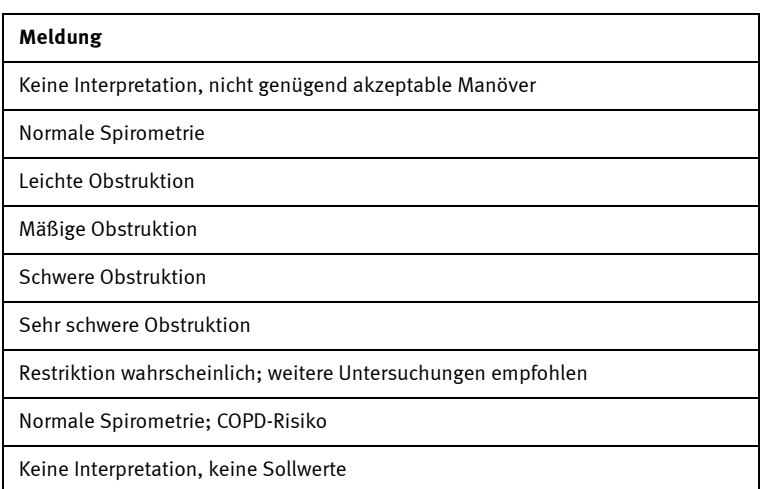

## **10.2 Sollwerte**

#### Hinweis

Die aktuellen Sollwerttabellen und weitere Informationen finden Sie auf unserer Homepage unter http://www.ndd.ch.

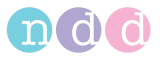

## <span id="page-103-0"></span>**10.3 GDT-Schnittstelle**

### **Einführung**

Die folgende Beschreibung dokumentiert die GDT-Schnittstelle, welche für die Datenübertragung von *Easy on-PC* zu einem PCS-System (Praxis Computer Software) verwendet wird. Als Beispiel dient die Anbindung nach der deutschen GDT-Norm.

## **Einstellungen der Software**

Im Menü *Konfiguration* sind folgende Einstellungen vorzunehmen:

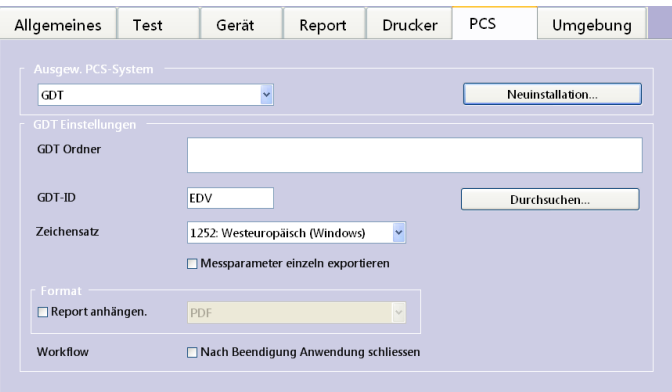

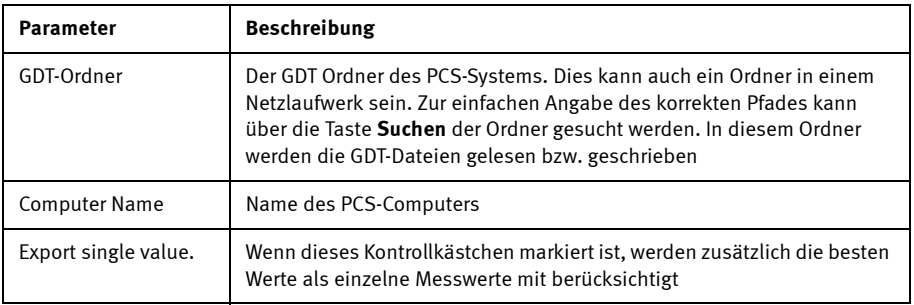

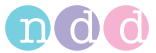

#### **Beispiel: PCS-Programm "TurboMed"**

### **Einstellungen in der TurboMed-Software**

Die folgenden Einstellungen müssen nur bei Verwendung der GDT-Schnittstelle vorgenommen werden.

- Starten Sie TurboMed und wählen Sie die Karteikarte eines Patienten.
- Bei geöffneter Karteikarte eines Patienten wählen Sie den Menüpunkt "Konsultationen / Geräteanbindung".
- Wählen Sie "Gerät anbinden".
- Nehmen Sie folgende Einträge vor:

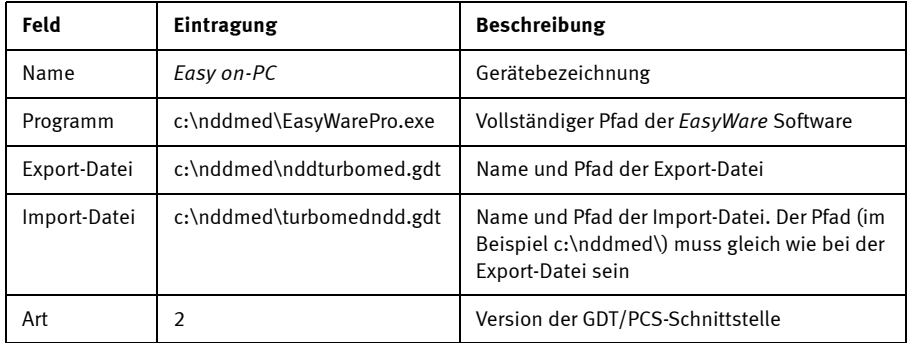

- Bestätigen Sie die Eingaben mit: **Speichern**.
- Bestätigen Sie den Dialog *Geräte anbinden* mit **Ende**.

Diese Einstellungen genügen zur Einrichtung der PCS-Software. Nehmen Sie nun folgende Einstellungen in *Easy on-PC* vor.

#### **Einstellungen in der** *Easy on-PC***-Software**

Wenn die PCS-Schnittstelle das erste Mal verwendet wird, müssen folgende Einstellungen vorgenommen werden:

- Starten Sie *Easy on-PC*.
- Öffnen Sie das Menü *Dienstprogramme / Konfiguration / PCS*.
- Setzen Sie den Pfad des PCS-Ordners gleich wie bei Export-Datei in PCS TurboMed (im obigen Beispiel c:\nddmed\).
- Setzen Sie den "PCS-Computer-Name" auf "TurboMed".
- Bestätigen Sie den Dialog mit **OK**.

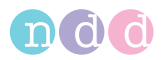

Schließen Sie *Easy on-PC*.

#### **Messung durchführen**

Die folgenden Schritte beschreiben das Vorgehen bei einem Versuch.

- Starten Sie *TurboMed*, wählen Sie einen Patienten und öffnen Sie die entsprechende Karteikarte.
- Wählen Sie *Konsultationen / Geräteanbindung*.
- Wählen Sie *Easy on-PC* und danach **Start**.

Das Eingabefenster für die Patientendaten öffnet sich automatisch.

- Geben Sie die erforderlichen Daten ein.
- Bestätigen Sie die Eingabe mit **OK**.
- Wählen Sie die gewünschte Testart (FVC, FVL, SVC, MVV) und bestätigen Sie die Wahl mit **Enter**.
- Führen Sie einen vollständigen Test mit dem Patienten durch.
- Drucken Sie bei Bedarf ein Protokoll aus.
- Beenden Sie das PCS (Daten werden an das PCS geschickt und *Easy on-PC* wird geschlossen).

Nun erhält TurboMed die Daten.

- Bestätigen Sie mit **OK**.
- Schließen Sie das Programm nun mit **Ende**.

## **Folgende Daten übernimmt** *Easy on-PC* **vom PCS / GDT**

Folgende Daten liest *Easy on-PC* über die GDT-Schnittstelle ein. Der tatsächliche Datenumfang hängt vom verwendeten PCS-/GDT-System ab. Daten, die nicht verwendet werden können, ignoriert *Easy on-PC* einfach.

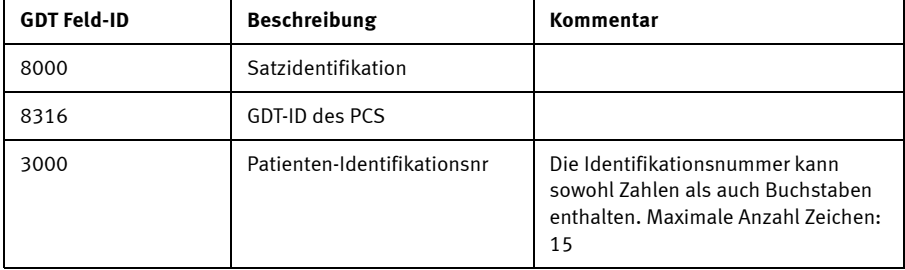

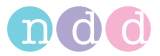

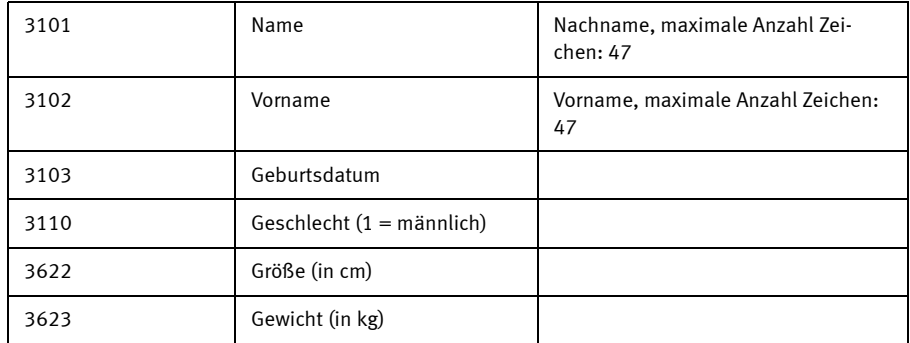

Im Folgenden ein Beispiel einer GDT-Datei (nddPCS.gdt), welche von der Praxiscomputersoftware mit dem Namen PCS übermittelt wurde:

- 01380006302
- $\Box$  014810000202
- 0158315Extern
- 0128316PCS
- $\blacksquare$  014921802.00
- 01030001
- 0093100
- 0143101Meier
- 0163102Manfred
- 017310301011966
- 0093104
- 019310624106 Kiel
- 0203107Schulstr. 1
- 01031101
- 0123622185
- 011362363

Die Datei enthält neben einiger GDT-Information folgende Angaben zum Patienten: Name, Geburtsdatum, Geschlecht, Größe in cm sowie Gewicht in kg.

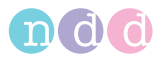

#### **Anzeigen von durchgeführten Tests mit** *Easy on-PC*

#### **Test anzeigen über GDT Satzart 6311 mit Patientenname, ID und Testdatum/-zeit**

GDT-Satzart 6311 wird unterstützt. Beim Übertragen der Messwerte mit GDT-Satzart 6310 werden auch die Feldkennungen 8432 (Datum) und 8439 (Zeit) übertragen.

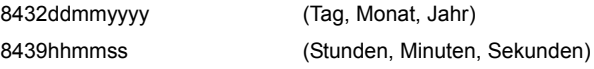

Wird nun ein Rückruf mit GDT-Satzart 6311 durchgeführt, wird bei Übergabe von Patientennamen, ID, Testdatum und -zeit der entsprechende Test identifiziert.

## **Beispiel "forcierte Spirometrie exspiratorisch"**

Im Folgenden ein Beispiel für den GDT-Export bei einem FVL-Test (Fluss-Volumen-Schleife). Die grau markierten Daten werden nur exportiert, wenn "Export single measurement value" gesetzt ist.

01380006310 014810001385 0128315FDV 0128316NDD 014921802.00 01230006-0 0183101Appeldorn 0173102Heinrich 017310323101945 01031101 0123622178 011362366 0158402LUFU02 017620024042008 017843224042008 017843918210004 0366228Ihr FEV1 / Soll: 103% 0096228 0436228----0436228 Pre 0436228Parameter Soll Bester %Soll 0436228---------0436228FVC L 4.72 4.03 85 0436228FEV1 L 3.55 3.67 103
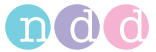

0436228FEV1/FVC 0.75 0.91 121 0436228FEF25-75% L/s 2.88 5.55 193 0436228PEF L/s 9.09 10.60 117 0436228FET s - 4.12 -0436228FIVC L 4.72 3.67\* 78 0436228PIF L/s - 9.38 -0586228\* bedeutet: unter LLN oder signifikante Post-Änderung. 0096228 0408410SN:DT 200076:633446580643340000 0348470Sollwert-Set: NHANES III 0378470System-Interpretationsset: - 0096227 0128410FVC 0128411FVC 01384204.03 0108421L 0138410FEV1 0138411FEV1 01384203.67 0108421L 0178410FEV1/FVC 0178411FEV1/FVC 01384200.91 0098421 0188410FEF25-75% 0188411FEF25-75% 01384205.55 0128421L/s 0128410PEF 0128411PEF 014842010.60 0128421L/s 0128410FET 0128411FET 01384204.12 0108421s 0138410FIVC 0138411FIVC 01484203.67\* 0108421L 0128410PIF 0128411PIF 01384209.38 0128421L/s

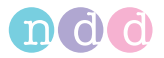

# **10.4 Report Designer**

#### <span id="page-109-2"></span>**Report Designer aufrufen**

- Wählen Sie im Startbild **Dienstprogramme**.
- Wählen Sie **Konfiguration**.
- Wählen Sie im Konfigurationsmenü die Registerkarte **Report**.
- Wählen Sie auf der Registerkarte **Report** den **Layout Editor**.

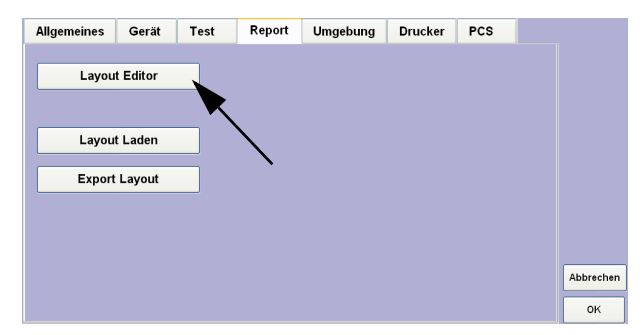

*Abb. 10-2: Registerkarte Report*

### <span id="page-109-1"></span>**Logo in einen bestehenden Test einfügen**

Klicken Sie im Report Designer auf **New Report** ([Abb. 10-3:](#page-109-0) links).

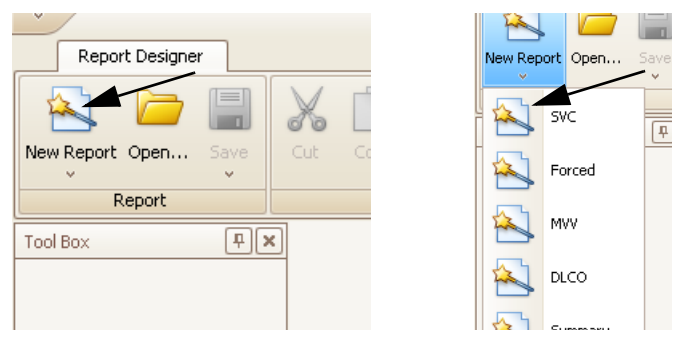

- <span id="page-109-0"></span>*Abb. 10-3: Softkey New Report (links), Auswählen des Tests (rechts)*
	- Wählen Sie den Test aus, in den Sie das Logo einfügen möchten [\(Abb.](#page-109-0)  [10-3:](#page-109-0) rechts).

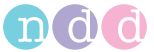

Wählen Sie **Picture Box** ([Abb. 10-4:\)](#page-110-0).

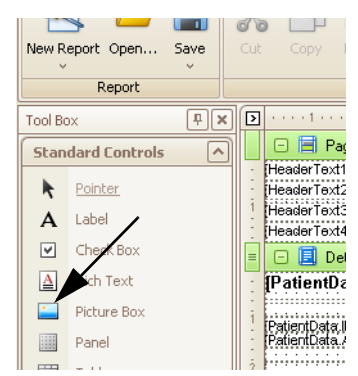

*Abb. 10-4: Softkey Picture Box* 

 Fügen Sie den Bilderrahmen an der gewünschten Position ein [\(Abb.](#page-110-1)  [10-5:](#page-110-1)).

<span id="page-110-0"></span>

| <b>SARASA SPRA</b> |                                                                                                    |                              |
|--------------------|----------------------------------------------------------------------------------------------------|------------------------------|
|                    | HeaderTect11<br>**********************************                                                                                           | PageHeader                   |
|                    | DieaderTect3L                                                                                                    | A xrLabelHeader1             |
|                    | HeaderText41                                                                                                    | <b>RE</b> xrPictureBoxCustom |
| <b>LEase</b>       | <b>Detail</b>                                                                                                    | A xitabelHeader2             |
|                    | <b>IPatientData</b> , Section Title]<br><b>ISVC.L</b><br>.                                                                                   | A xitabel leader3            |
|                    |                                                                                                    | A xrLabelHeader4             |
| e Box              | SternOstal) Lacent a PatentOstal National Continued<br>SternOstal) Lacent a PatentOstal<br>SternOstal Age Labor PatentOstal Reserves         | Detail                       |
|                    |                                                                                                    | DetailReportResults          |
|                    | Systematics (1990)<br>Systematic Control (1990)<br>Systematics (1990) (1990) (1990) (1990)<br>PatientData Height)<br><br>abentData Venizitti | DetailReportGraph            |
|                    | a first korte alla first tratta fra first a first tratta<br>MilentData (IM)<br>Sycetrs Learn Mayo Yales Selection<br>PatientData BM : Label  | DetailReportComment          |
|                    | abentData.Gencier<br>www.chtc.edu.com                                                                                                    | PageFooter                   |
|                    | PatentData.Asthrtal.                                                                                                    |                              |
|                    | <b>PelentData Smokert</b>                                                                                                    | Report Explorer Field List   |
|                    | Detailleportflesuits                                                                                                    |                              |
|                    | <b>E Detail</b>                                                                                                    | Property Grid                |
|                    | [SVC.TestResultTitle] J [SVC.TestInfo] [SVC.TungAge]                                                                                         | xrPictureBoxCustomLogo Pict  |
| Grid               |                                                                                                    | <b>第 名</b>                   |
| Info.              | <b>UL DetaiReporResultGrid</b>                                                                                                    | Appearance                   |
|                    | Detail3                                                                                                    | Background Colo [ Trans      |
| <b>Break</b>       | Roof, Irish Trish Trish China Roof, Trish Trish Trish China Roose                                                                            |                              |
| -band Line         |                                                                                                    | Corr<br>Border Color         |
|                    | EEWS.                                                                                                    | Border Width                 |
| -band Box          | EM. Summann and an announcement                                                                                                    | Morse<br><b>Borders</b>      |
| innell             |                                                                                                    | Formatting Rules (Collection |

<span id="page-110-1"></span>*Abb. 10-5: Positionieren des Bilderrahmens* 

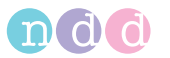

■ Wählen Sie **Image** und öffnen Sie mit Klick auf <sup>[...]</sup> den Explorer. (Abb.  $10-6:$ ).

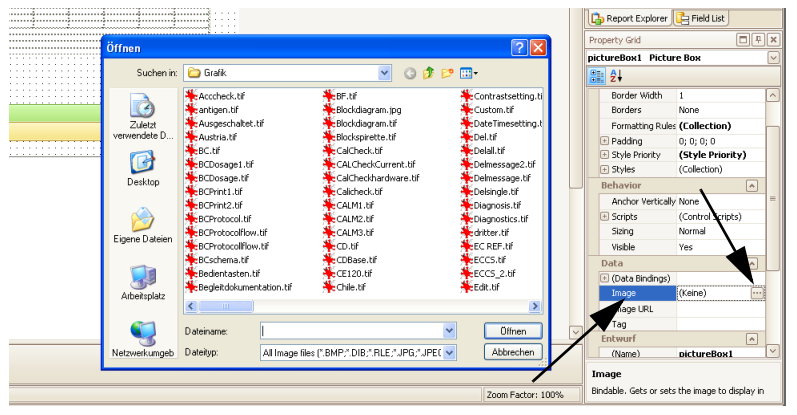

*Abb. 10-6: Softkey Image* 

- <span id="page-111-0"></span> Wählen Sie das Logo aus. ([Abb. 10-6:\)](#page-111-0). Das Logo erscheint im Bilderrahmen.
- Speichern Sie den Test unter einem neuen Namen.

### **Konfigurieren der graphischen Darstellung in einem bestehenden Test**

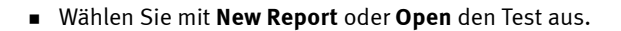

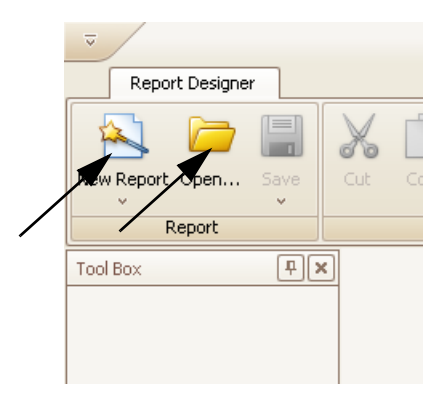

*Abb. 10-7: Softkeys New Report, Open* 

- Wählen Sie **Windwows** und danach **Report Explorer** [\(Abb. 10-8:](#page-112-0)).
- Wählen Sie **Detail Report Graph** [\(Abb. 10-8:](#page-112-0)).
- Klicken Sie auf **graphVT1.**

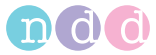

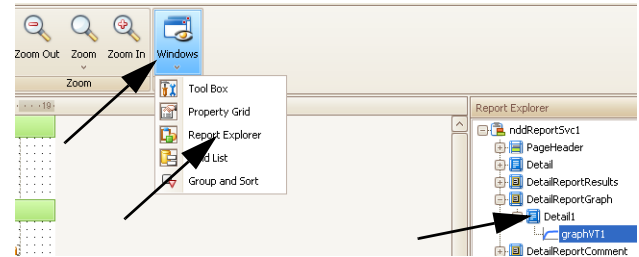

<span id="page-112-0"></span>*Abb. 10-8: Softkey Windows, Report Explorer, Detail Report Graph* 

- Klicken Sie auf den kleinen Pfeil rechts im Fenster "Detail Report Graph" ([Abb. 10-8:\)](#page-112-0).
- Klicken Sie auf **Run Designer**. Das Fenster Spiro Graph Configuration erscheint ([Abb. 10-10:\)](#page-112-1).

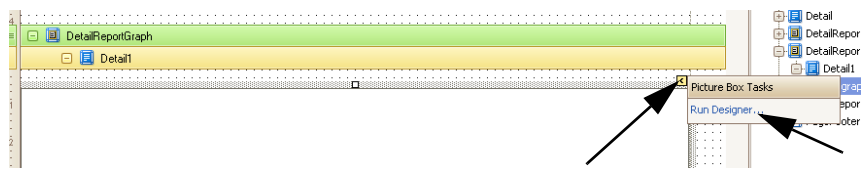

Abb. 10-9: Fenster "Detail Report Graph"

- Editieren Sie **Test Type**.
- Editieren Sie **Trial Selection**.
- Editieren Sie **Appearance**..

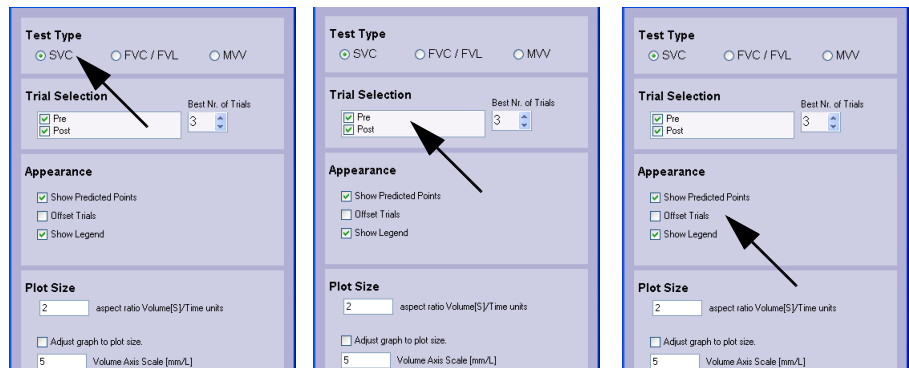

*Abb. 10-10: Fenster "Spiro Graph Configuration"* 

- <span id="page-112-1"></span>Schließen Sie das Fenster mit OK.
- Speichern Sie den Test unter einem neuen Namen.

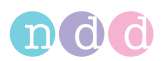

# <span id="page-113-0"></span>**10.5 Elektromagnetische Verträglichkeit (EMV)**

<span id="page-113-1"></span>Änderungen am *Easy on-PC*, die nicht ausdrücklich von ndd genehmigt wurden, können zu EMV-Problemen mit diesem oder mit anderen Geräten führen. Das *Easy on-PC*-System ist so konstruiert, dass es die einschlägigen EMV-Bestimmungen erfüllt. Die Übereinstimmung mit diesen Anforderungen wurde überprüft. Bei Aufstellung und Inbetriebnahme des Systems sind die folgenden EMV-Hinweise zu beachten.

#### Warnung

- Es kann zu unerwartetem oder unerwünschtem Verhalten des Gerätes oder Systems kommen, wenn in der Nähe tragbare Telefone oder andere Geräte betrieben werden, die mit Funkfrequenzen arbeiten.
- Stellen Sie das Gerät oder System zum Betrieb nicht neben oder auf andere Geräte. Wenn eine solche Anordnung von Geräten erforderlich ist, muss die einwandfreie Funktion des Gerätes oder Systems in dem jeweiligen Fall überprüft werden.

#### **Leitlinien und Herstellererklärung - Elektromagnetische Aussendungen**

Das *Easy on-PC* ist für den Betrieb in einer wie unten angegebenen elektromagnetischen Umgebung bestimmt. Der Kunde oder der Anwender des *Easy on-PC* sollte sicherstellen, dass es in einer derartigen Umgebung benutzt wird.

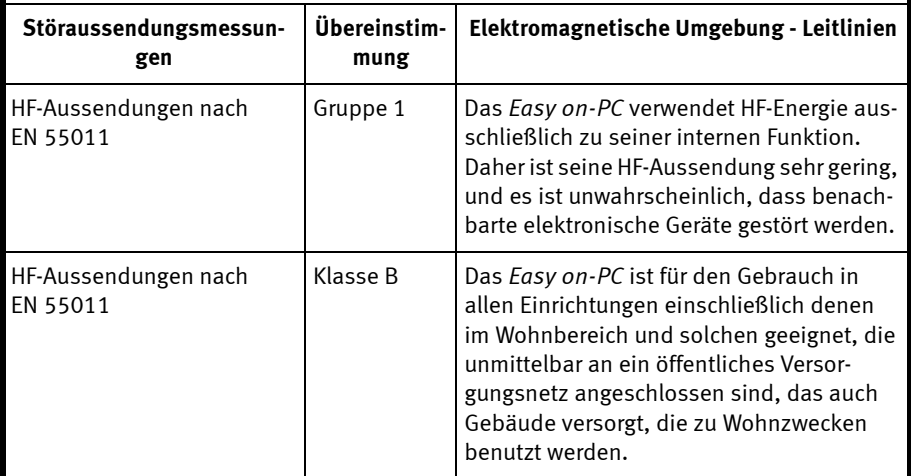

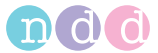

#### **Leitlinien und Herstellererklärung - Elektromagnetische Störfestigkeit**

Das *Easy on-PC* ist für den Betrieb in einer wie unten angegebenen elektromagnetischen Umgebung bestimmt. Der Kunde oder der Anwender des *Easy on-PC* sollte sicherstellen, dass es in einer derartigen Umgebung benutzt wird.

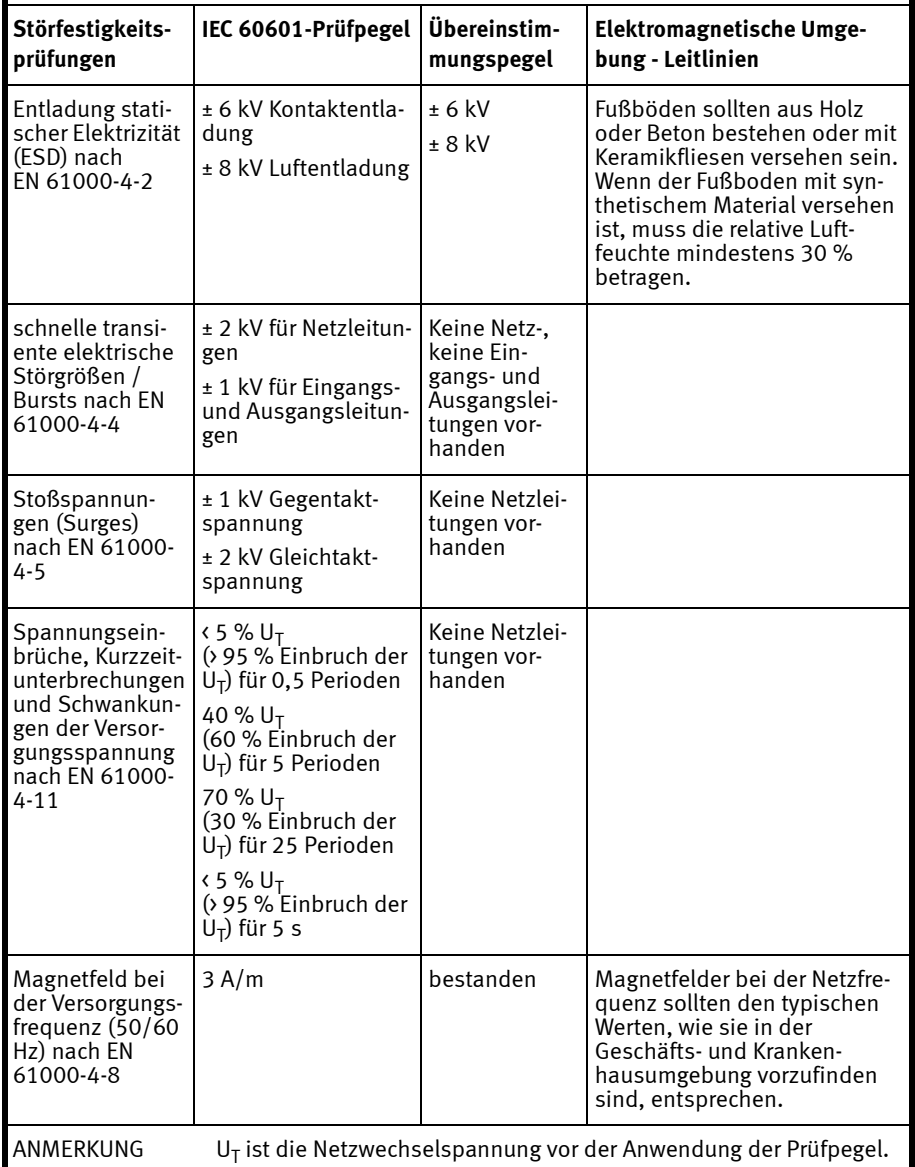

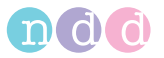

.

#### **Leitlinien und Herstellererklärung - Elektromagnetische Störfestigkeit**

Das *Easy on-PC* ist für den Betrieb in einer wie unten angegebenen elektromagnetischen Umgebung bestimmt. Der Kunde oder der Anwender des *Easy on-PC* sollte sicherstellen, dass es in einer derartigen Umgebung benutzt wird.

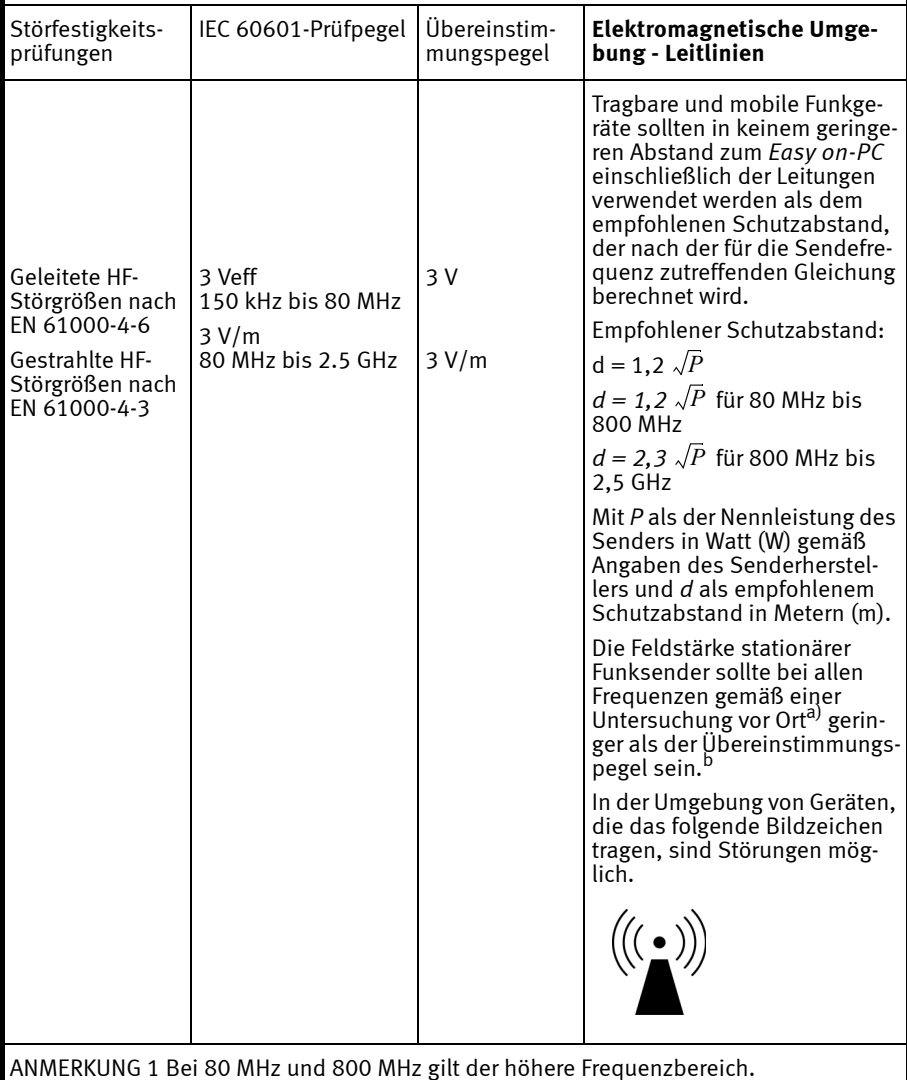

ANMERKUNG 2 Diese Leitlinien mögen nicht in allen Fällen anwendbar sein. Die Ausbreitung elektromagnetischer Größen wird durch Absorptionen und Reflexionen der Gebäude, Gegenstände und Menschen beeinflusst.

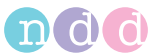

- a) Die Feldstärke stationärer Sender, wie z. B. Basisstationen von Funktelefonen und mobilen Landfunkgeräten, Amateurfunkstationen, AM- und FM-Rundfunk- und Fernsehsender können theoretisch nicht genau vorherbestimmt werden. Um die elektromagnetische Umgebung hinsichtlich der stationären Sender zu ermitteln, sollte eine Studie des Standorts erwogen werden. Wenn die gemessene Feldstärke an dem Standort, an dem das *Easy on-PC* benutzt wird, die obigen Übereinstimmungspegel überschreitet, sollte das *Easy on-PC* beobachtet werden, um die bestimmungsgemäße Funktion nachzuweisen. Wenn ungewöhnliche Leistungsmerkmale beobachtet werden, können zusätzliche Maßnahmen erforderlich sein, wie z. B. eine veränderte Ausrichtung oder ein anderer Standort des *Easy on-PC*.
- b) Über den Frequenzbereich von 150 kHz bis 80 MHz sollte die Feldstärke geringer als 3 V/m sein.

#### **Empfohlene Schutzabstände zwischen tragbaren und mobilen HF-Telekommunikationsgeräten und dem** *Easy on-PC*

Das *Easy on-PC* ist für den Betrieb in einer wie unten angegebenen elektromagnetischen Umgebung bestimmt, in der die HF-Störgrößen kontrolliert sind. Der Kunde oder der Anwender des *Easy on-PC* kann dadurch helfen, elektromagnetische Störungen zu vermeiden, indem er den Mindestabstand zwischen tragbaren und mobilen HF-Telekommunikationsgeräten (Sendern) und dem *Easy on-PC* - abhängig von der Ausgangsleistung des Kommunikationsgerätes, wie unten angegeben - einhält.

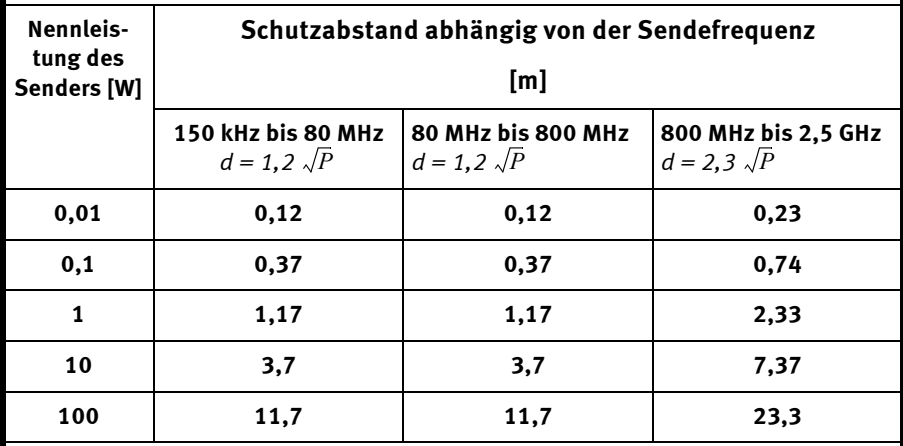

Für Sender, deren maximale Nennleistung in obiger Tabelle nicht angegeben ist, kann der empfohlene Schutzabstand *d* in Metern (m) unter Verwendung der Gleichung ermittelt werden, die zur jeweiligen Spalte gehört, wobei *P* die maximale Nennleistung des Senders in Watt (W) gemäß Angabe des Senderherstellers ist.

ANMERKUNG 1 Bei 80 MHz und 800 MHz gilt der höhere Frequenzbereich.

ANMERKUNG 2 Diese Leitlinien mögen nicht in allen Fällen anwendbar sein. Die Ausbreitung elektromagnetischer Größen wird durch Absorptionen und Reflexionen der Gebäude, Gegenstände und Menschen beeinflusst.

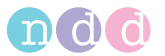

### **Freigegebene Leitungen und Zubehörteile**

Für *Easy on-PC* ist kein EMV-relevantes Zubehör lieferbar.

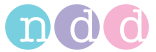

# <span id="page-118-0"></span>**10.6 Kurzbeschreibung der Schirmbilder**

### **Startbildschirm**

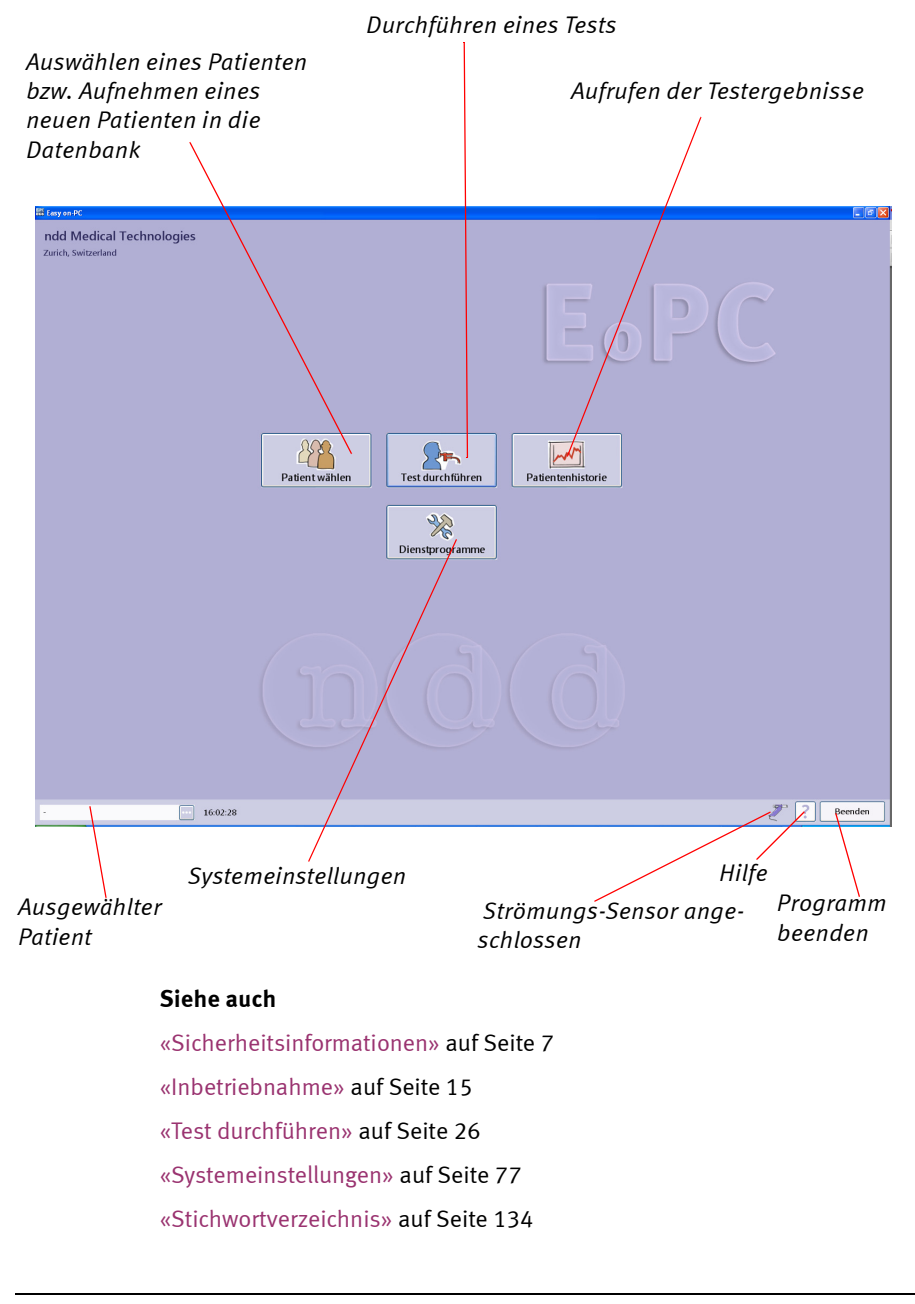

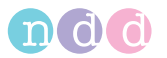

### **Patient auswählen / aufnehmen**

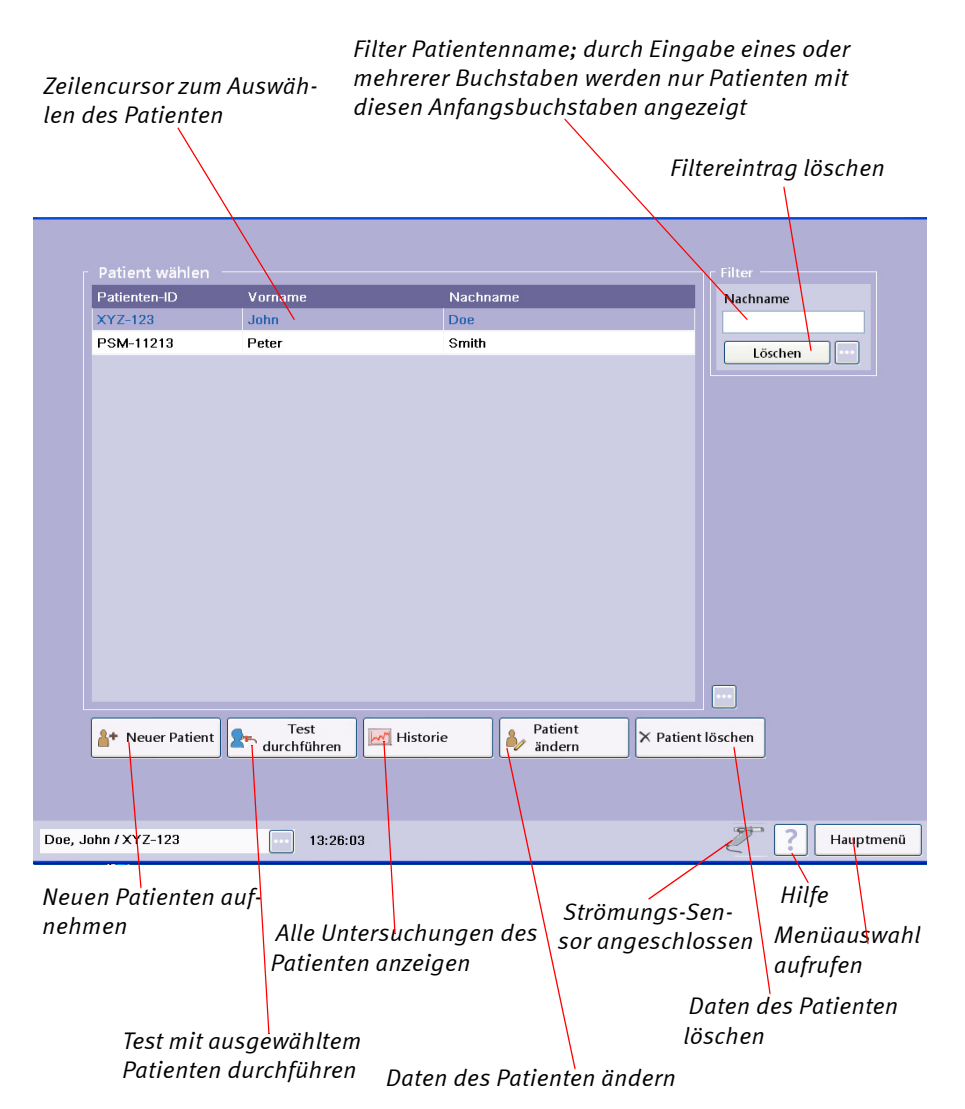

#### **Siehe auch**

[«Patient auswählen / aufnehmen» auf Seite 26](#page-25-1)

[«Patientendaten ändern» auf Seite 62](#page-61-0)

[«Test auswählen» auf Seite 31](#page-30-0)

[«Stichwortverzeichnis» auf Seite 134](#page-133-0)

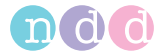

### **Patient aufnehmen**

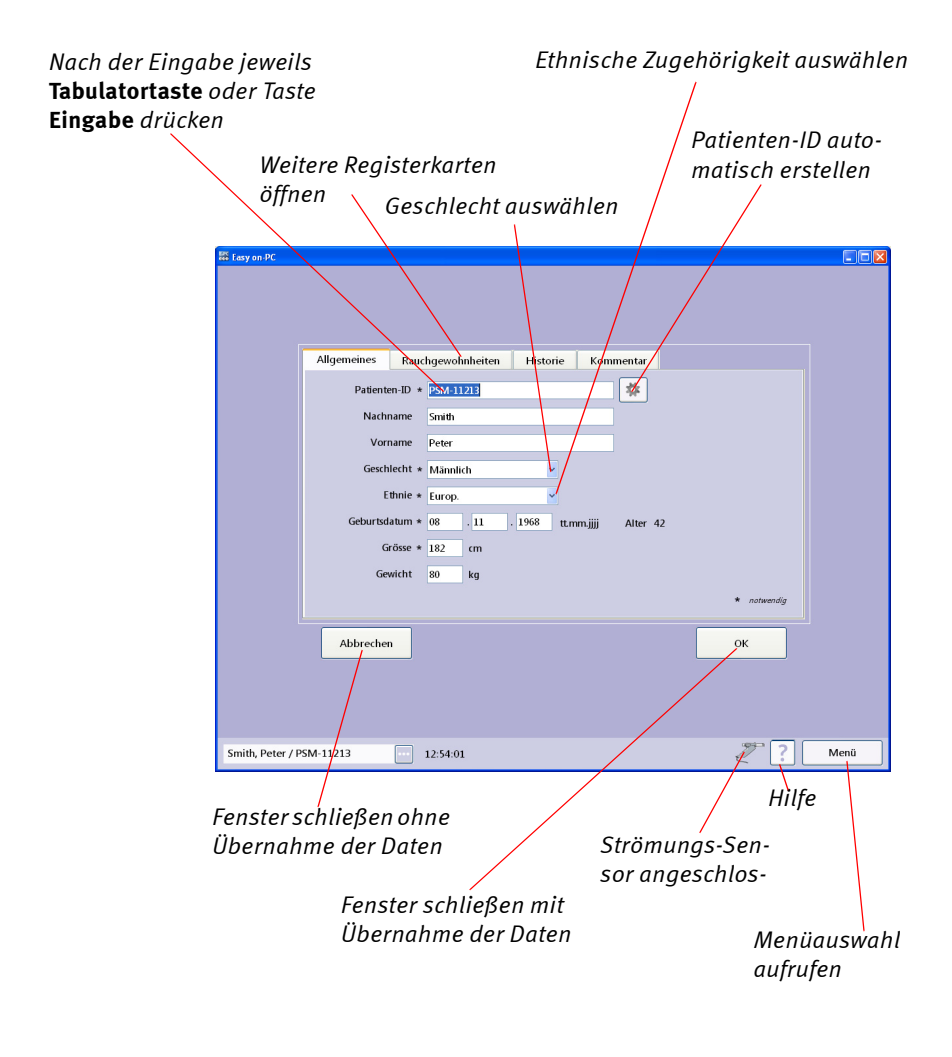

#### **Siehe auch**

[«Patient auswählen / aufnehmen» auf Seite 26](#page-25-1) [«Patientendaten ändern» auf Seite 62](#page-61-0) [«Test auswählen» auf Seite 31](#page-30-0) [«Stichwortverzeichnis» auf Seite 134](#page-133-0)

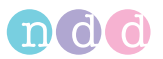

### **Test-Auswahlmenü**

#### Hinweis

Das Menü ist abhängig von der Gerätekonfiguration.

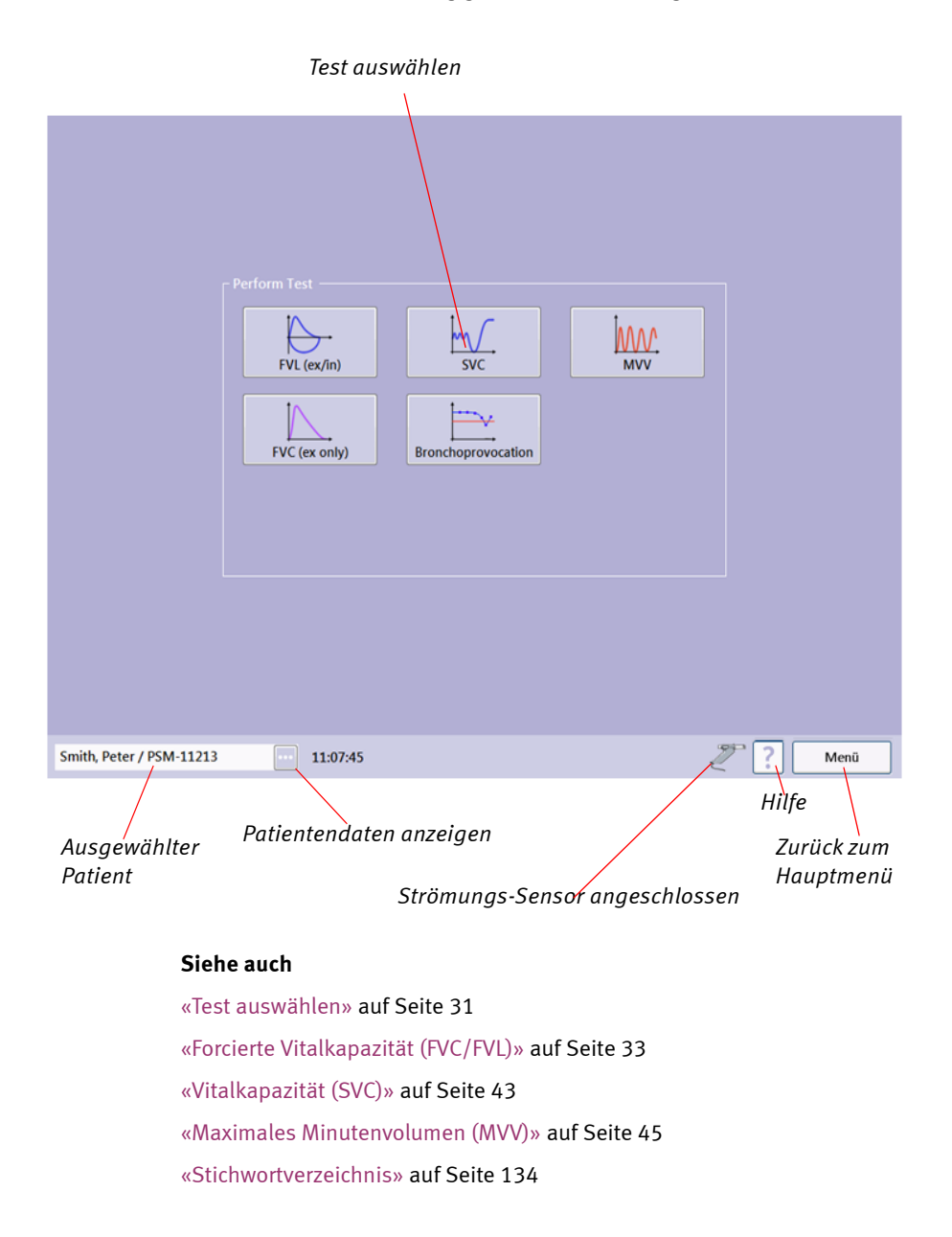

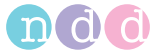

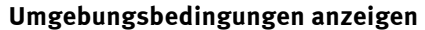

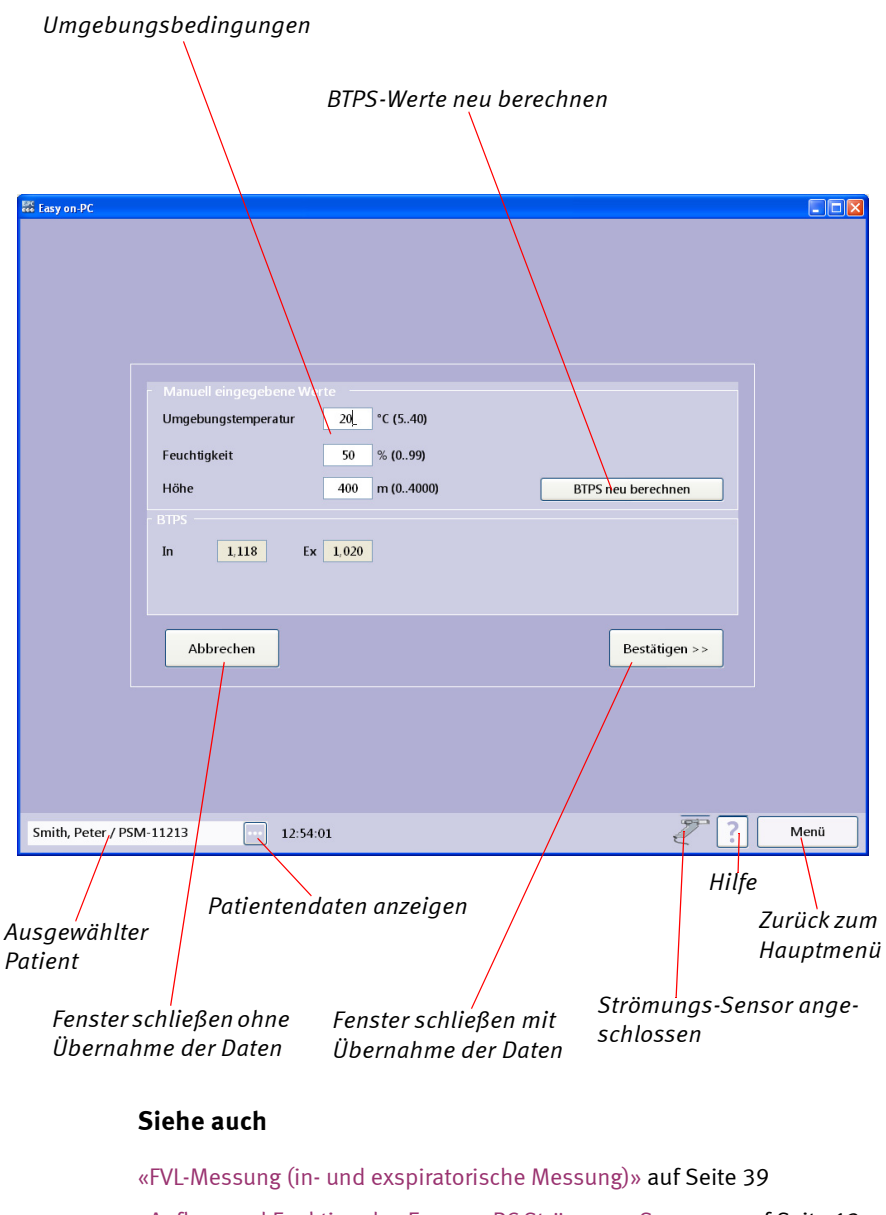

[«Aufbau und Funktion des Easy on-PC-Strömungs-Sensors» auf Seite 13](#page-12-0)

[«Stichwortverzeichnis» auf Seite 134](#page-133-0)

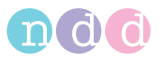

### **Gespeicherte Tests anzeigen, ausdrucken**

#### *Untersuchung mit Post-Test*

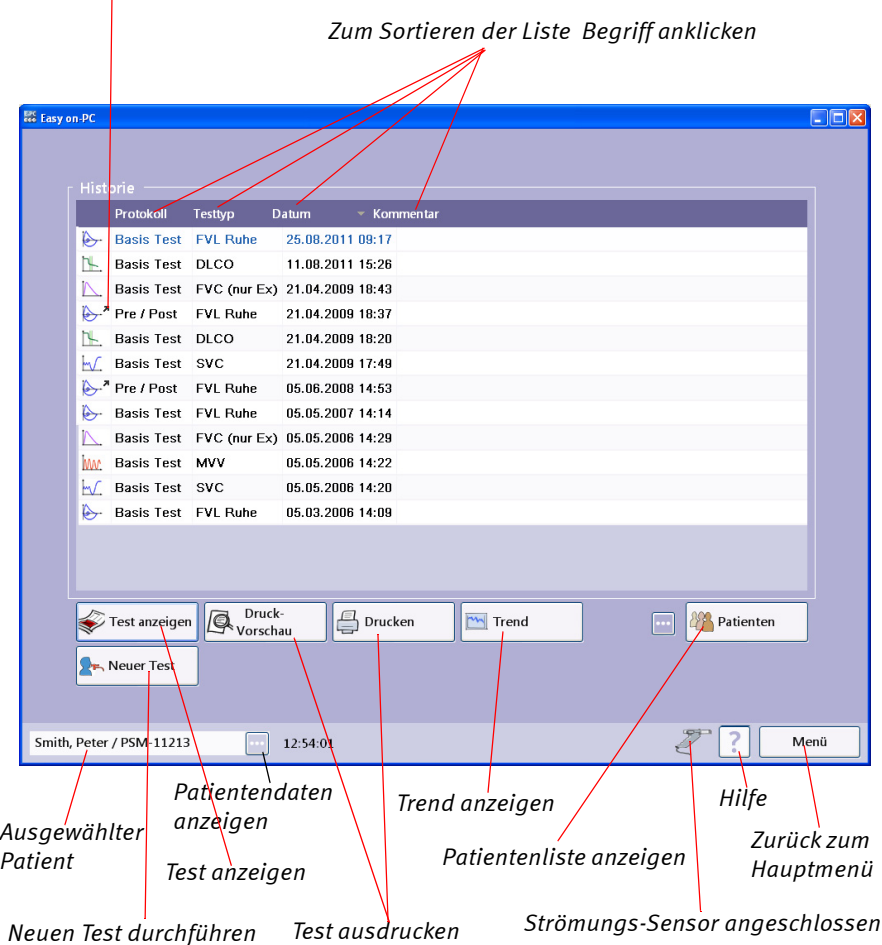

### **Siehe auch**

[«Gespeicherte Tests aufrufen/ausdrucken» auf Seite 55](#page-54-0) [«Qualitätsmeldungen / -grade \(Details\)» auf Seite 63](#page-62-0) [«Stichwortverzeichnis» auf Seite 134](#page-133-0)

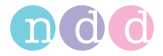

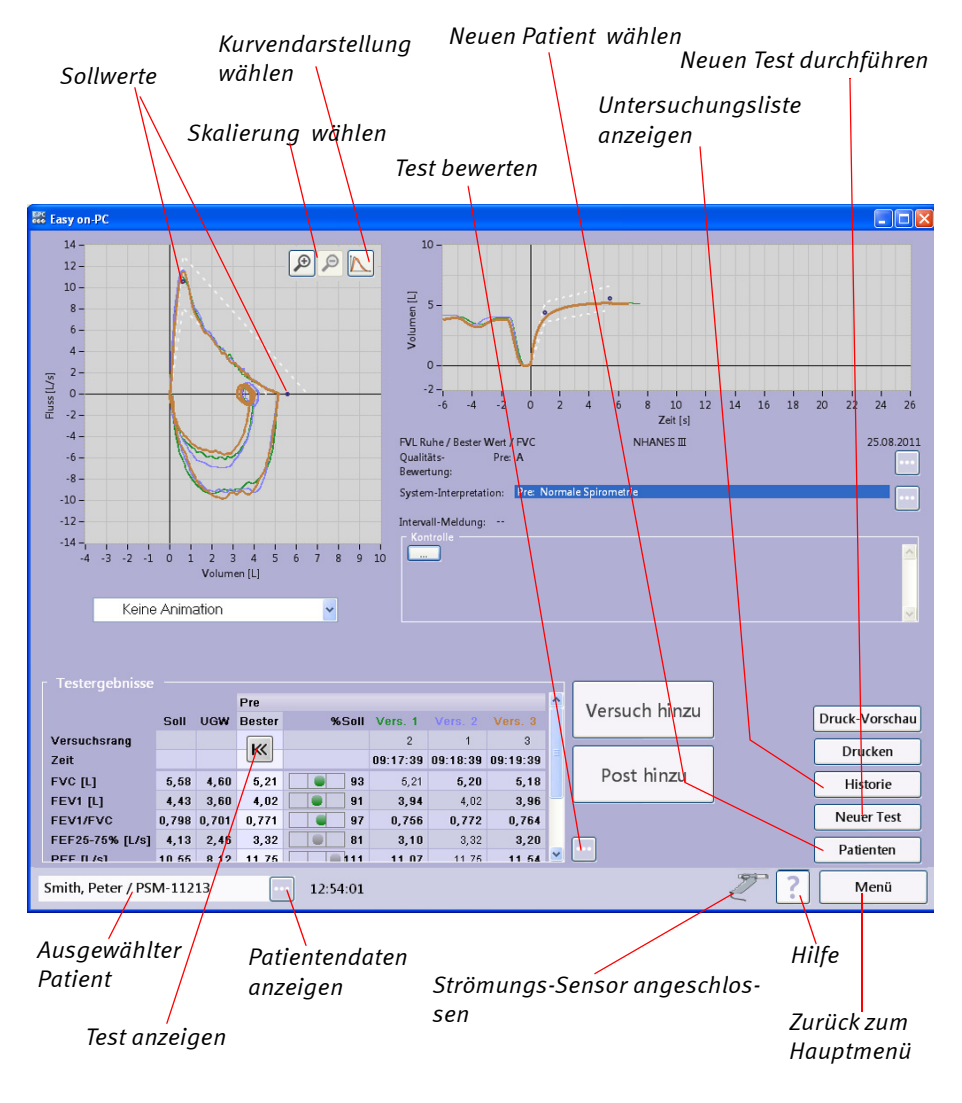

### **Testergebnis FVC**

### **Siehe auch**

[«Gespeicherte Tests aufrufen/ausdrucken» auf Seite 55](#page-54-0) [«Systemeinstellungen» auf Seite 77](#page-76-0) [«Qualitätsmeldungen / -grade \(Details\)» auf Seite 63](#page-62-0) [«Stichwortverzeichnis» auf Seite 134](#page-133-0)

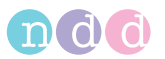

### **Testergebnis Bronchoprovokation**

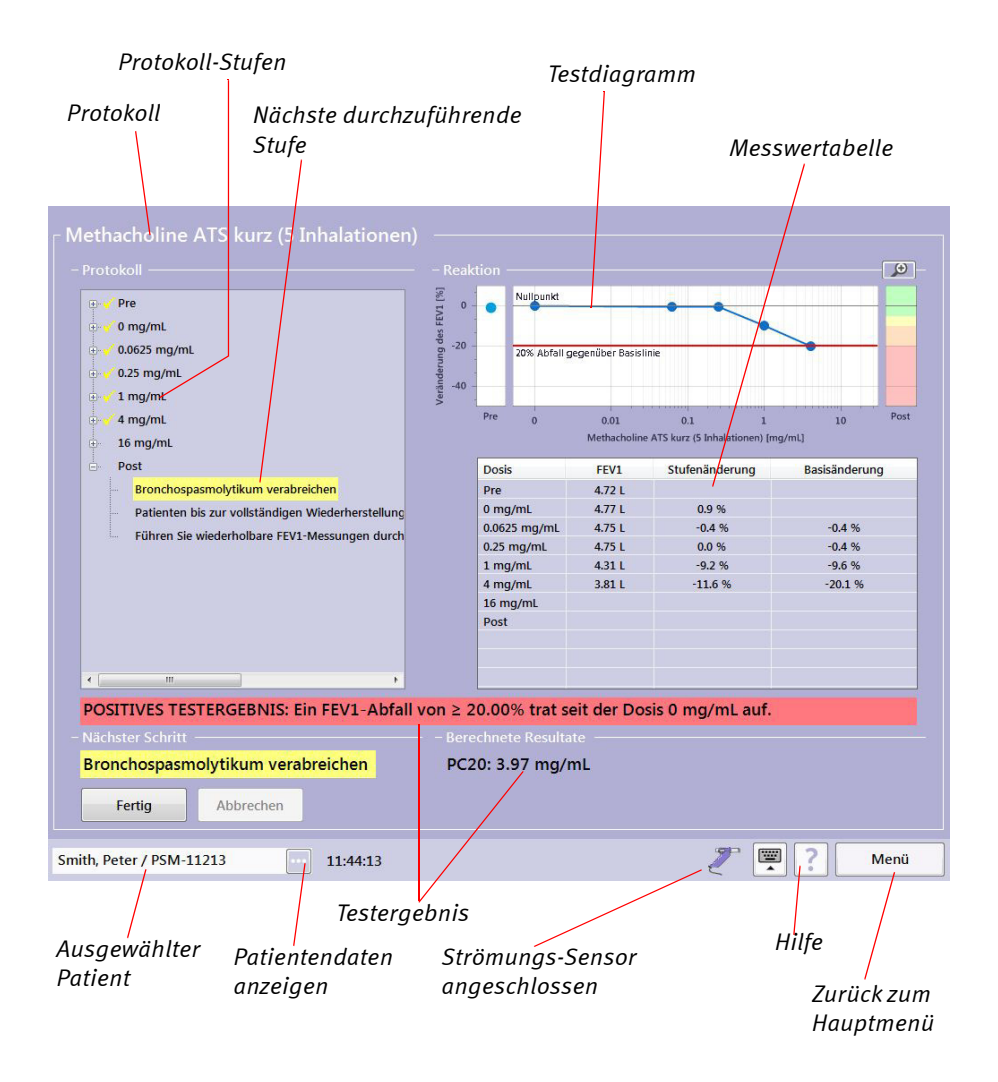

### **Siehe auch**

[«Gespeicherte Tests aufrufen/ausdrucken» auf Seite 55](#page-54-0) [«Systemeinstellungen» auf Seite 77](#page-76-0) [«Qualitätsmeldungen / -grade \(Details\)» auf Seite 63](#page-62-0) [«Stichwortverzeichnis» auf Seite 134](#page-133-0)

**Druckvorschau** 

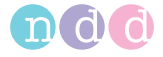

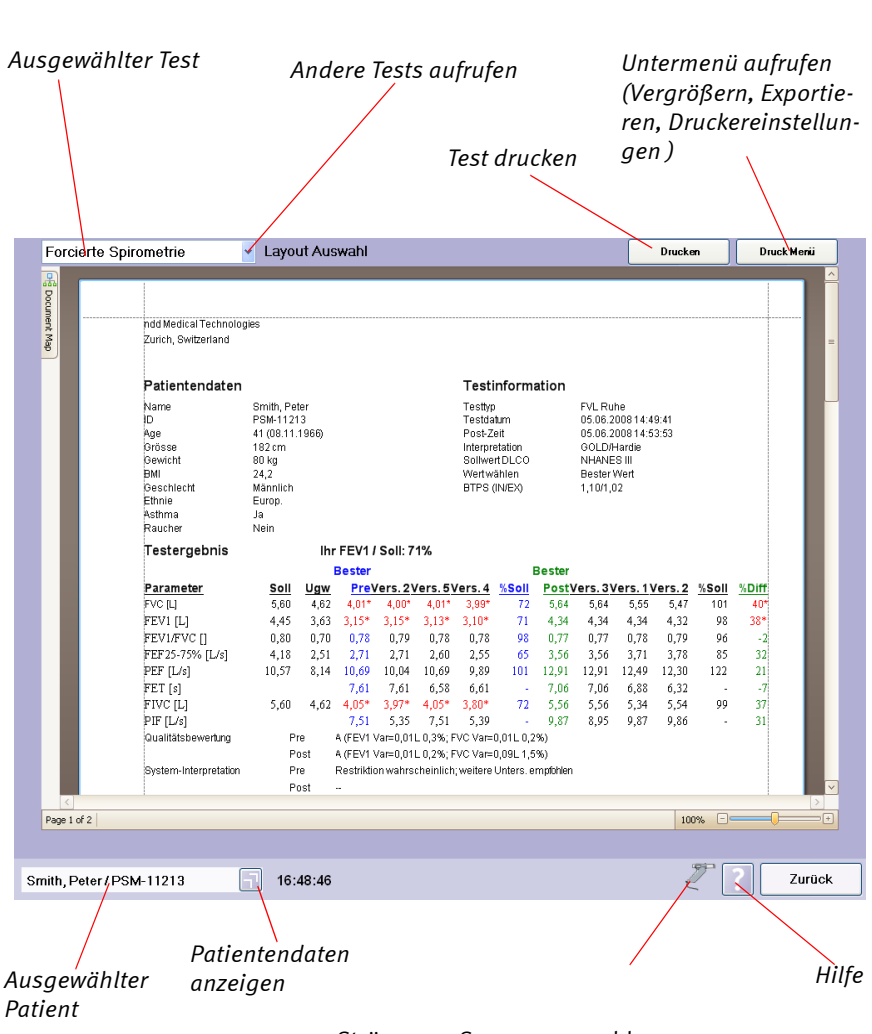

 *Strömungs-Sensor angeschlossen*

#### **Siehe auch**

[«Gespeicherte Tests aufrufen/ausdrucken» auf Seite 55](#page-54-0) [«Systemeinstellungen» auf Seite 77](#page-76-0) [«Qualitätsmeldungen / -grade \(Details\)» auf Seite 63](#page-62-0) [«Stichwortverzeichnis» auf Seite 134](#page-133-0)

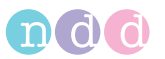

### **Trenddarstellung**

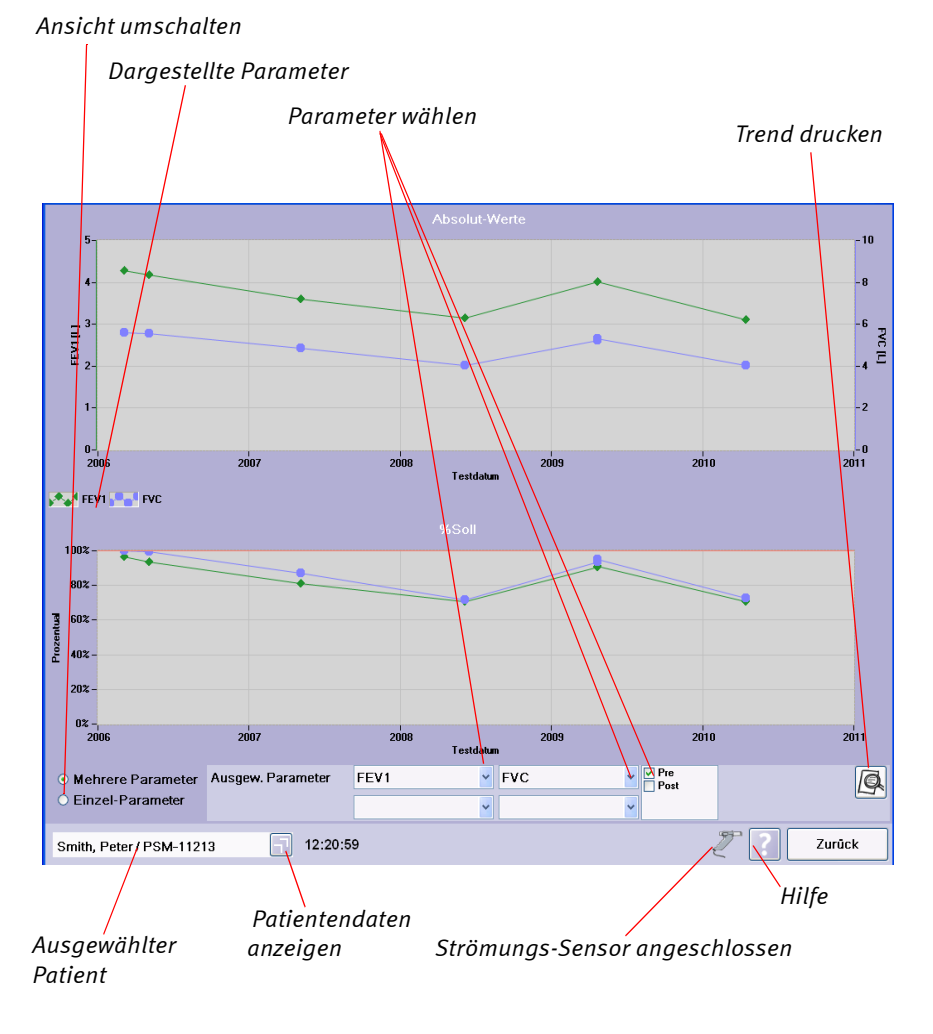

### **Siehe auch**

[«Trendansicht» auf Seite 58](#page-57-0) [«Definition wichtiger Parameter» auf Seite 60](#page-59-0) [«Stichwortverzeichnis» auf Seite 134](#page-133-0)

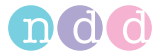

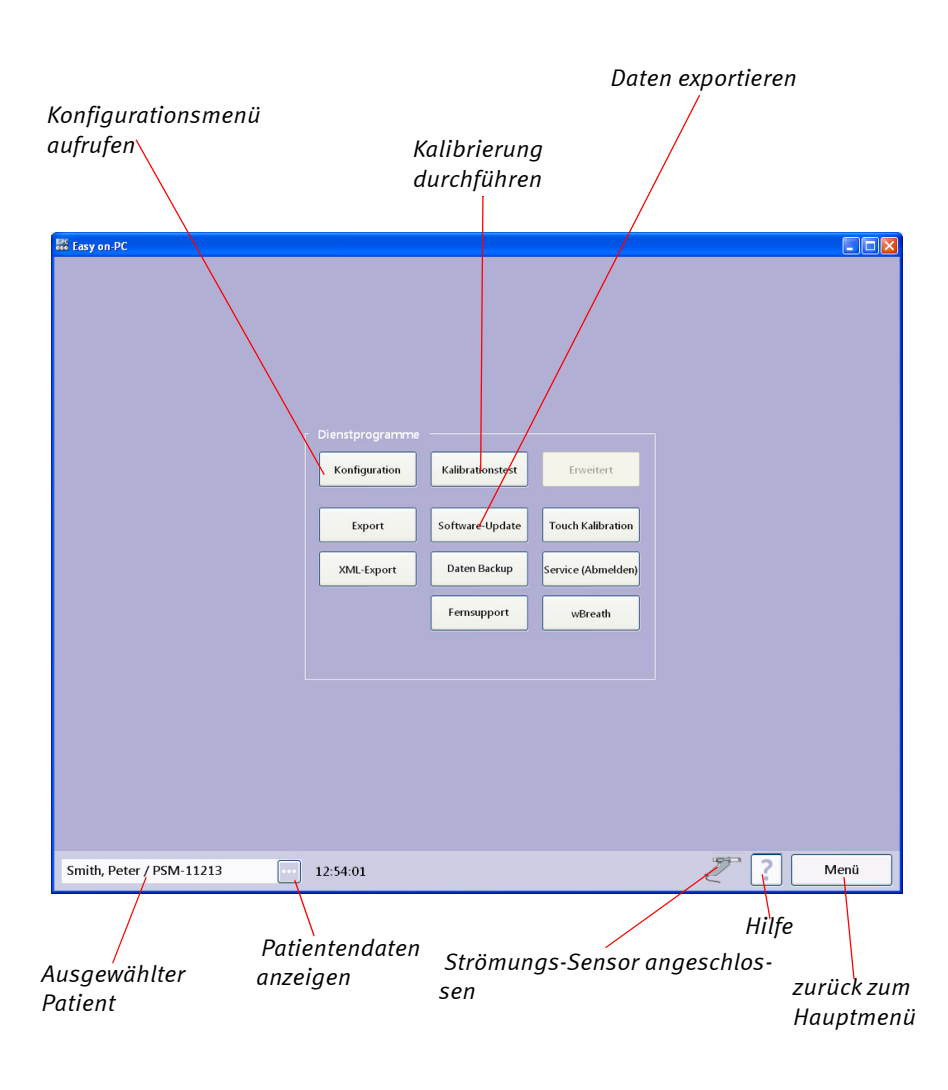

### **Auswahlmenü Systemeinstellungen**

#### **Siehe auch**

[«Systemeinstellungen» auf Seite 77](#page-76-0) [«Stichwortverzeichnis» auf Seite 134](#page-133-0)

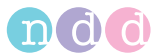

# **Konfigurationsmenü**

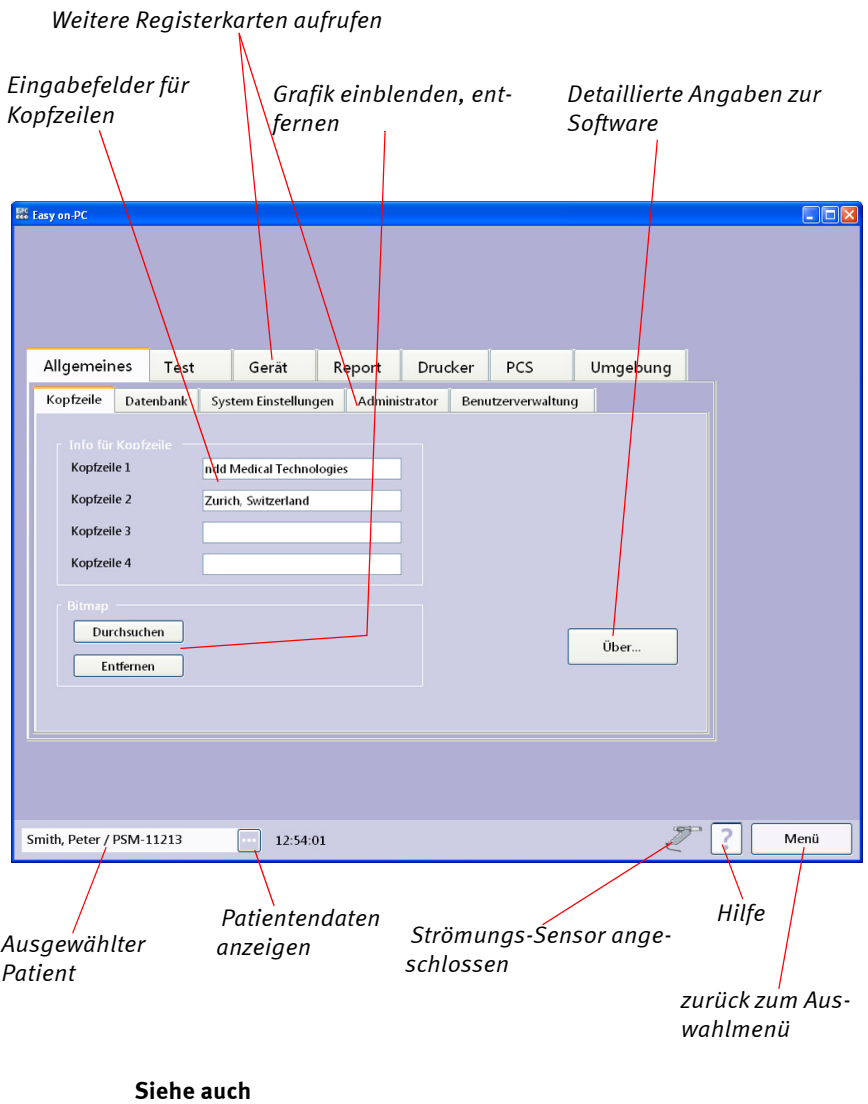

[«Systemeinstellungen» auf Seite 77](#page-76-0) [«Stichwortverzeichnis» auf Seite 134](#page-133-0)

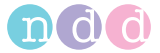

### **Kalibrierung prüfen**

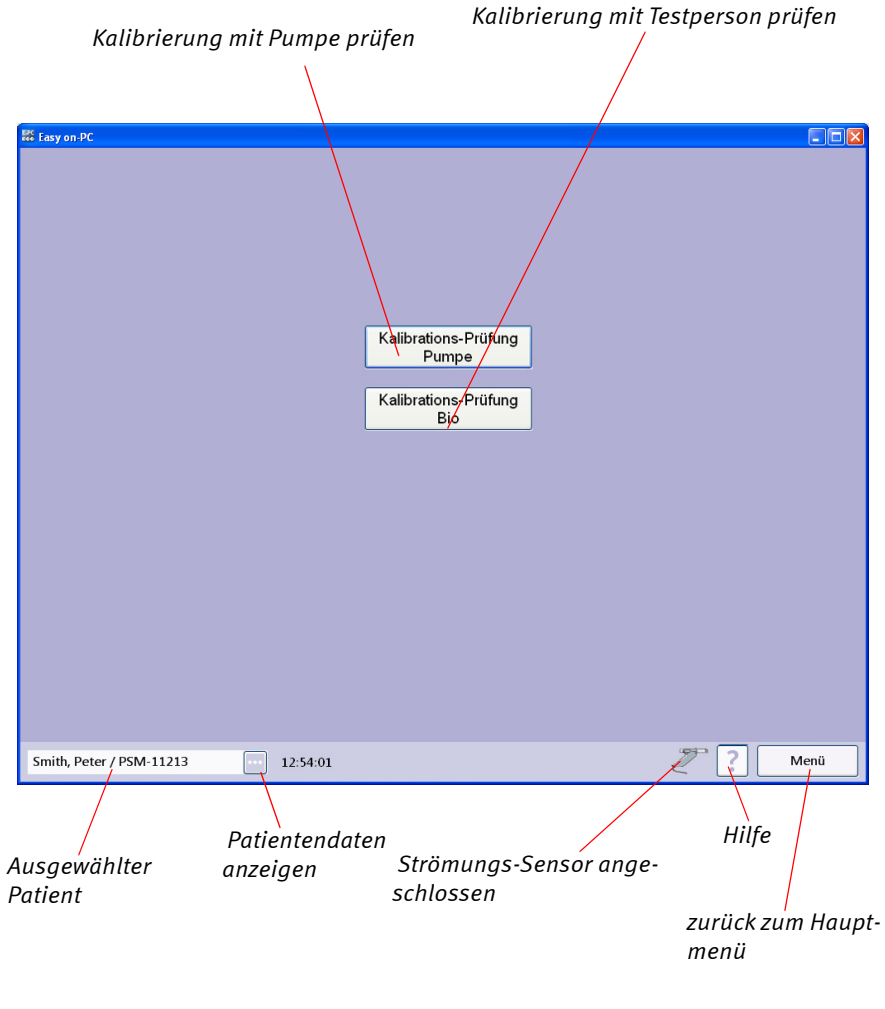

#### **Siehe auch**

[«Mittels Pumpe» auf Seite 72](#page-71-0)

[«Aufbau und Funktion des Easy on-PC-Strömungs-Sensors» auf Seite 13](#page-12-0)

[«Technische Daten» auf Seite 94](#page-93-0)

[«Stichwortverzeichnis» auf Seite 134](#page-133-0)

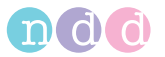

### **Kalibrierung mit Testperson prüfen**

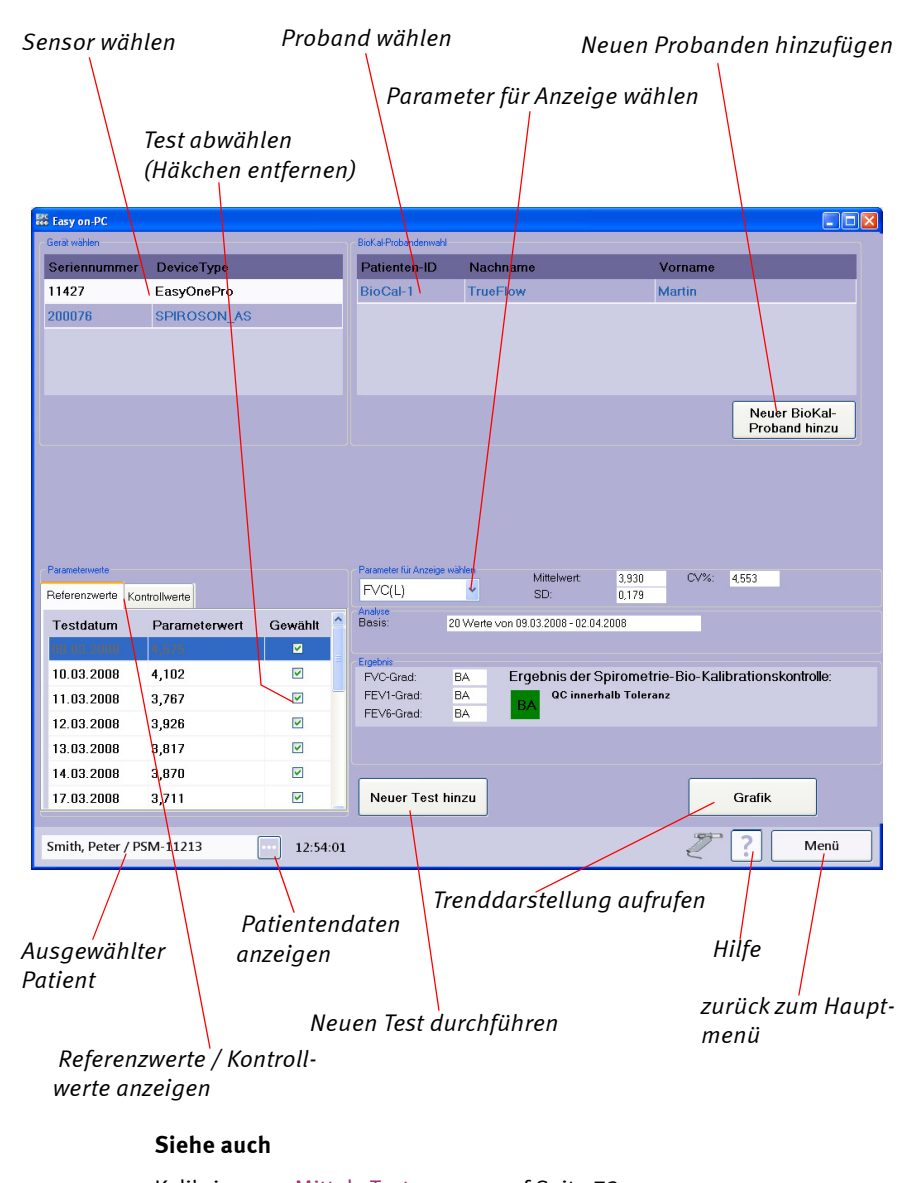

Kalibrierung [«Mittels Testperson» auf Seite 73](#page-72-0) [«Aufbau und Funktion des Easy on-PC-Strömungs-Sensors» auf Seite 13](#page-12-0) [«Technische Daten» auf Seite 94](#page-93-0) [«Stichwortverzeichnis» auf Seite 134](#page-133-0)

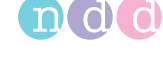

# <span id="page-132-0"></span>**10.7 Literatur**

- [1] American Thoracic Society. Standardization of Spirometry: 1994 Update, Nov. 11,1994. Am J Resp Crit Care Med 1995; 152:1107- 1136.
- [2] Occupational Health and Safety Administration (OSHA), Pulmonary Function Standards for Cotton Dust, 29 CFR: 1910.1043 Appendix D.
- [3] Social Security Administration Disability (SSD) Guidelines, CFR404: Appendix 1 to Subpart P.
- [4] Ferguson GT, Enright PL, Buist AS, et al. Office spirometry for lung health assessment in adults: A consensus statement from the National Lung Health Education Program. Chest 2000; 117:1146-1161.
- [5] ATS Pulmonary Function Laboratory Management and Procedure Manual, American Thoracic Society, New York, NY 10019.
- [6] Enright PL, Hyatt RE. Office Spirometry. Lea & Febiger, Philadelphia, 1987.
- [7] Hyatt, RE, Scanlon PD, Nakamura M. Interpretation of Pulmonary Function Tests - A Practical Guide. Lippincott - Raven, Philadelphia, 1997.
- [8] American Thoracic Society. Lung Function Testing: Selection of Reference Values and Interpretative Strategies, Am Rev Respir Dis 1991; 144:1202-1218.
- [9] Morris JF, Temple W. Short Report: Spirometric "Lung Age" Estimation for Motivating Smoking Cessation, Preventive Medicine 14. 655-662 (1985).
- [10] Polgar, Promadhat, Pulmonary Function Testing in Children: Techniques and Standards. W.B. Saunders Co., Philadelphia, 1971.
- [11] M.R. Miller, R. Crapo, J. Hankinson, et al. ATS/ERS Task Force: Standardization of Lung Function Testing. Numbers 1 to 5. Eur Respir J 2005; 26: 153-161, 319-338, 511-522, 720-735, 948-968.
- [12] Global Strategy For The Diagnosis, Management, And Prevention Of Chronic Obstructive Pulmonary Disease, Executive Summary, Updated 2003 (GOLD).
- [13] Hardie et.al., "Risk of over-diagnosis of COPD in asymptomatic elderly never-smokers" Eur Respir J2002;20: 1117-1122.
- [14] "ATS/ERS Task Force: Standardization of Lung Function Testing" Eur Respir J 2005;26:153–161.
- [15] N. Beydon, S.D. Davis et al.; An Official American Thoracic Society/ European Respiratory Society Statement: Pulmonary Function Testing in Preschool Children. Am J Respir Crit Care Med Vol 175. pp 1304–1345, 2007.

# <span id="page-133-0"></span>**Stichwortverzeichnis**

# **A**

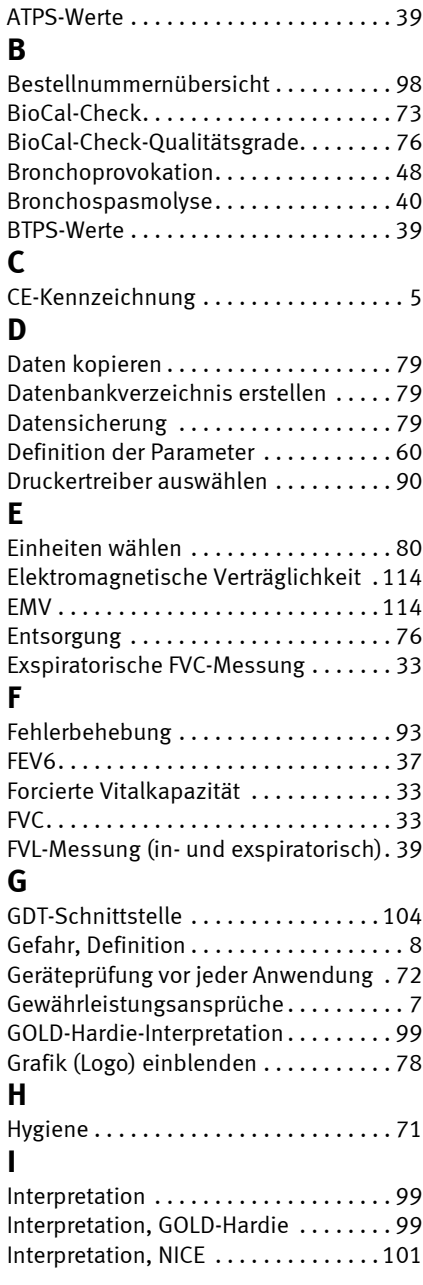

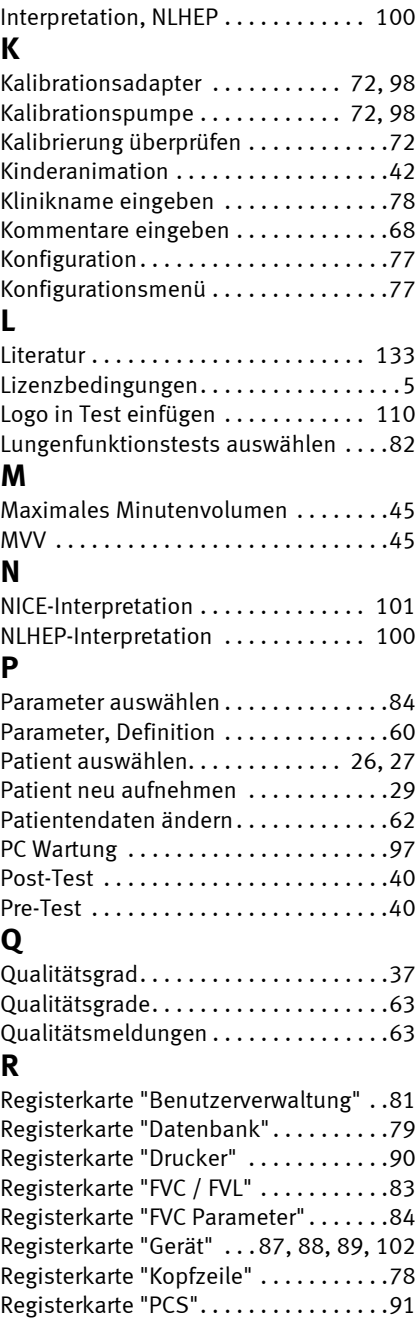

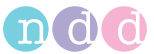

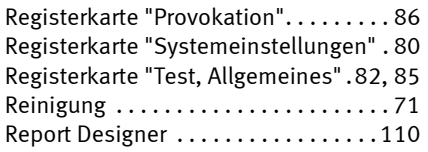

# **S**

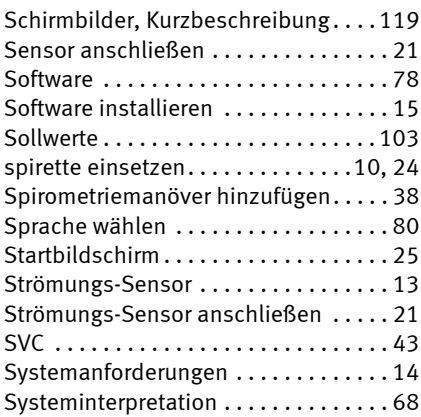

# **T**

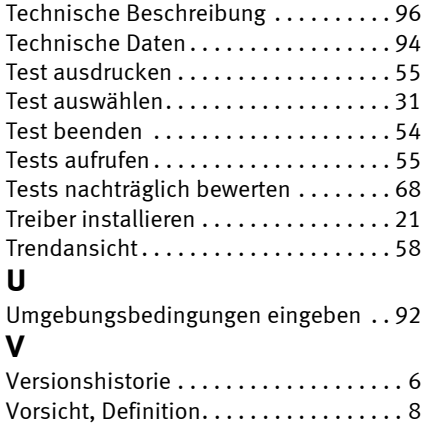

[Wartung. . . . . . . . . . . . . . . . . . . . . . . . . 72](#page-71-5)

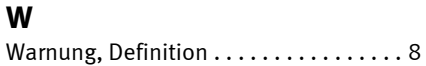

ndd Medical Technologies ndd Medizintechnik AG 2 Dundee Park Andover, MA 01810 USA

Technoparkstr. 1 CH-8005 Zürich Schweiz

**www.nddmed.com**

**www.ndd.ch**